#### ------**ver.2.10.2** (18.04.2024) ----

- Доработан документ по шаблону ID 185 «Заявление на получение наличных белорусских рублей» в части контроля значения в поле "Дата подачи заявления": в случае, если дата старше системной даты более чем на 10 календарных дней, документ в банк не передается.

#### ------**ver.2.10.1** (05.04.2024) ----

1. Доработана автоматическая функция по созданию ПП в нац.валюте "Авансовый платеж" в части заполнения корректной информации о договоре в поле "Назначение платежа".

2. Доработан документ по шаблону ID 97 "Сведения о поступивших денежных средствах" для корректного заполнения структурированной информации о регистрационном номере валютного договора, в том числе по нескольким валютным договорам, внесены соответствующие изменения в структуру файла импорта шаблона ID97. Информация об обновленной структуре файла импорта находится в разделе ДОКУМЕНТАЦИЯ-Инструкция. Работа с документами по шаблону. ПК Клиент-банк (WEB).pdf

3. Доработаны документы по шаблону:

ID226 "Заявление о передаче прав на распоряжение денежными средствами государственным учреждениям, созданным в соответствии с Указом Президента Республики Беларусь № 475"

ID250 "Заявление о продлении срока действия, изготовлении дубликата, утере и перевыпуске корпоративной карточки работнику юридического лица (работнику индивидуального предпринимателя)".

#### ------**ver.2.10.0** (28.03.2024) ----

1. Доработан шаблон ID 710 «Распоряжение на бронирование денежных средств для платежей при экономической несостоятельности (банкротстве)»;

2. Для страниц с таблицами доработана автоматическая настройка представления, с учетом свойств компьютера (разрешение экрана) пользователя, для колонок добавлены вертикальные разделители (обозначены вертикальные границы для заголовков).

#### ------**ver.2.9.9** (20.03.2024) ----

1. Доработан функционал по работе со счетами:

для операции экспорта выписки введен дополнительный формат dbf. Для использования, необходимо активировать соответствующий флаг (Рис.1). После записи данных выписки в заданном формате, система предложит сохранить созданный архив, содержащий файлы экспорта (Рис.2).

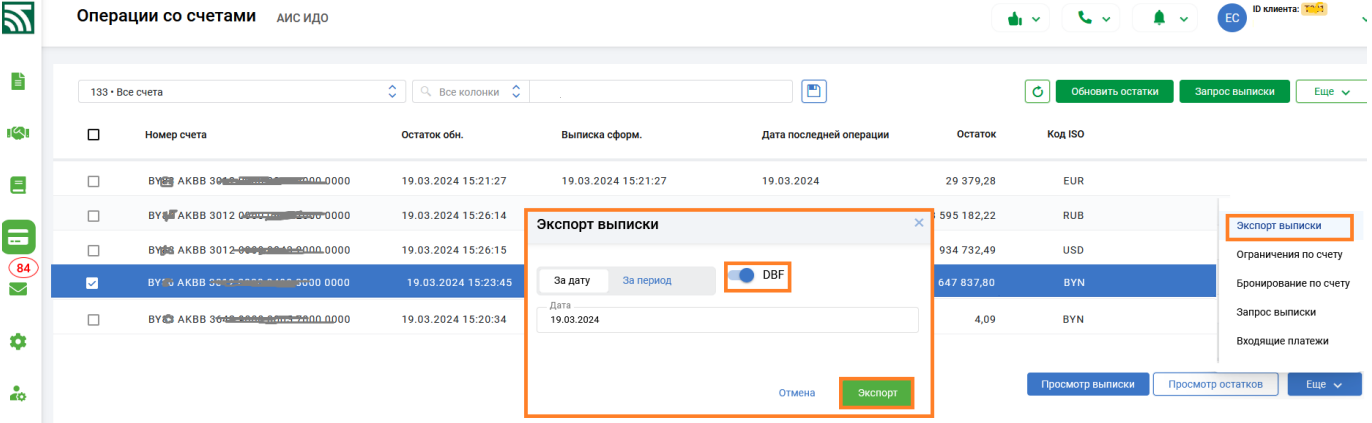

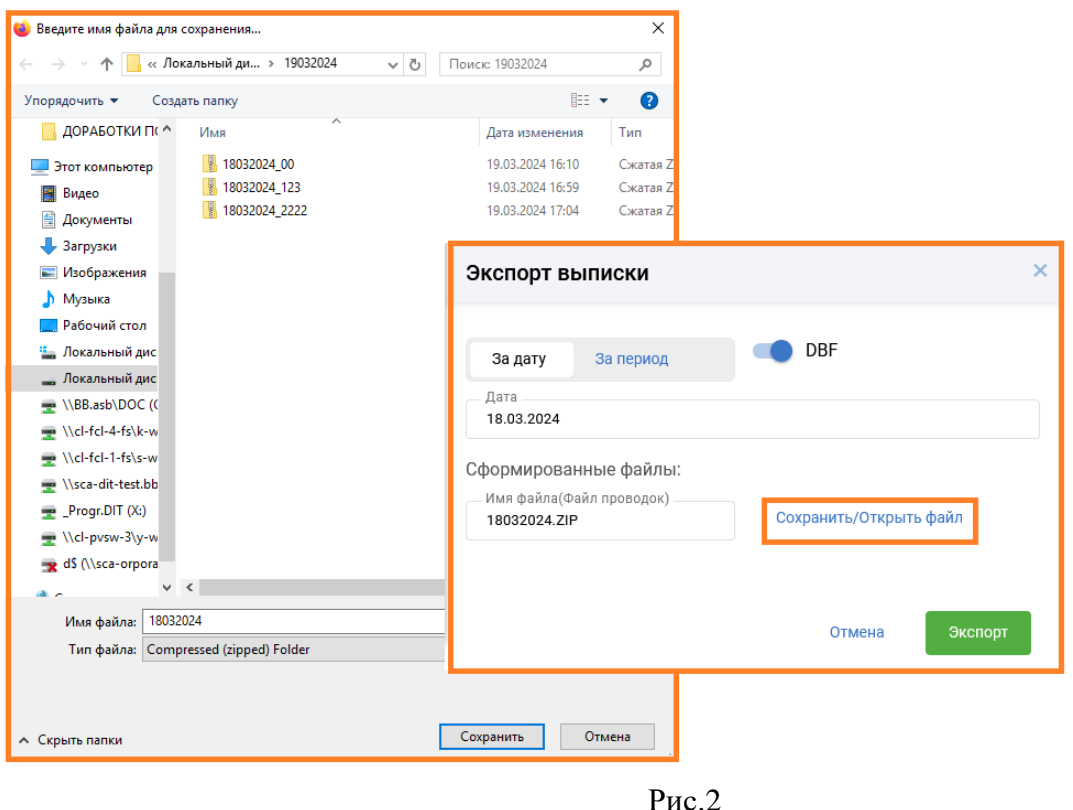

2. Произведена доработка с учетом адаптивности для страниц с документами при работе с экранами небольшой разрешимости.

#### ------**ver.2.9.8** (14.03.2024) ----

Доработаны структурированные документы по шаблону:

- «Заявление на использование забронированных денежных средств» (ID 223);
- «Заявление на оплату платежного требования» (ID 221);
- «Заявление на возврат денежных средств» (ID 255).

## ------**ver.2.9.7** (06.03.2024) ----

1. Переработан механизм по созданию шаблона ID100 «Заявление на (приостановление, возобновление, отзыв) бронирования денежных средств». Документ может быть создан только в автоматическом режиме в разделе Счета – Еще - Бронирование по счету, на основании данных о бронировании (Рис. 1).

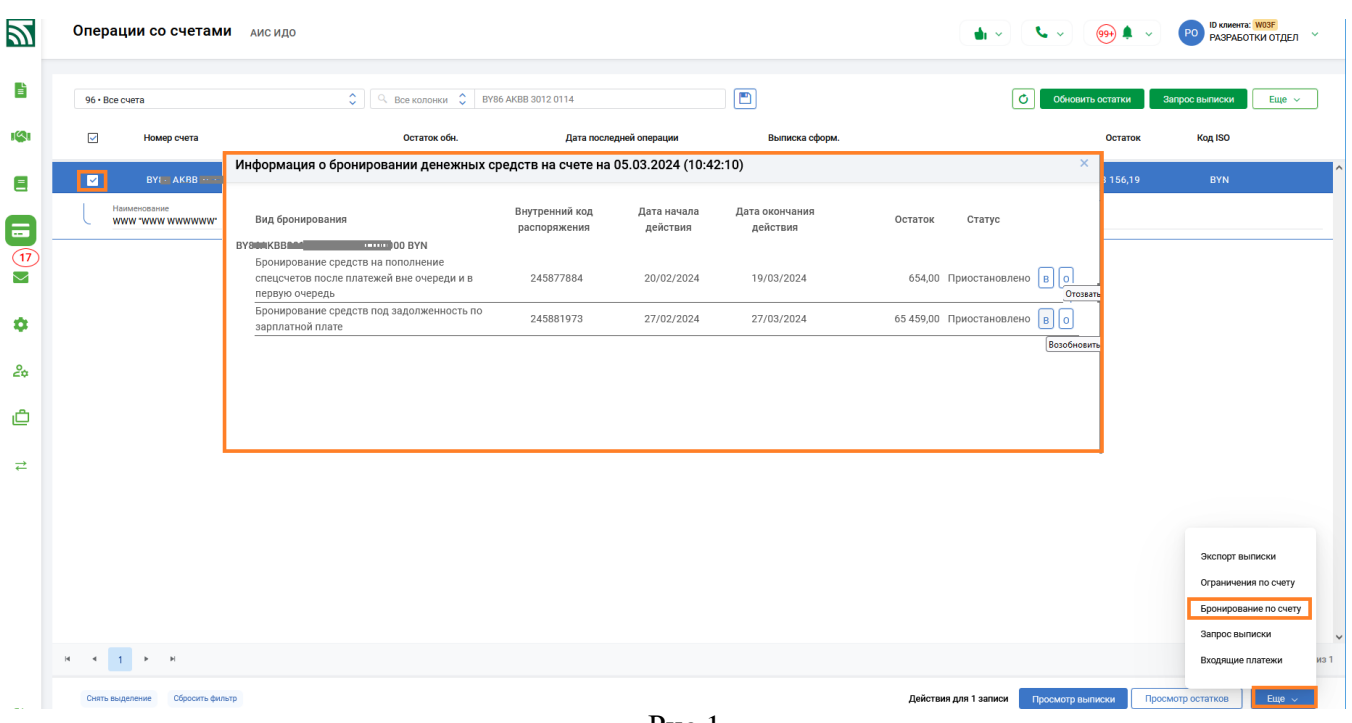

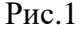

При создании документа по шаблону на основании информации об актуальных распоряжениях по счету доступны следующие действия (кнопки) в зависимости от статуса распоряжения: если распоряжение в статусе «Активно» – доступны кнопки "Приостановить" («П»), "Отозвать" («О»); если распоряжение в статусе «Приостановлено» – кнопки "Возобновить"(«В»), "Отозвать"(«О»). После выбранного действия, в разделе «Документы по шаблону» автоматически формируется документ «Заявление..» соответствующего вида (Рис. 2). Для созданного документа по шаблону «Заявление..» не доступны операции редактирования и копирования, разрешены операции подписи (отмена подписи), удаления, передачи в банк.

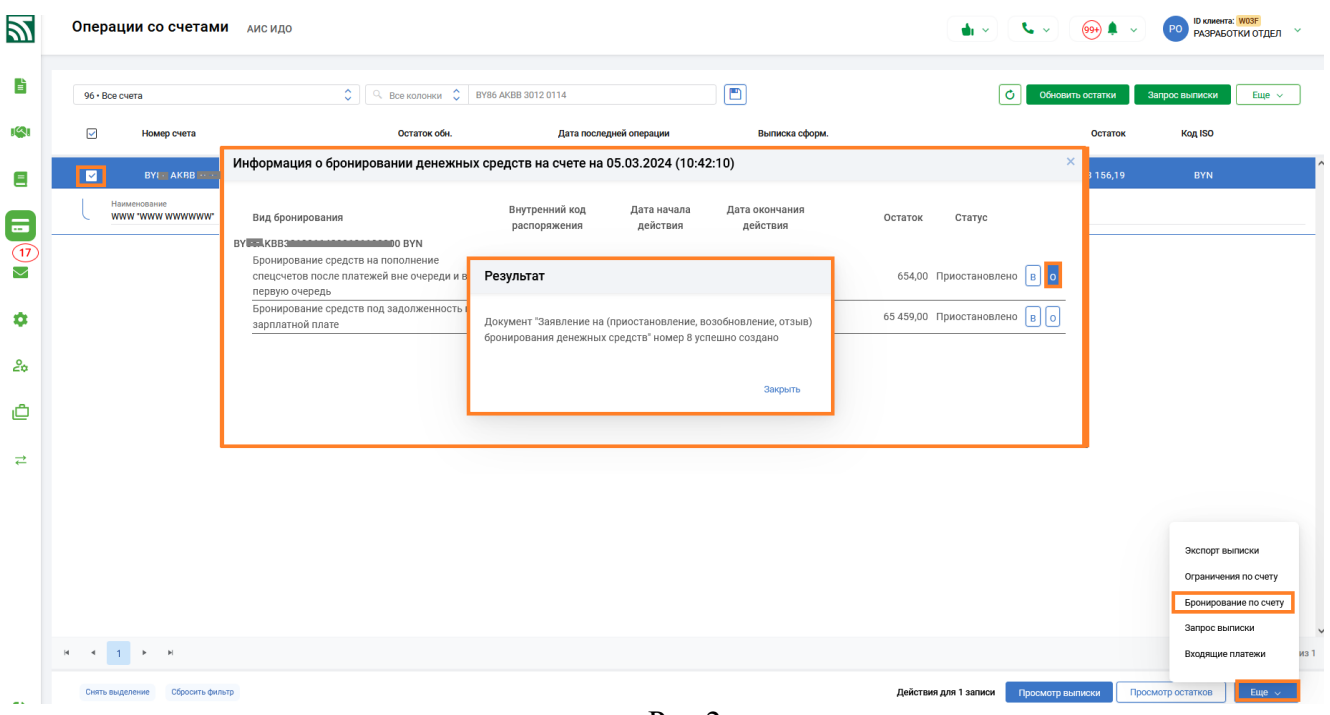

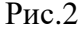

2. Доработана возможность (необязательно) самостоятельно вносить комментарии (наименования) для счетов. В разделе «Счета» подраздел «Операции со счетами» можно задать наименование счета (в пределах 50 символов) по кнопке редактирования на конкретном счете в открывшемся окне «Комментарии» (Рис.3).

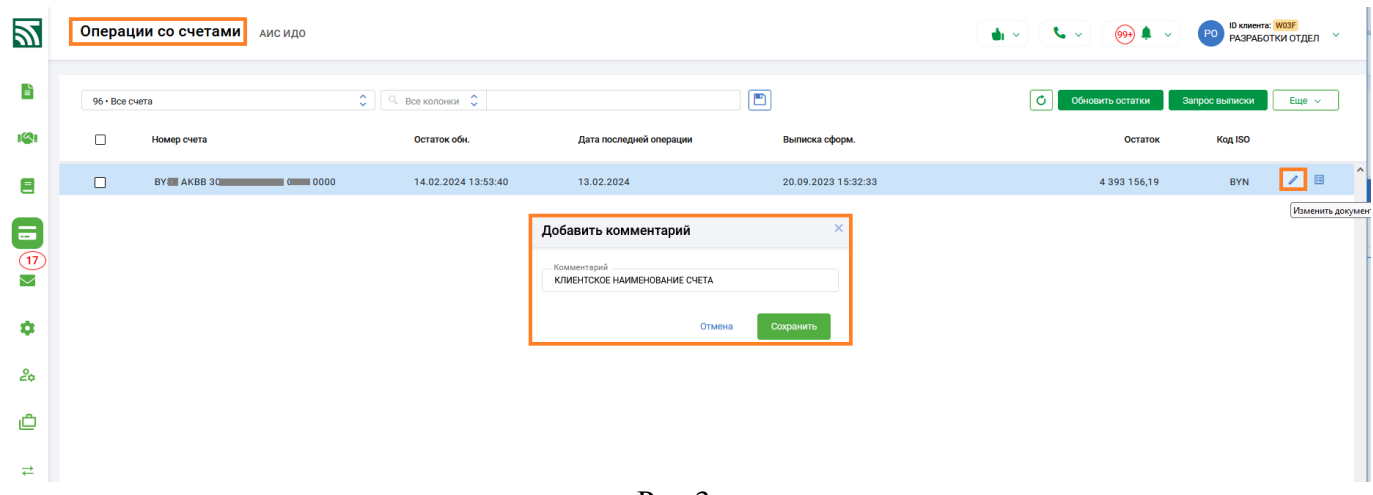

Рис.3

Наименование (комментарии) к счету отражаются по клику мыши в информации о счете, и в разделе Администрирование (Рис.4).

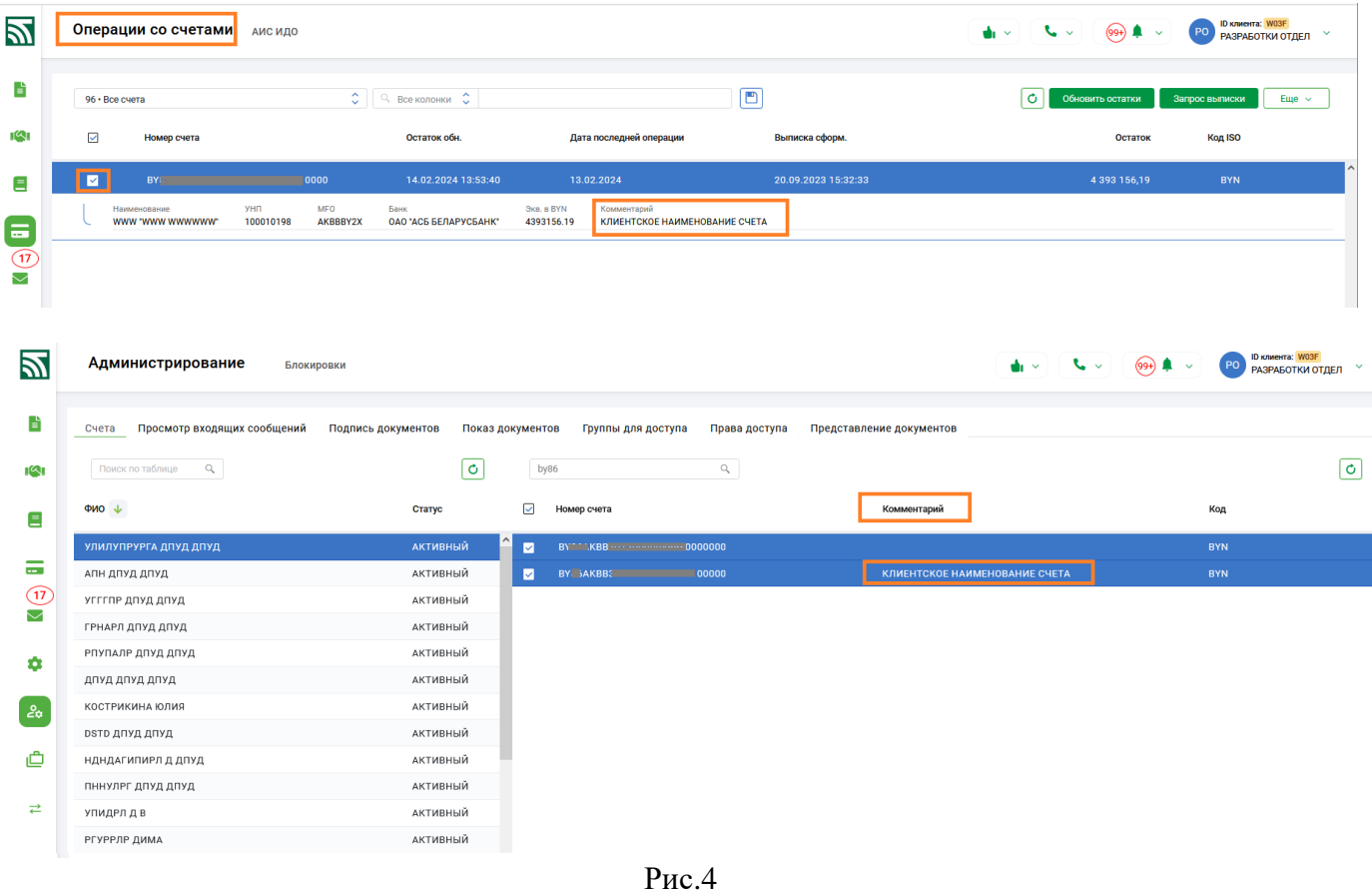

Наименование (комментарии) счета отражается в работе с документами, при выборе из справочника счетов (Рис.5), во внешнем представлении документов наименование(комментарии) не отражается.

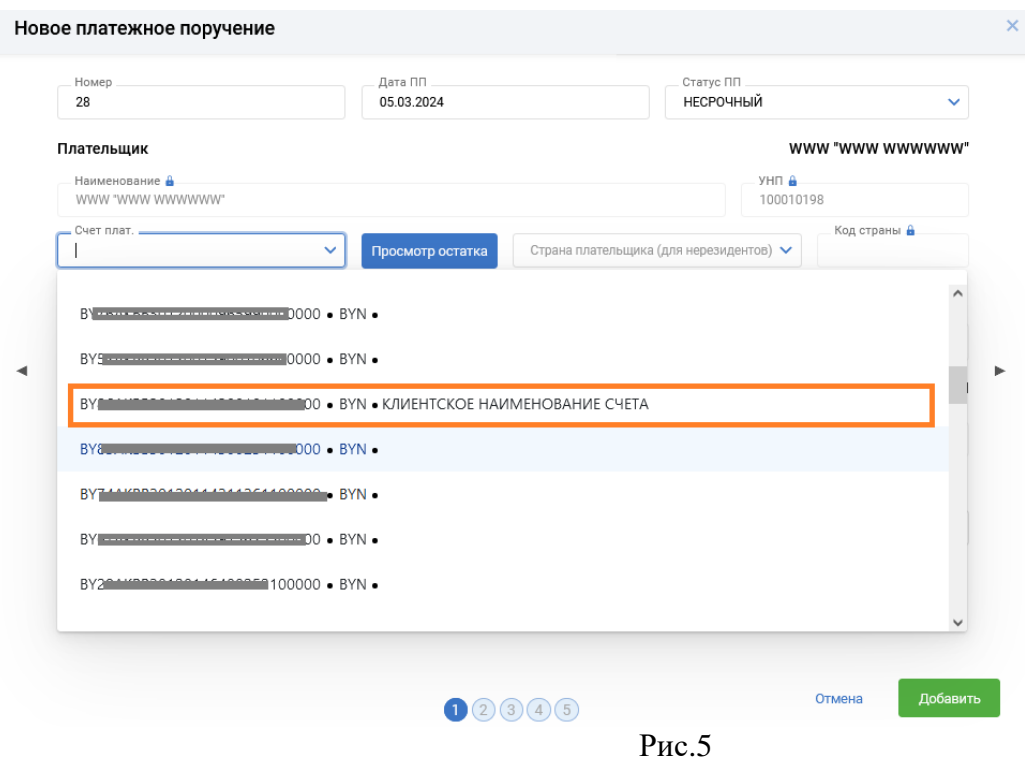

3.Доработан шаблон "Справка об исполнении обязательств" (шаблон ID 108).

#### ------**ver.2.9.6** (28.02.2024) ----

1. Во всех рабочих вкладках вверху, по клавише  $\Box$  для пользователей реализована возможность поделиться мнениями о качестве услуг, оказываемых банком посредством системы «Клиент-банк (WEB)». Оценочная шкала выражена в %, для комментариев предусмотрено к заполнению отдельное поле (Рис.1). Оценка не является обязательной и доступна к использованию один раз в день.

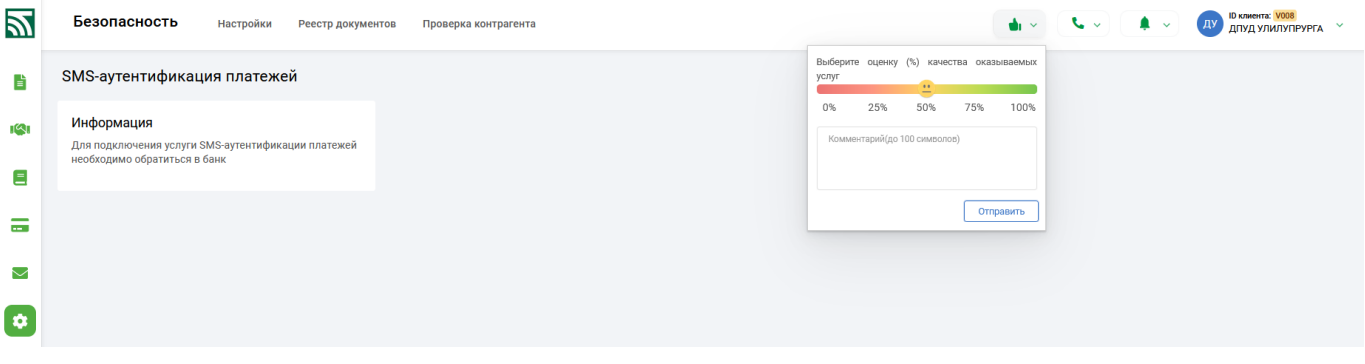

Рис.1

2. Доработан шаблон "Заявление на отзыв акцепта плательщика" (ID 3)

 3.Доработан контроль для пачки импорта ПП: при наличие "1" в поле 95 ("Признак бенефициара нерезидента со счетом, открытым в банке РБ") снят контроль для поля УНП бенефициара.

## ------**ver.2.9.5** (22.02.2024) ----

- Доработан шаблон ID 101 «Объявление на взнос наличными»;

- Доработаны внешние представления форм входящих кассовых документов.

------**ver.2.9.4** (16.02.2024) ----

1. Из раздела документов по шаблону в клиентской части исключен шаблон ID 208 «Заявление о предоставлении комплекса услуг посредством программного комплекса «Клиент-банк (WEB)»; - Разработаны новые структурированные документы:

-ID267 – «Заявление на заключение договора на обслуживание по зачислению физическим лицам сумм займов на строительство (реконструкцию) или приобретение жилых помещений на условиях оферты»;

-ID268 – «Заявление на заключение договора (дополнительного соглашения к договору) на обслуживание по зачислению и выплате денежных средств физическим лицам, на обслуживание по зачислению физическим лицам сумм займов на строительство (реконструкцию) или приобретение жилых помещений»;

-Доработан шаблон ID1 «Заявление на акцепт плательщика»;

2. С учетом организованного ролевого доступа, ограничен доступ к функционалу раздела Депозитарий.

## ------**ver.2.9.3** (07.02.2024) ----

- Доработана возможность самостоятельной настройки в заголовке списка на ЗП флага "Синхронизировать дату списка и дату ПП" через меню Сервис/Настройки- Прочее (Рис.1), по умолчанию флаг активен;

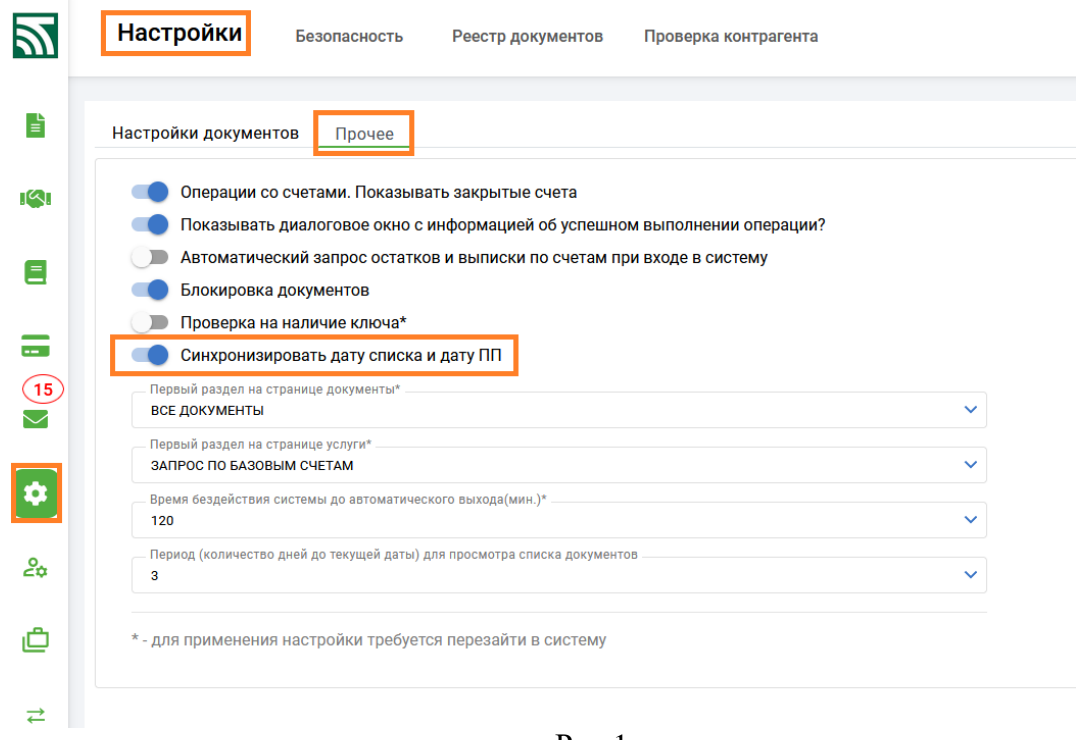

Рис.1

- доработаны структурированные документы по шаблону:

«Заявление на отзыв акцепта плательщика» (ID3;

«Заявление на (приостановление, возобновление, отзыв) бронирования денежных средств» (ID100); «Заявление на заключение дополнительного соглашения к договору текущего (расчетного) банковского счета с использованием банковской платежной карточки на условиях оферты» (ID261); «Заявление-анкета на оформление и выдачу корпоративной дебетовой карточки работнику юридического лица/индивидуального предпринимателя» (ID248);

«Заявление о продлении срока действия, изготовлении дубликата, утере и перевыпуске корпоративной карточки работнику юридического лица (работнику индивидуального предпринимателя)» (ID250);

«Заявление на открытие текущего (расчетного) банковского счета с использованием банковской платежной карточки на условиях публичной оферты» (ID224);

- из раздела Счета выделен в отдельный раздел функционал подраздела Депозитарий (Рис.2). Для клиентов, работающих с функционалом Депозитария реализован прием и обработка запросов на получение реестра владельцев ценных бумаг и списка лиц, имеющих право на участие в общем собрании акционеров;

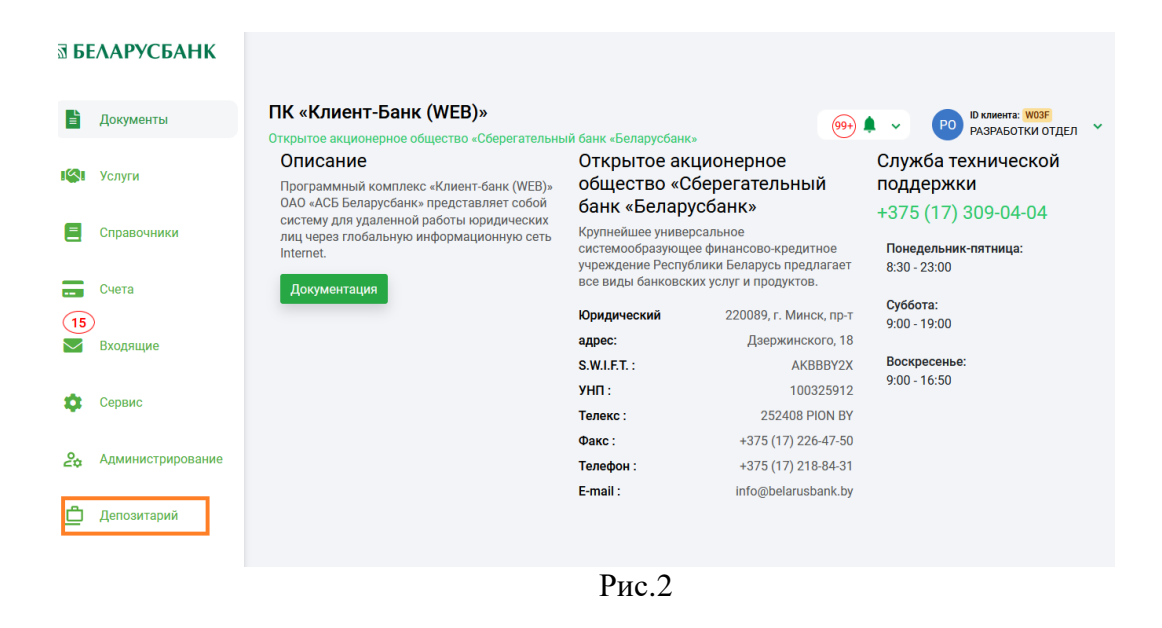

#### ------**ver.2.9.2** (23.01.2024) ----

Для клиента доработана возможность самостоятельно конструировать представление табличного вида для ПП (самостоятельно формировать набор определенных полей для показа в таблице ПП) и сохранять такой вариант представления: в разделе Администрирование пользователь с правами Администратора в дополнение к действующим вариантам, имеет возможность создать дополнительный профиль с удобным для него набором полей, путем выбора из выпадающего списка полей (Рис.1), при этом указывается и первоначальный порядок следования этих полей, после создания такого доп. профиля, любой из пользователей этого клиента сможет при работе с ПП выбрать любой удобный для себя вид с учетом новых добавленных профилей (Рис.2), при этом порядок полей из выбранного профиля может изменяться самим пользователем и такая настройка для пользователя может сохраняться.

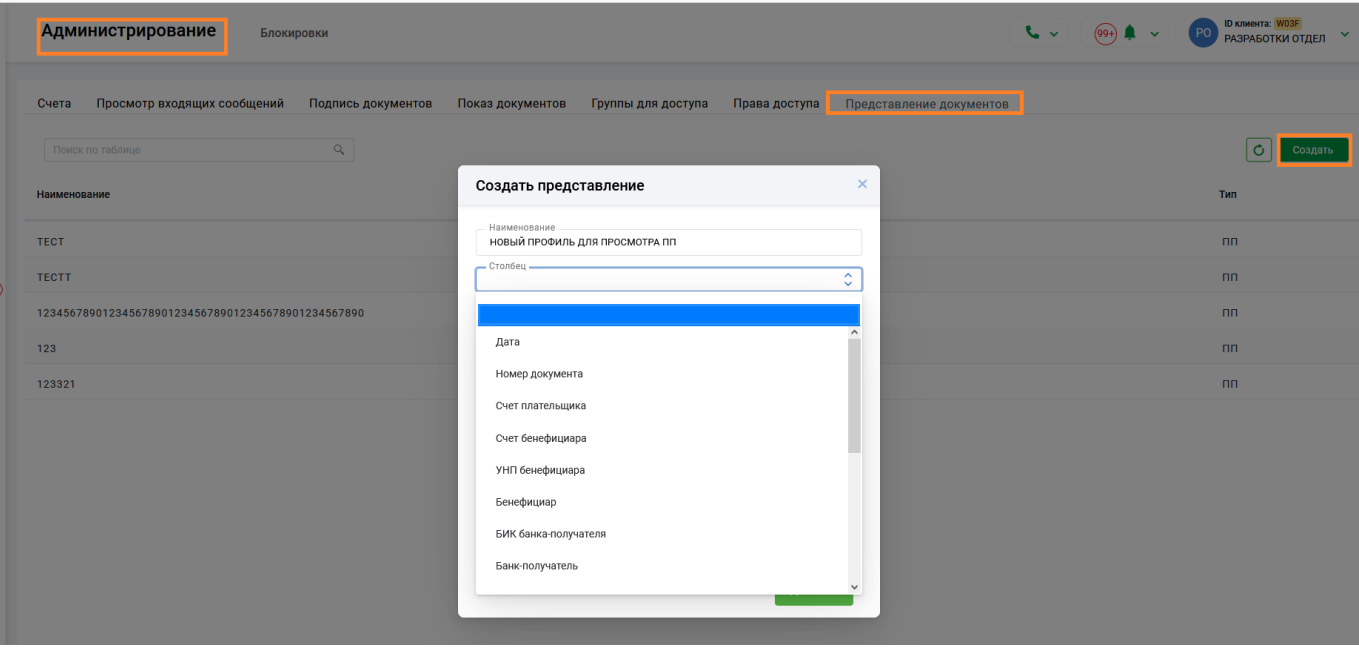

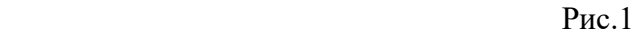

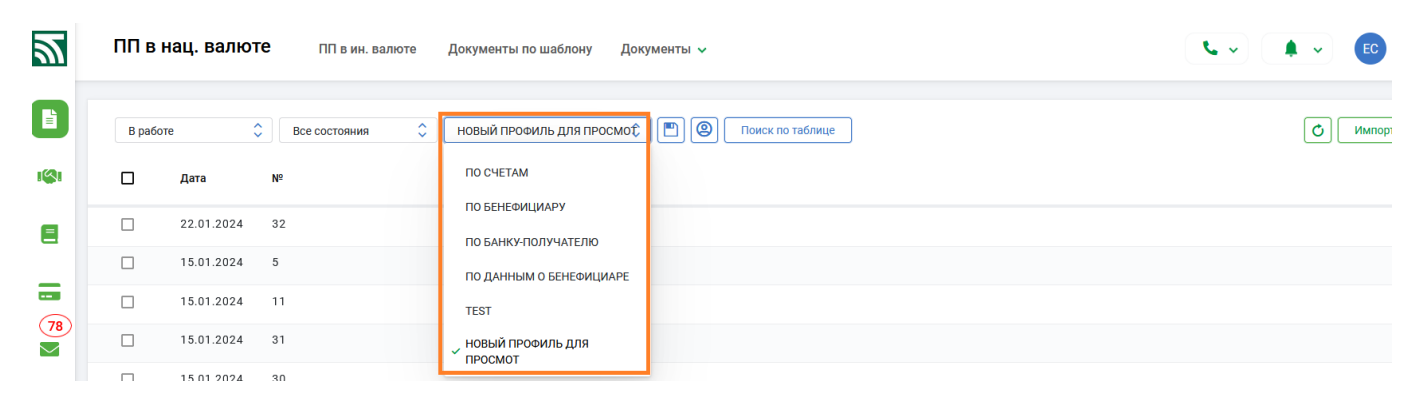

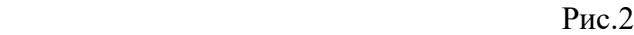

## ------**ver.2.9.1** (9.01.2024) ----

Доработаны структурированные документы свободного формата:

- Вопросник для клиента индивидуального предпринимателя (ID181);
- Вопросник для клиента-организации (ID182, ID183);
- Сведения о мерах, принимаемых в целях предотвращения легализации доходов (ID259);

#### ------**ver.2.9.1** (9.01.2024) ----

- 1. Доработаны контроли для шаблона "Заявление на отзыв (или приостановление исполнения) расчетного документа" (ID 212): при заполнении поля "Номер счета бенефициара" отражаются и сохраняются прописные буквы латинского алфавита.
- 2. Разработан функционал по созданию в ручном режиме документа "Платежное поручение" на основании ранее созданного шаблона. Для каждого отдельного пользователя клиента в разделах «ПП в нац. валюте» и «ПП в ин. валюте» доработана возможность создавать шаблоны на основании любого ранее созданного платежного поручения по кнопке «Создать шаблон» (Рис.1). В открывшейся форме для создания нового шаблона (Рис.2) необходимо обязательно заполнить поле «Наименование шаблона», при этом имя должно быть уникальным, также возможно внести любые изменения данных, которые удовлетворяют текущим контролям ПП и сохранить новый шаблон с указанным именем в справочнике шаблонов по кнопке «Добавить» (Рис.2).

| $\mathbf{z}$                   |          | ПП в нац. валюте   | ПП в ин. валюте    | Документы по шаблону | Документы $\sim$                    |            |       | $\sim$<br>$(99+)$ $\rightarrow$<br>PO | <b>ID клиента: WO3F</b><br>РАЗРАБОТКИ ОТДЕЛ У |
|--------------------------------|----------|--------------------|--------------------|----------------------|-------------------------------------|------------|-------|---------------------------------------|-----------------------------------------------|
| $\blacksquare$                 | В работе | $\hat{\mathbb{C}}$ | ٠<br>Все состояния | По банку-получателю  | $\circ$ in<br>9<br>Поиск по таблице |            |       | Ó<br>Импорт                           | Создать $\sim$                                |
| ा<्रा                          | $\Box$   | Дата               | N <sup>2</sup>     | БИК                  | Банк-получатель                     | Вал.       | Сумма | Состояние                             |                                               |
| Ξ                              | $\Box$   | 08.01.2024         | $\mathcal{R}$      | PJCBBY2X             | Г.МИНСК, "ПРИОРБАНК" ОАО            | <b>BYN</b> | 1,00  | НЕ ПРОВЕДЕНО                          | n<br>$\bullet$                                |
|                                | □        | 05.01.2024         | $\overline{c}$     | PJCBBY2X             | Г.МИНСК, "ПРИОРБАНК" ОАО            | BYN        | 1,00  | НЕ ПРОВЕДЕНО                          | Подписать                                     |
| $\sim$                         | $\Box$   | 05.01.2024         | п                  | ALFABY2X             | Г.МИНСК, ЗАО "АЛЬФА-БАНК"           | <b>BYN</b> | 0.00  | НЕ ПРОВЕДЕНО                          | Копировать                                    |
| $\bigcirc$<br>$\smallsetminus$ | □        | 03.01.2024         |                    | ALFABY2X             | Г.МИНСК, ЗАО "АЛЬФА-БАНК"           | <b>BYN</b> | 0,00  | ПОДПИСАНО                             | Удалить                                       |
|                                | Π        | 29.12.2023         | 14343              | PJCBBY2X             | Г.МИНСК, "ПРИОРБАНК" ОАО            | <b>BYN</b> | 1,00  | НЕ ПРОВЕДЕНО                          | Протокол                                      |
| ۰                              | $\Box$   | 27.12.2023         | 14339              | AKBBBY2X             | ОАО 'АСБ БЕЛАРУСБАНК"               | <b>BYN</b> | 1,00  | ПЕРЕДАНО В БАНК                       | Приложение                                    |
| లిం                            | $\Box$   | 27.12.2023         | 14338              | AKBBBY2X             | ОАО 'АСБ БЕЛАРУСБАНК"               | <b>BYN</b> | 1,00  | ПЕРЕДАНО В БАНК                       | Создать шаблон                                |
|                                | $\Box$   | 27.12.2023         | 14337              | AKBBBY2X             | ОАО 'АСБ БЕЛАРУСБАНК"               | <b>BYN</b> | 1,00  | ПЕРЕДАНО В БАНК                       |                                               |
| 귣                              | $\Box$   | 27.12.2023         | 14336              | AKBBBY2X             | ОАО 'АСБ БЕЛАРУСБАНК"               | <b>BYN</b> | 1,00  | ПЕРЕДАНО В БАНК                       |                                               |
|                                | $\Box$   | 27.12.2023         | 14335              | AKBBBY2X             | ОАО 'АСБ БЕЛАРУСБАНК"               | <b>BYN</b> | 1,00  | ПЕРЕДАНО В БАНК                       |                                               |
|                                | $\Box$   | 27.12.2023         | 14334              | AKBBBY2X             | ОАО 'АСБ БЕЛАРУСБАНК"               | <b>BYN</b> | 1,00  | ПЕРЕДАНО В БАНК                       |                                               |

(Рис.1)

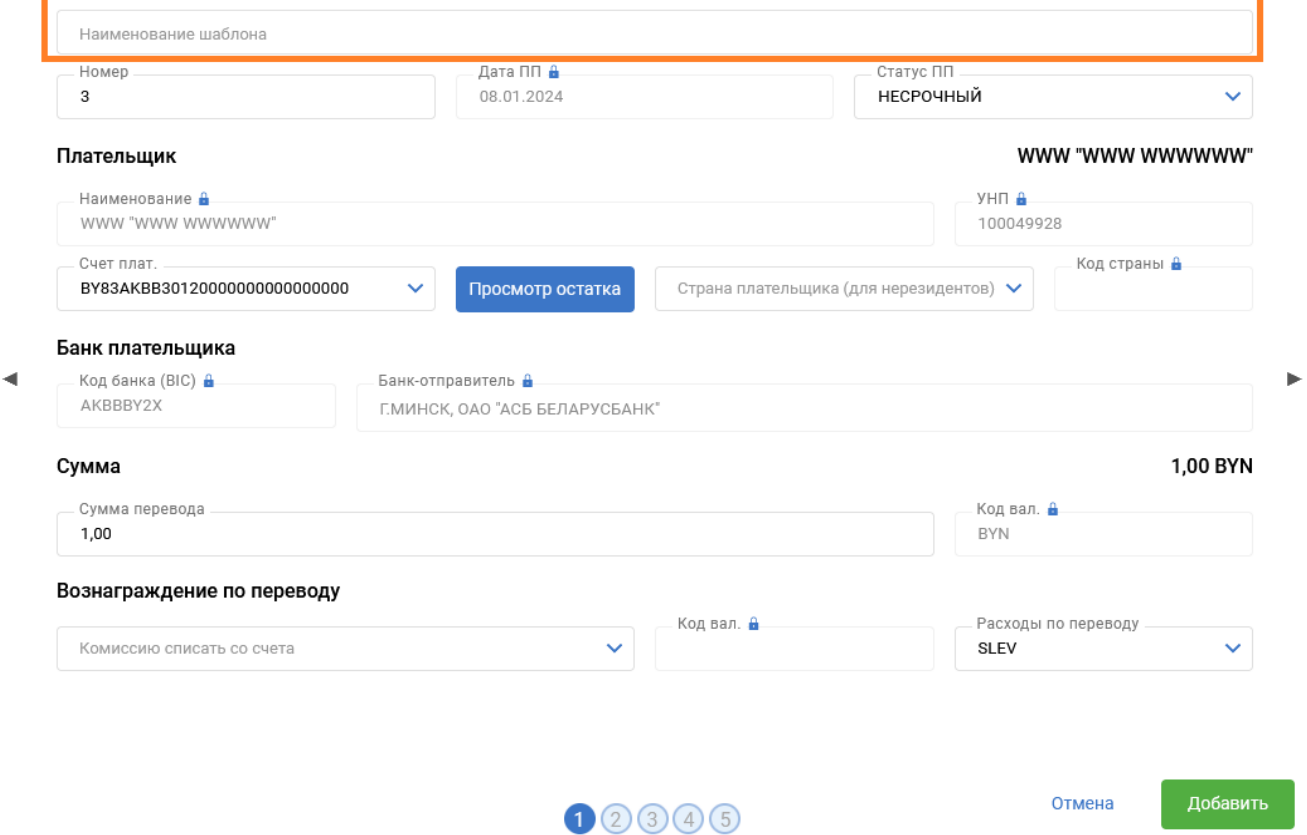

## (Рис.2)

В дальнейшей работе с ПП в разделах «ПП в нац. валюте» и «ПП в ин. валюте» каждому пользователю доступны к использованию созданные им шаблоны. По кнопке «Создать» при выборе варианта «На основе шаблона» (Рис.3), открывается справочник с шаблонами, созданными конкретным пользователем (Рис.4). Выбор необходимого шаблона выполняется по кнопке «Выбрать», при этом открывается форма набора нового ПП с уже заполненными данными из шаблона и дальнейшие действия с таким документом производятся в обычном порядке. При работе со справочником шаблонов предусмотрена возможность удаления записей по кнопке  $\overline{\mathbb{I}}$  (Рис.4).

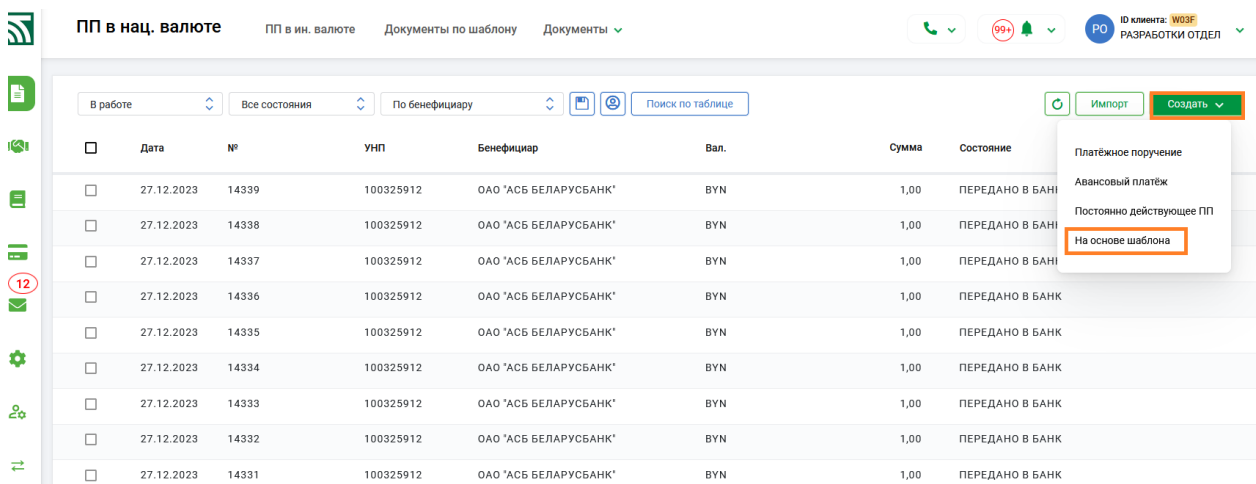

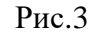

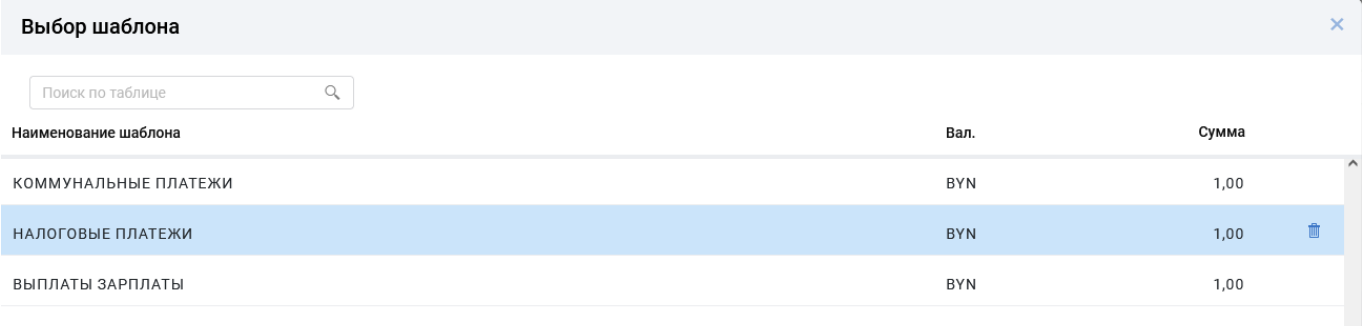

Выбрать Закрыт

#### Рис.4

3. Доработаны документы по шаблону "Заявление на получение наличной иностранной валюты" (ID195), "Заявление на взнос наличной иностранной валюты" (ID196), при передаче в банк реализован контроль на значение в поле "дата подачи заявления": в случае, если дата подачи старше текущей системной даты более чем на 10 календарных дней - выдается сообщение об ошибке и документ в банк не передается.

------**ver.2.9.0** (4.01.2024) ----

1. Доработана возможность сохранения ширины колонок по кнопке во вкладках : ПП в нац. валюте, ПП в ин.валюте, Платежные требования, Счета (Рис.1).

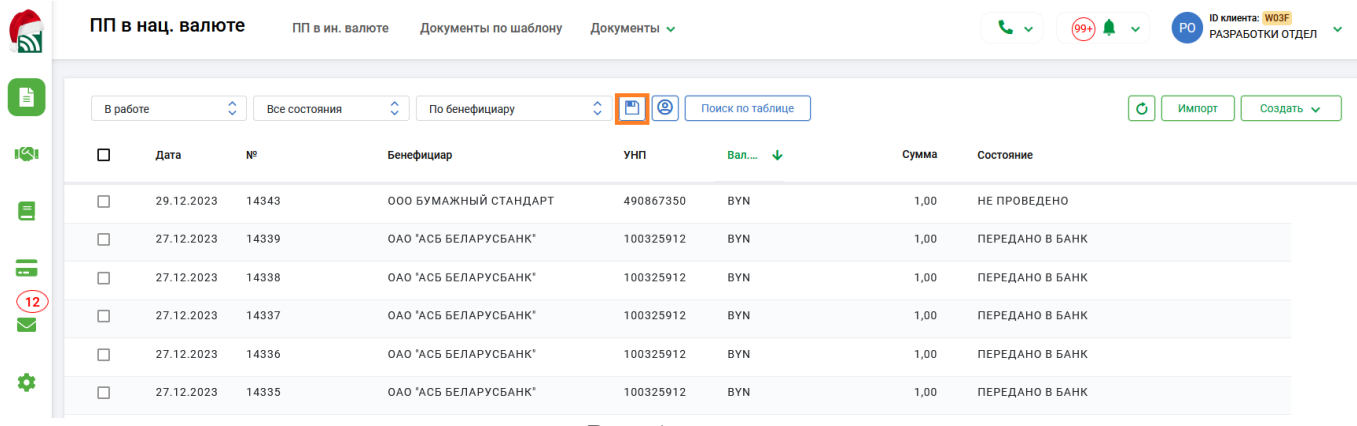

Рис. 1.

2. В окне с параметрами для просмотра выписки доработана возможность сохранения настроек по кнопке (Рис. 2).

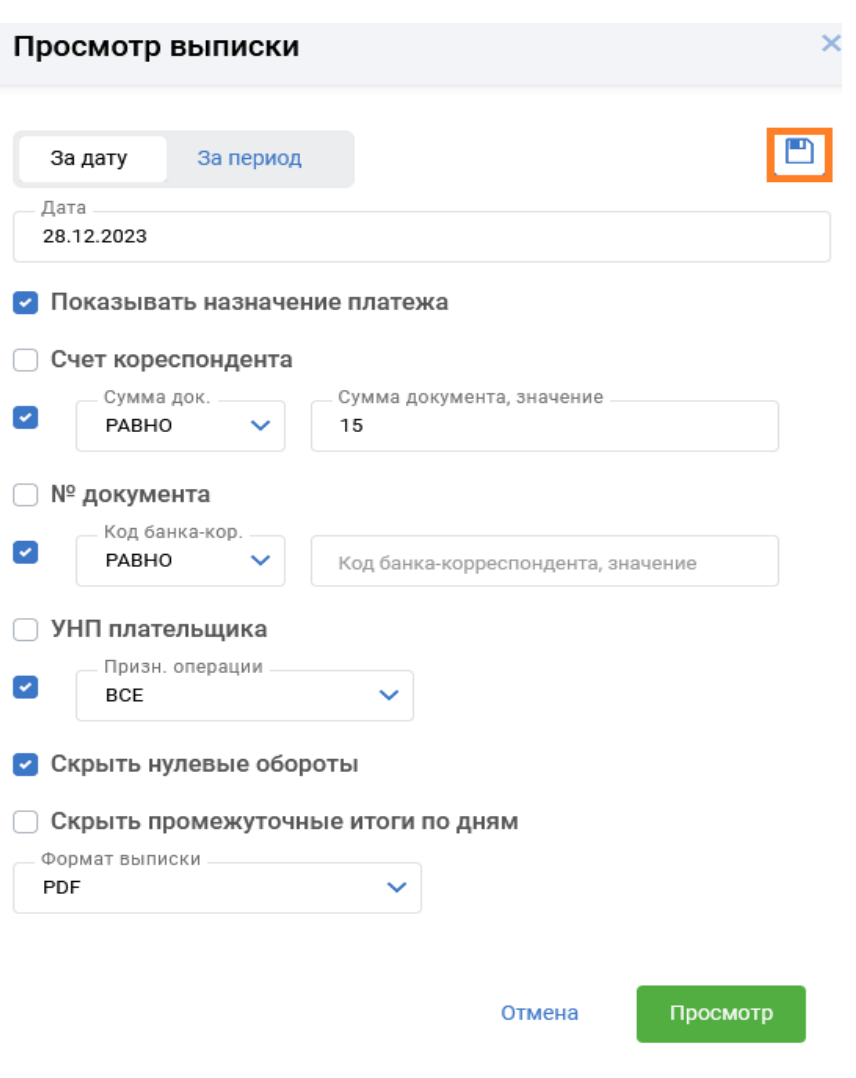

Рис. 2.

#### ------**ver.2.8.9** (22.12.2023) ----

1. Доработаны документы по шаблону:

- ID 351 «Заявление об информировании по сроку возврата срочного банковского вклада (депозита)»;

- ID 225 «Заявление на перечисление начисленных процентов по срочному банковскому вкладу (депозиту) «удаленный депозит» на условиях публичной оферты»;

- ID 237 «Заявление на открытие счета для размещения вклада «удаленный депозит-бюджет» в белорусских рублях на условиях оферты»;

- ID 238 «Заявление на перечисление начисленных процентов по срочному банковскому вкладу «удаленный депозит-бюджет» в белорусских рублях на условиях оферты»;

- ID 205 «Заявление на открытие счета для размещения вклада (депозита) «удаленный депозит»»;

- ID 177 «Заявление на открытие счета (счетов)»;

- ID 179 «Заявление на закрытие счета(ов)»;

- ID 1000 «Заявление на подтверждение полномочий должностных лиц, подписи которых включены в карточку с образцами подписей»;

- ID 204 «Заявление на переоформление счета(ов)»;

- ID 178 «Заявление на переоформление счета(ов)»;

- ID 207 «Заявление на открытие текущего (расчетного) банковского счета на условиях публичной оферты»;

- ID 198 «Заявление о приеме наличных денежных средств в кассы учреждений банка»;

- ID 43 «Справка о размерах выплат заработной платы»;

- ID 197 «Заявление на подключение к пакету услуг»;

- ID 210 «Согласие на предоставление (получение) сведений»;

- ID 226 «заявление о передаче прав на распоряжение денежными средствами в соответствии с указом президента Республики Беларусь № 475»;

- ID 242 «Заявление на открытие специального счета на условиях оферты»;

- ID 246 «Заявление на открытие специального счета в соответствии с указом президента Республики Беларусь от 14.01.2014 №26 на уловиях оферты»;

- 2. Разработаны новые шаблоны:
	- ID 260 «Заявление на открытие благотворительного счета на условиях оферты»;
	- ID 263 «Согласие на обработку персональных данных индивидуального предпринимателя».
- 3. Доработан функционал по созданию документа по шаблону ID97 "Сведений о поступивших денежных средствах (по валютным операциям)" на основании информации из выписки (входящего документа). Дополнительно реализован вариант создания документа по шаблону ID97 «Сведения о поступивших денежных средствах (по валютным операциям)» из информации в выписке (входящих документов). В разделе Счета-> Операции со счетами,

по кнопке в таблице Входящие платежи по счету (Рис. 1) при отметке операции в нижней части окна появляются 2 дополнительные кнопки «Операция в «Сведения..» и «Сумма операций в «Сведения..».

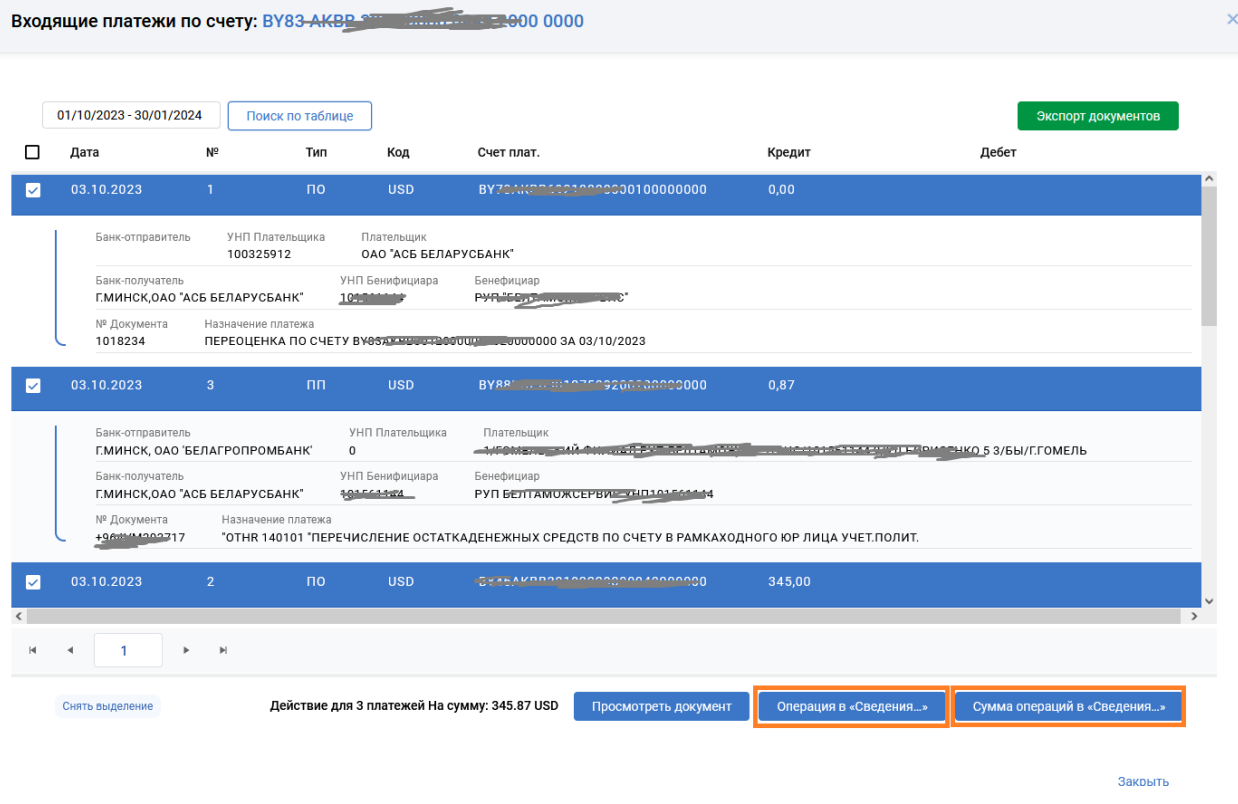

проставление в подводите в различно под подводите в подводите в подателе и продължават на селото на селото на <br>В подводите подател на селото на селото на селото на селото на селото на селото на селото на селото на селото

По нажатию кнопки «Операция в «Сведения…» создается отдельный документ по каждой отмеченной операции (кредитовой) и выдается соответствующее сообщение (Рис.2).

# Результат

Документ "Сведения о поступивших денежных средствах (по валютным операциям)" номер 133 на сумму 0.87 успешно создан Документ "Сведения о поступивших денежных средствах (по валютным операциям)" номер 134 на сумму 345.00 успешно создан

#### Закрыть

## Рис.2

По нажатию кнопки «Сумма операций в «Сведения…» создается документ на общую сумму по отмеченным операциям (кредитовым) в рамках одной даты документа и выдается соответствующее сообщение (Рис.2).

# Результат

Документ "Сведения о поступивших денежных средствах (по валютным операциям)" номер 135 на сумму 345.87 успешно создан

Закрыть

#### Рис.3

В автоматически созданных документах по шаблону предусмотрено автоматическое заполнение полей:

«Сведения о поступивших денежных средствах № \_\_\_\_\_ от \_\_\_\_\_»

«Наименование получателя денежных средств»

«УНП получателя денежных средств»

«Сумма поступившего платежа»

«Код валюты поступившего платежа»

«Дата поступившего платежа» (в случае групповой отметки, если отмечены несколько операций с разными датами, создается несколько документов ID97 в рамках каждой даты таких операций)

«Информация о предмете валютной операции (назначение платежа)» (только для отдельной операции).

После создания документов, необходимо перейти в раздел Документы по шаблону, и откорректировать документы, которые имеют состояние «Из выписки» (Рис.4), после изменения и сохранения, документ принимает состояние «Не проведено» и обрабатывается в обычном режиме.

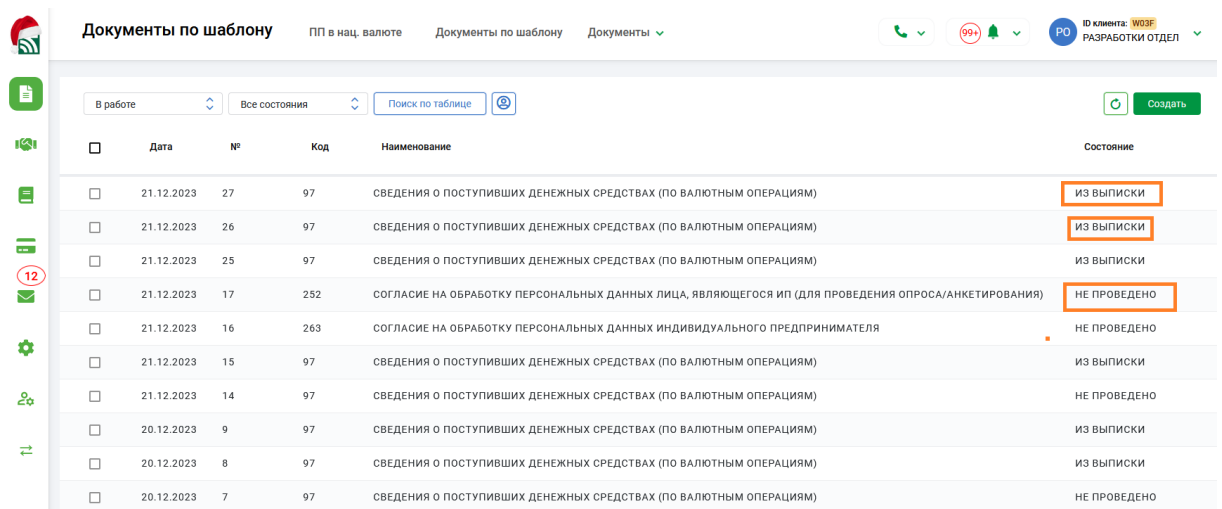

#### Рис.4

4. При создании Платежного поручения оптимизирован набор для поля «Назначение платежа и реквизиты» для удобства заполнения и визуализации информации.

## ------**ver.2.8.8** (20.12.2023) ----

- 1. Для платежных поручений размерность поля "Детали платежа" приведена к 53 символам.
- 2. В разделе Счета -> Операции со счетами -> Еще -> Бронирование по счету в таблице "Информация о бронировании денежных средств на счете" добавлен новый столбец «Внутренний код», в котором содержится информация о внутреннем коде.
- 3. Доработаны шаблоны: ID257 «Запрос о предоставлении информации по проверке контрагента - резидента иностранного государства»; ID801 «Предложения на заключение договора на обслуживание по зачислению и выплате денежных средств физическим лицам».

## ------**ver.2.8.7** (13.12.2023) ----

- 1. Доработаны шаблоны: ID 100 «Заявление на приостановление бронирования денежных средств»; ID 1 «Заявление на акцепт»;
- 2. В разделе Услуги->Услуги партнеров, доработан документ "Анкета-заявка АСБ Лизинг";
- 3. В подразделе «ПП в нац. валюте» по кнопке «Создать» открыт дополнительный пункт меню для выбора «Постоянно действующее ПП» ( Рис.1).

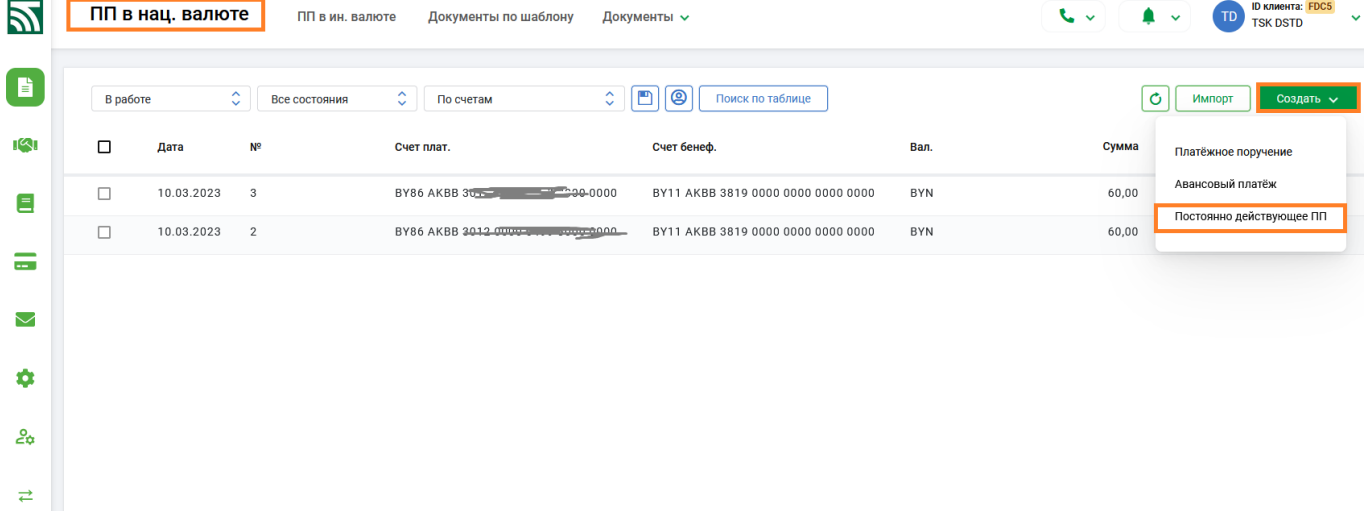

Для заполнения данными формы набора используется новая альтернативная форма набора ПП с дополнительной вкладкой «Условия для осуществления перевода», в которой по умолчанию включен чекбокс «структурированный вид» и открыты поля для заполнения и дальнейшего структурирования условий во внешнем представлении ПДПП (Рис.2). При заполнении структурированных полей используются соответствующие справочники и применяются внутренние контроли, обязательные для заполнения поля подсвечены красным цветом.

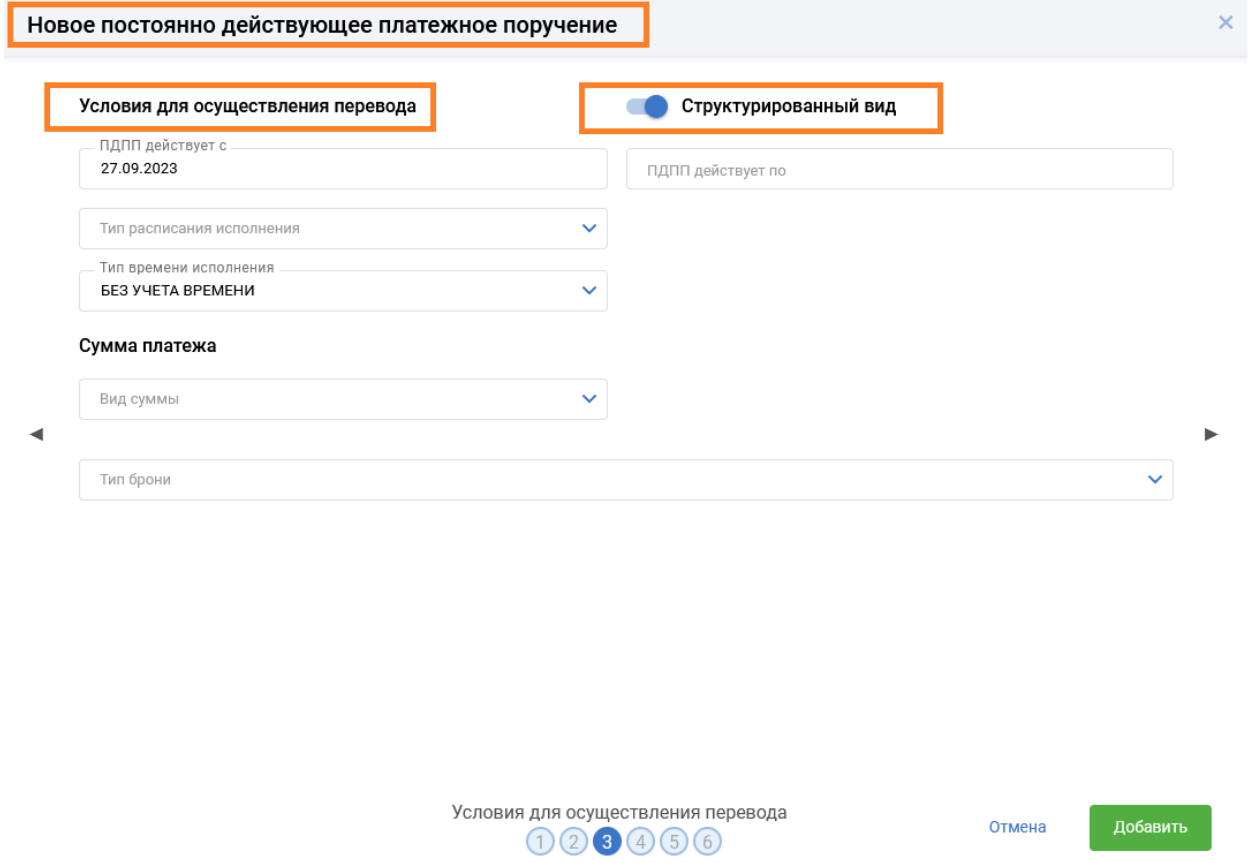

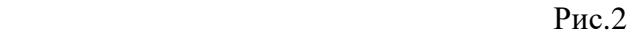

Если при заполнении ПДПП в форме набора чекбокс «Структурированный вид» выключен, то все структурированные поля скрыты для заполнения, а открыто одно новое поле «Произвольный текст для неструктурированного ПДПП», предназначенное для внесения неструктурированной (в произвольном порядке) информации и дальнейшего отражения этой информации во внешнем представлении ПДПП (Рис.3).

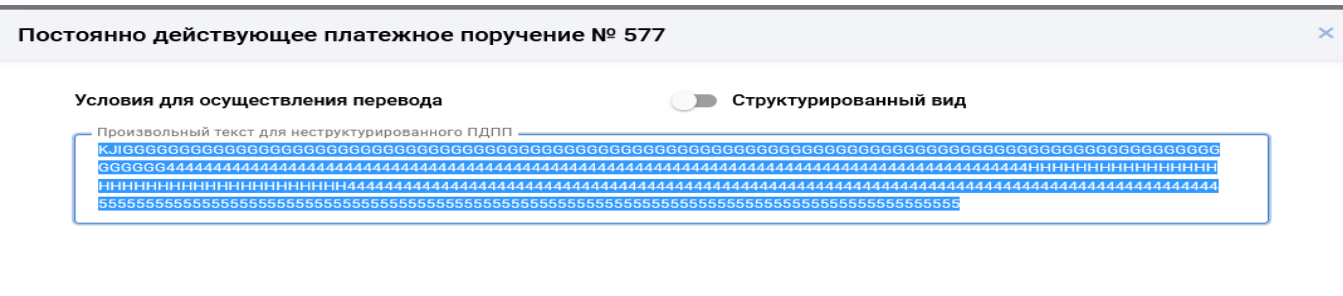

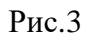

Созданные ПДПП выделены другим цветом (Рис.4). С ПДПП разрешены все операции, которые предусмотрены для работы с обычным ПП и по тем же правилам, которые действуют для обычных ПП в нац. валюте.

j.

| $\mathbf{z}$     |                | ПП в нац. валюте                                               | ПП в ин. валюте                     | Документы по шаблону                      |                          | Документы $\sim$                   |            | $\sim$<br>▲ ↓ | ID клиента: FDC5<br><b>TD</b><br><b>TSK DSTD</b> | $\equiv$<br>пад |
|------------------|----------------|----------------------------------------------------------------|-------------------------------------|-------------------------------------------|--------------------------|------------------------------------|------------|---------------|--------------------------------------------------|-----------------|
| $\blacksquare$   | В работе       |                                                                | $\hat{\mathbb{C}}$<br>Все состояния | $\hat{\mathcal{L}}$<br>По счетам          | ín<br>$\hat{\mathbb{C}}$ | (ම<br>Поиск по таблице             |            | Ò             | Импорт<br>Создать $\sim$                         |                 |
| ाश्रा            | $\Box$         | Дата                                                           | N <sup>2</sup>                      | Счет плат.                                |                          | Счет бенеф.                        | Вал.       | ∲<br>Сумма    | Состояние                                        |                 |
| Ξ                | $\Box$         | 10.03.2023                                                     | 3                                   | BY86 AKBB 3012 0000 0000 0000             |                          | BY11 AKBB 3819 0000 0000 0000 0000 | <b>BYN</b> | 60,00         | ПЕРЕДАНО В БАНК                                  |                 |
|                  | $\Box$         | 10.03.2023                                                     | $\overline{2}$                      | BY86 AKBB 3016 11 12 12 12 12 10 10 10 10 |                          | BY11 AKBB 3819 0000 0000 0000 0000 | <b>BYN</b> | 60,00         | ПЕРЕДАНО В БАНК                                  |                 |
| $\sim$           | п              | 12.12.2023                                                     | $\overline{2}$                      | BY86 AKBB-5012-0000 0409-8000 0000        |                          | BY37 AKBB 3333 3333 3333 3333 3333 | <b>BYN</b> | 0,00          | НЕ ПРОВЕДЕНО                                     |                 |
| $\smallsetminus$ |                |                                                                |                                     |                                           |                          |                                    |            |               |                                                  |                 |
| ۰                |                |                                                                |                                     |                                           |                          |                                    |            |               |                                                  |                 |
| ది               |                |                                                                |                                     |                                           |                          |                                    |            |               |                                                  |                 |
| ⇄                |                |                                                                |                                     |                                           |                          |                                    |            |               |                                                  |                 |
| RE               | $\langle$      |                                                                |                                     |                                           |                          |                                    |            |               |                                                  |                 |
|                  | $ \mathbf{q} $ | $\mathbb{R}^n$ .<br><br>: $\mathbb{R}^n$<br>1<br>$\rightarrow$ |                                     |                                           |                          |                                    |            |               | Отображены записи 1 - 2 из 1                     |                 |

Рис.4

Внешняя форма ПДПП отлична от обычного ПП в части отражения информации о назначении платежа (Рис. 5).

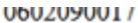

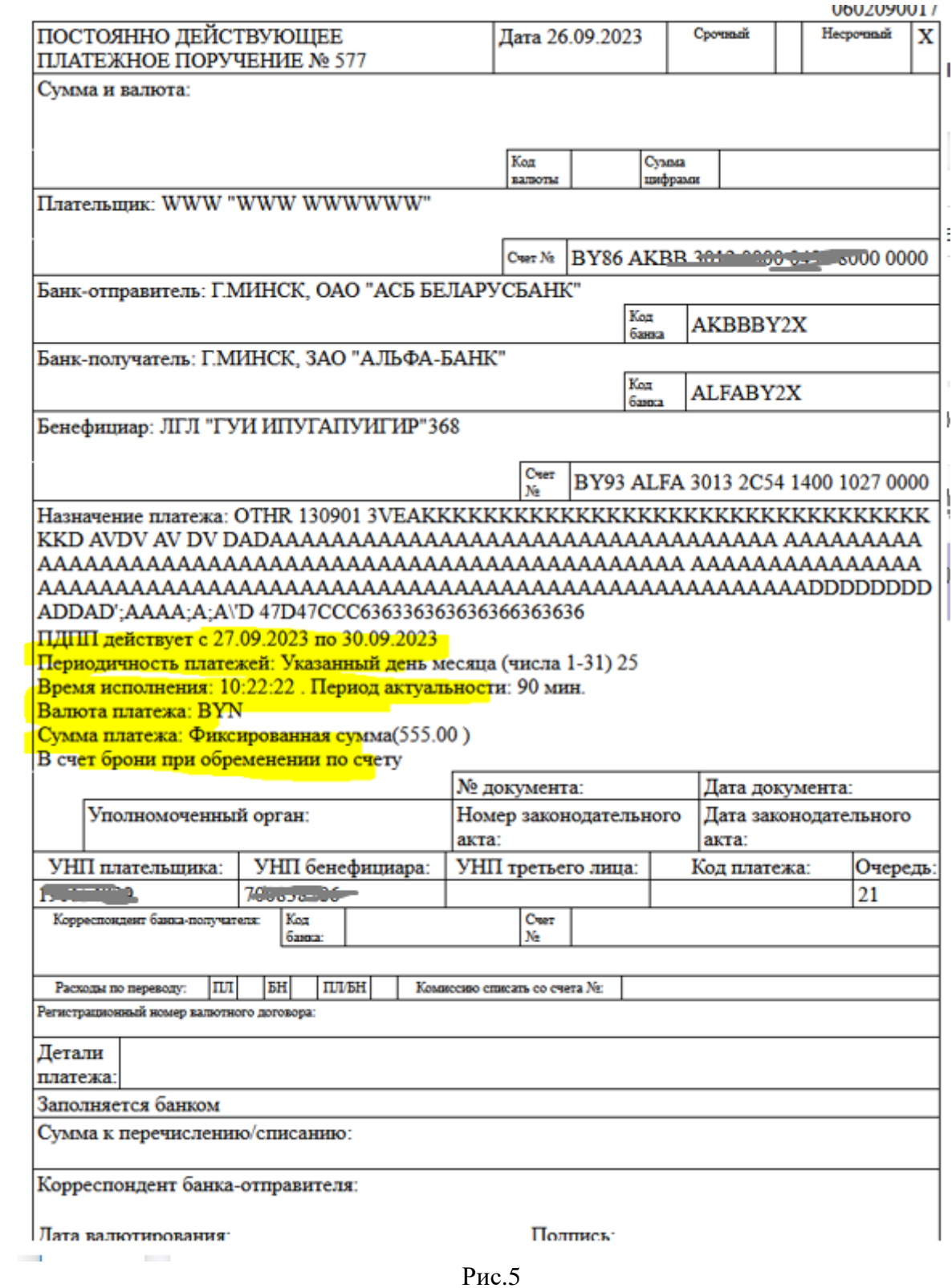

4. Функционал подраздела Депозитарий-> Счет «депо» дополнен функционалом для работы с выписками. По кнопке (Рис. 6) открывается форма для заполнения данных запроса ( Рис.7).

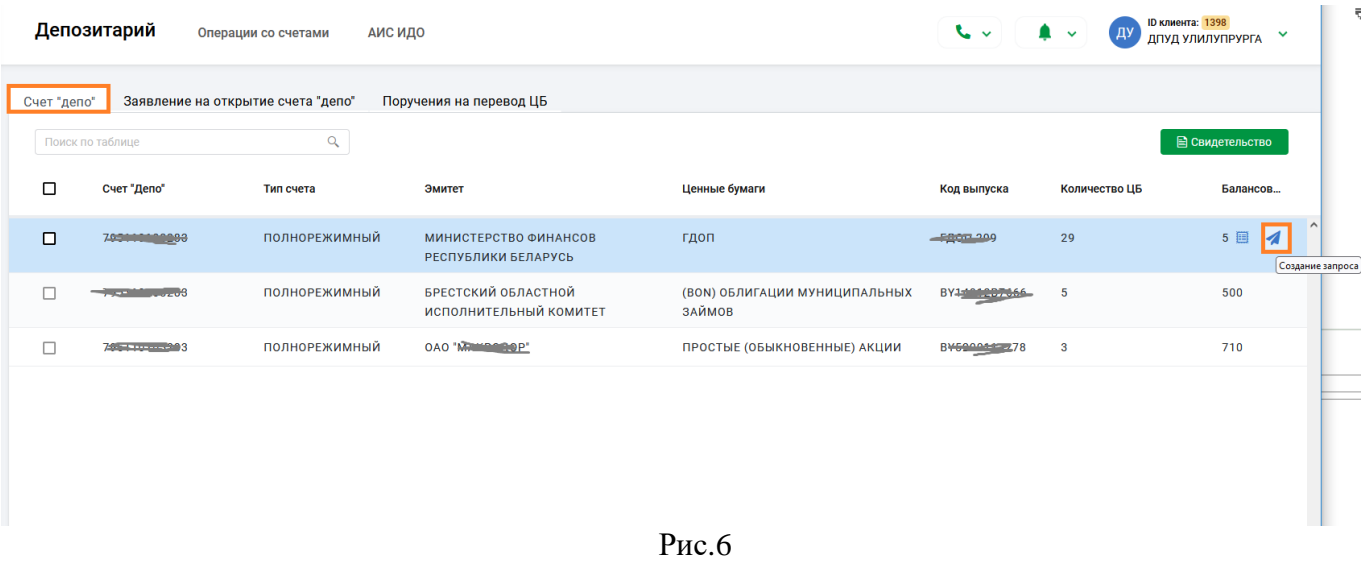

Если чекбокс «Код выпуска» выключен, запрос формируется для всех ЦБ (ценных бумаг), при включенном чекбоксе (Рис. 7) запрашивается информация по конкретному Коду выпуска ЦБ, исходя из записи, на которой была нажата кнопка (Рис. 6).

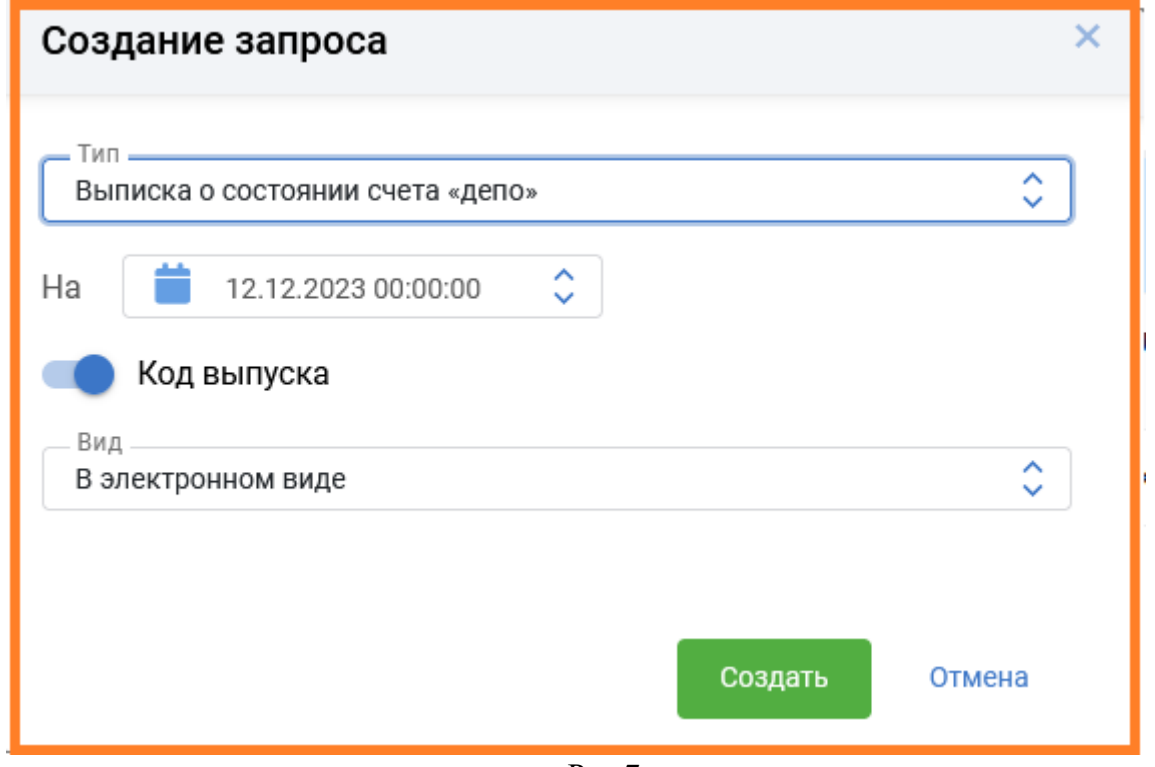

Рис.7

После проставления отметки на счете/всех счетах на экранной форме становится активна кнопка «Просмотр запросов» (Рис. 8).

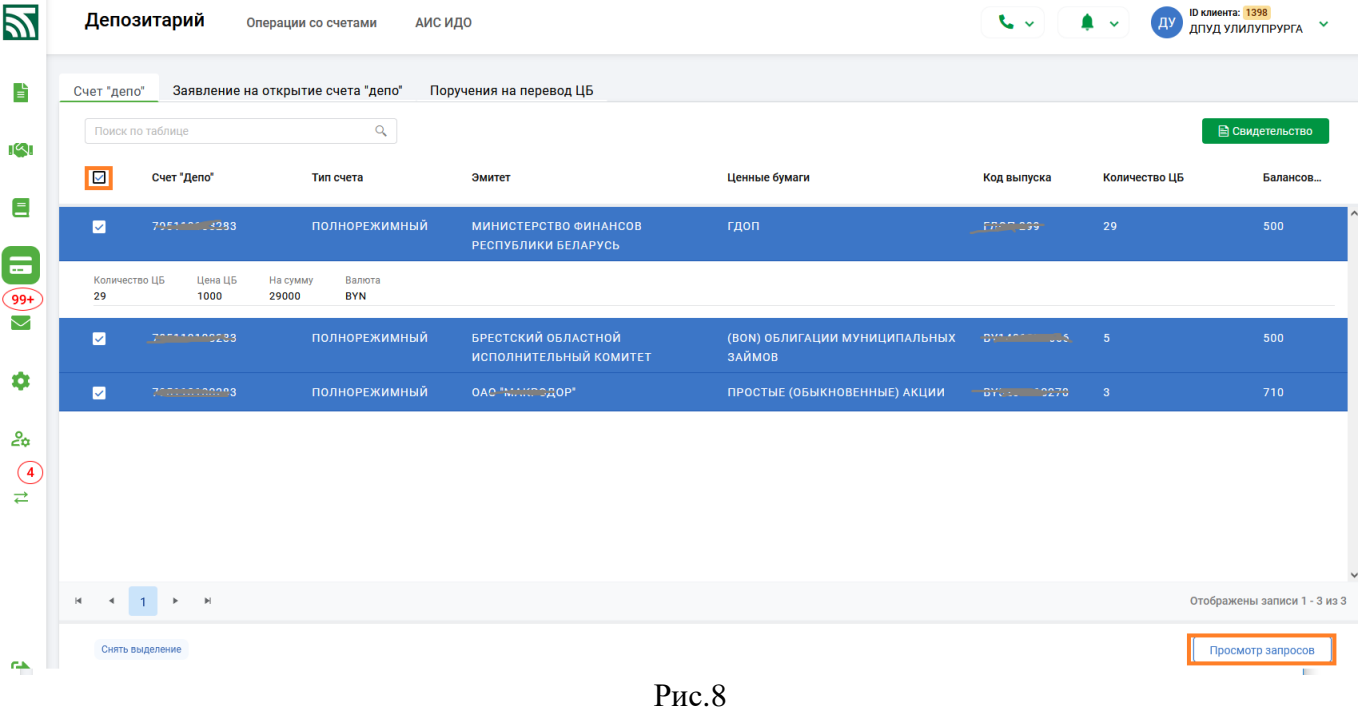

#### Просмотр запросов

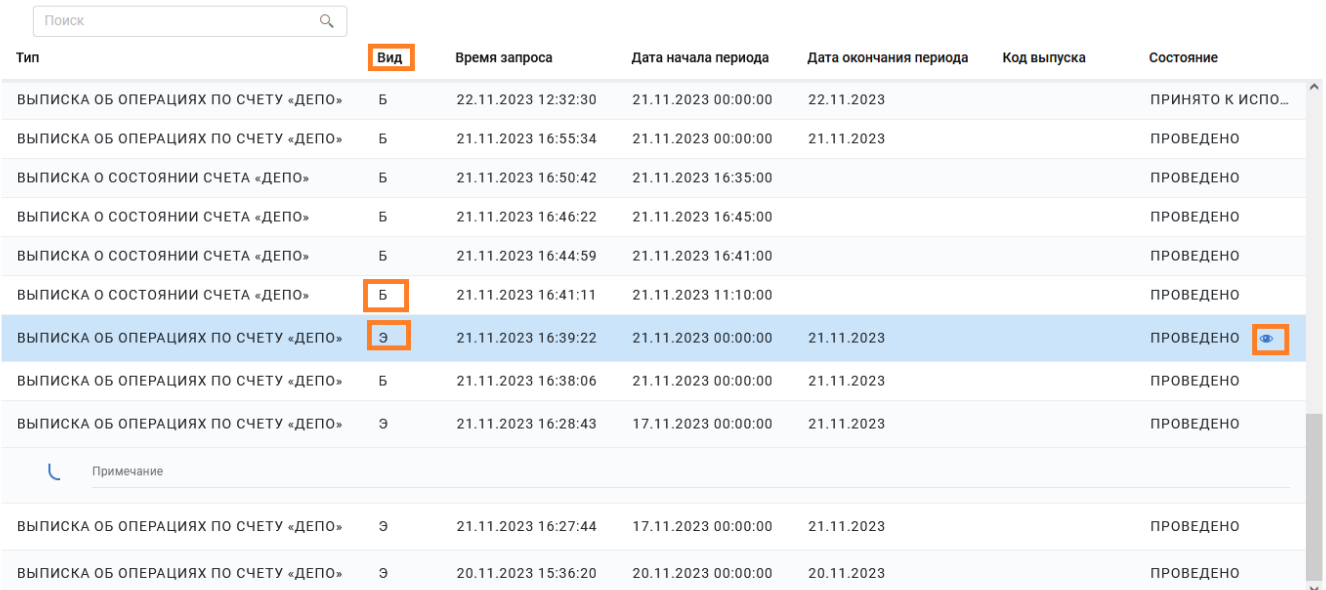

Отмена

#### Рис.9

В форме просмотра для запросов с видом «Э» (электронный вид выписки), с состоянием «Проведено» по кнопке • открывается внешнее представление запрошенной выписки. За результатом по запросам с видом «Б» (бумажный вид выписки) в состоянии «Проведено» можно обратиться в депозитарий банка.

#### ------**ver.2.8.6** (06.12.2023) ----

1. Доработаны шаблоны:

-ID 239 «Согласие на заключение договора на обслуживание по зачислению и выплате денежных средств физическим лицам»;

-ID181 «Вопросник для клиента - индивидуального предпринимателя»;

-ID182 «Вопросник для клиента-организации часть 1»;

-ID183 «Вопросник для клиента-организации часть 2»;

2. Для операций "Передача в банк", "Отозвать из банка", "Копировать", "Удалить", "Отменить подпись" при работе с ПП, ПТ, документами по шаблону, списками на зачисление реализованы: - возможность остановки производимого процесса обработки по кнопке "ЗАКРЫТЬ"(Рис.1);

- показ информации (визуализация) о производимом процессе обработки документов - количестве обработанных документов/всего отмеченных к обработке документов (Рис.1);

- по итогу операции, на экране отражается протокол выполнения действия - информация об успешно обработанных документах/информация об ошибках при обработке документов (Рис.2).

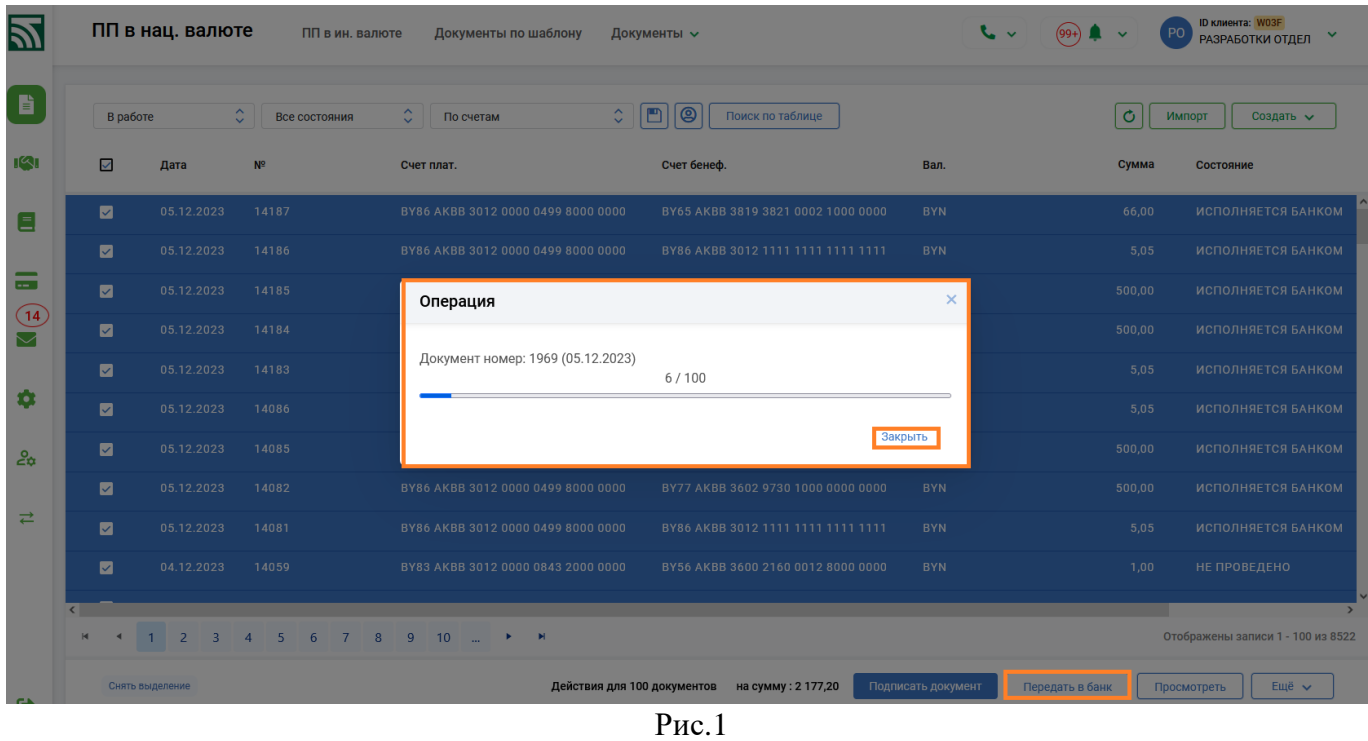

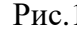

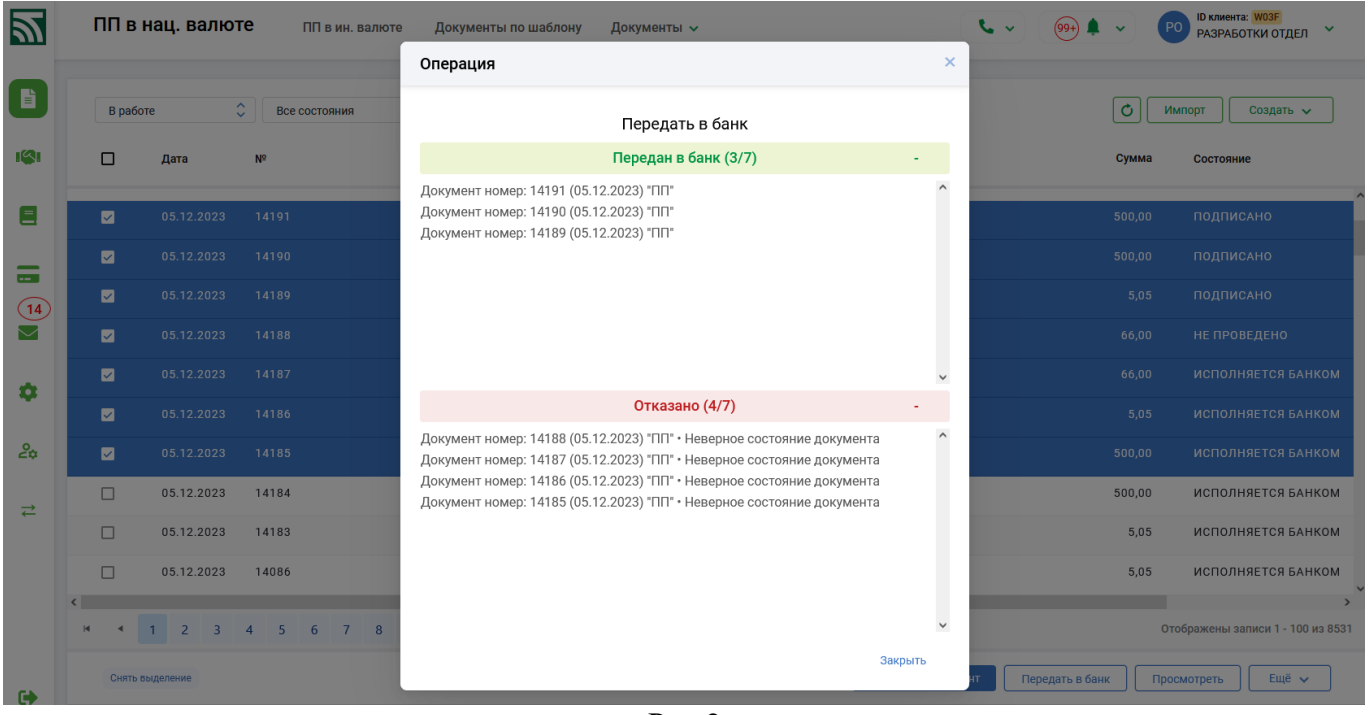

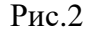

------**ver.2.8.5** (21.11.2023) ----

1. При создании и редактировании ПП реализованы контроли для платежей в бюджет на обязательность заполнения реквизита «Код платежа в бюджет», при заполнении поля «Код категории назначения платежа» одним из значений: TAXS, VATX, WHLD, TREA.

- 1. При создании и редактировании ПП для полей: "Код назначения платежа", "Код категории назначения платежа", "Код очередности платежа" доработаны контроли на соответствие информации справочникам.
- 2. В разделе Услуги -> Для агентства недвижимости (организаций-застройщиков) при работе с документами для Ипотечного офиса доработан контроль на размер файла-приложения (не более 7М). При превышении размера прилагаемого файла - выдается соответствующее сообщение.

## ------**ver.2.8.3** (02.11.2023) ----

1. Доработаны шаблоны:

-ID189 Заявка на изменение реквизитов электронного клиента ПК «КЛИЕНТ-БАНК (WEB)» и предоставление услуг;

-ID220 Заявление об изменении уполномоченных лиц для работы в системе «ЭЛЕКТРОННАЯ ТОРГОВАЯ ПЛОЩАДКА»;

-ID219 Заявление о подключении к системе «ЭЛЕКТРОННАЯ ТОРГОВАЯ ПЛОЩАДКА»

-ID208 Заявление о предоставлении комплекса услуг посредством программного комплекса «КЛИЕНТ-БАНК (WEB)»;

-ID209 Заявление на заключение договора по расчетному обслуживанию (эквайрингу) организации торговли (сервиса);

-ID235 Заявка о предоставлении доступа к устройствам самообслуживания для приема денежной наличности;

-ID236 Заявка на изменение списка лиц, имеющих доступ к устройствам самообслуживания для приема денежной наличности;

-ID240 Заявка на резервирование номера счета;

-ID252 Согласие на обработку персональных данных лица, являющегося ИП (для проведения опроса/анкетирования);

-ID253 Согласие на обработку персональных данных представителя юридического лица (юл) (лица, являющегося ИП) - субъекта персональных данных;

- ID178 Заявление на открытие текущего (расчетного) банковского счета в бел. рублях (при открытии второго и последующего счетов) на условиях публичной оферты;

ID197 Заявление на подключение к пакету услуг;

ID207 Заявление на открытие текущего (расчетного) банковского счета на условиях публичной оферты;

ID227 Заявление на заключение доп. соглашения к договору банковского счета в бел.руб. и (или) к договору банковского счета в ин. валюте на условиях оферты.

2. Разработан новый шаблон:

-ID262 Заявка на получение консультации.

## ------**ver.2.8.3** (24.10.2023) ----

1. В форме набора Платежного поручения в разделе 3 (Назначение платежа) изменен логический порядок расположения полей для заполнения: Код и Наименование Кода назначения платежа; Код и Наименование кода категории назначения платежа; Код и Наименование кода очередности платежа (Рис.1).

#### Назначение платежа и реквизиты

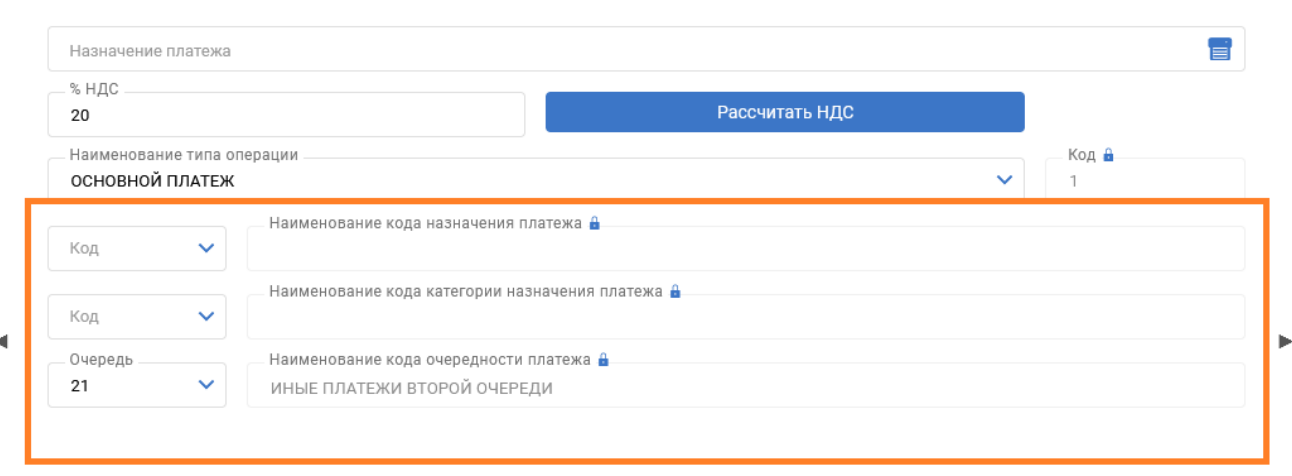

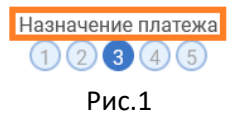

Добавить Отмена

- 2. Внесены изменения в документы по шаблону:
- ID177 «Заявление на открытие счета (счетов)»;
- ID242 «Заявление на открытие специального счета на условиях оферты»;
- ID257 «Запрос о предоставлении информации по проверке контрагента резидента иностранного государства».
- 3. Разработаны новые шаблоны:
- ID264 «Заявка на подключение к программному комплексу «Карта учащегося (WEB)»;
- ID265 «Заявление о предоставлении доступа к программному комплексу «Карта учащегося (WEB)»;
- ID266 «Заявка на изменение реквизитов электронного клиента программного комплекса «Карта учащегося (WEB)».

#### ------**ver.2.8.2** (12.10.2023) ----

1. В разделе «Для агентств недвижимости (организаций застройщиков)» доработан функционал: «Просмотреть анкету» и «Просмотреть информацию» (Рис.1) для документов в состоянии «Зарегистрировано».

 $\blacksquare$ 

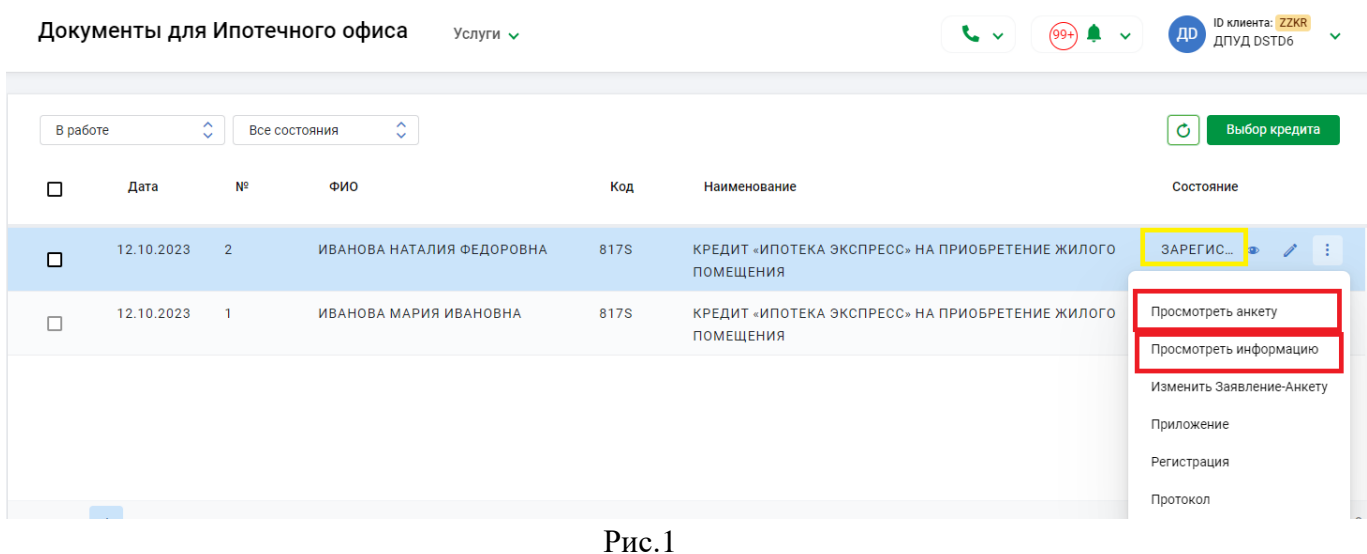

#### ------**ver.2.8.2** (06.10.2023) ----

1. В разделе «Все документы» при создании Платежного поручения, где счет бенефициара начиная с 9 позиции содержит значения: 3812\*, 3819\*, 3014\*, 3034\*, 3404\* в форме набора во вкладке №3 «Назначение платежа» (Рис.1) реализован дополнительный флаг " Создать справку об исполнении обязательств" (по умолчанию выкл.). При сохранении заполненного ПП, если флаг включен, открывается к заполнению форма шаблона "Справка об отсутствии обязательств", это позволяет создавать документы, не переходя в другой раздел.

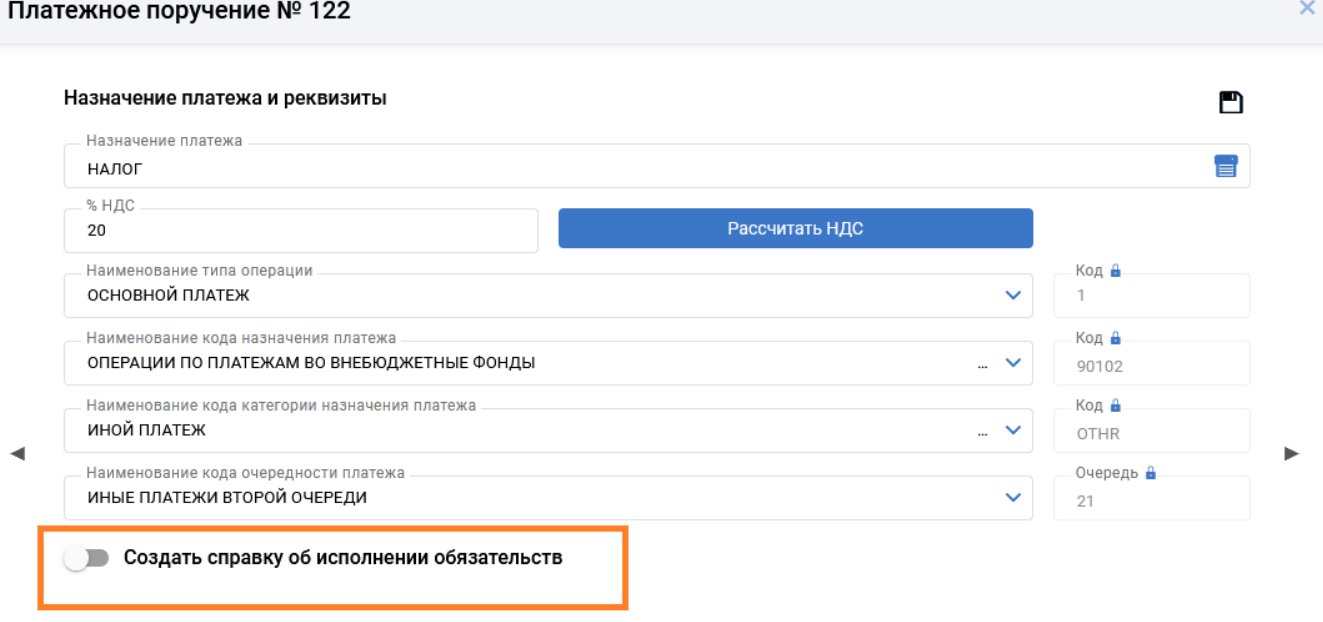

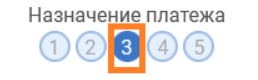

Добавить Отмена

Рис.1

- ID 232 «Заявление на регистрацию валютного договора на веб-портале (для корпоративных клиентов)»;

- ID 233 «Заявление на сопровождение зарегистрированного валютного договора на вебпортале (для корпоративных клиентов)».

- ID176 «Заявление на заключение договора (дополнительного соглашения к договору)»;

- ID224 «Заявление на открытие текущего (расчетного) банковского счета с использованием банковской платежной карточки на условиях публичной оферты»;

- ID248 «Заявление-анкета на оформление и выдачу корпоративной дебетовой карточки работнику юридического лица/индивидуального предпринимателя»;

- ID249 «Заявление на прекращение срока действия корпоративной карточки»;

-ID250 «Заявление о продлении срока действия, изготовлении дубликата, утере и перевыпуске корпоративной карточки работнику юридического лица (работнику ИП)»;

- ID256 «Заявление на открытие текущего (расчетного) банковского счета в бел.руб. На условиях оферты (счета для накопления, пакет услуг «бюджетная копилка»)»;

- ID257 «Запрос о предоставлении информации по проверке контрагента - резидента иностранного государства»;

- 3. Разработан новый шаблон ID261 «Заявление на заключение доп-го соглашения к договору текущего (расчетного) банковского счета с исполь-ем банк-ой платежной карточки на условиях оферты».
- 4. Из раздела Сервис вынесен в отдельный раздел функционал «Администрирование» (Рис.1)

#### **SS БЕЛАРУСБАНК**

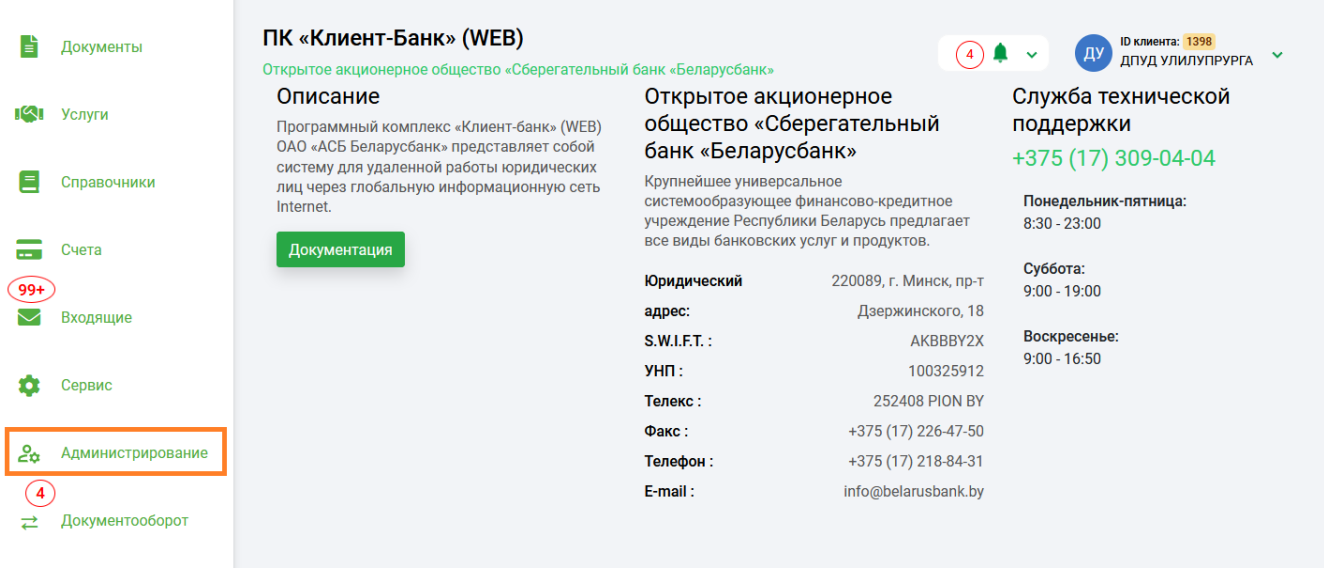

Рис.1

 Новый раздел Администрирование дополнен функционалом для настройки Группы для доступа, Права доступа (Рис.2).

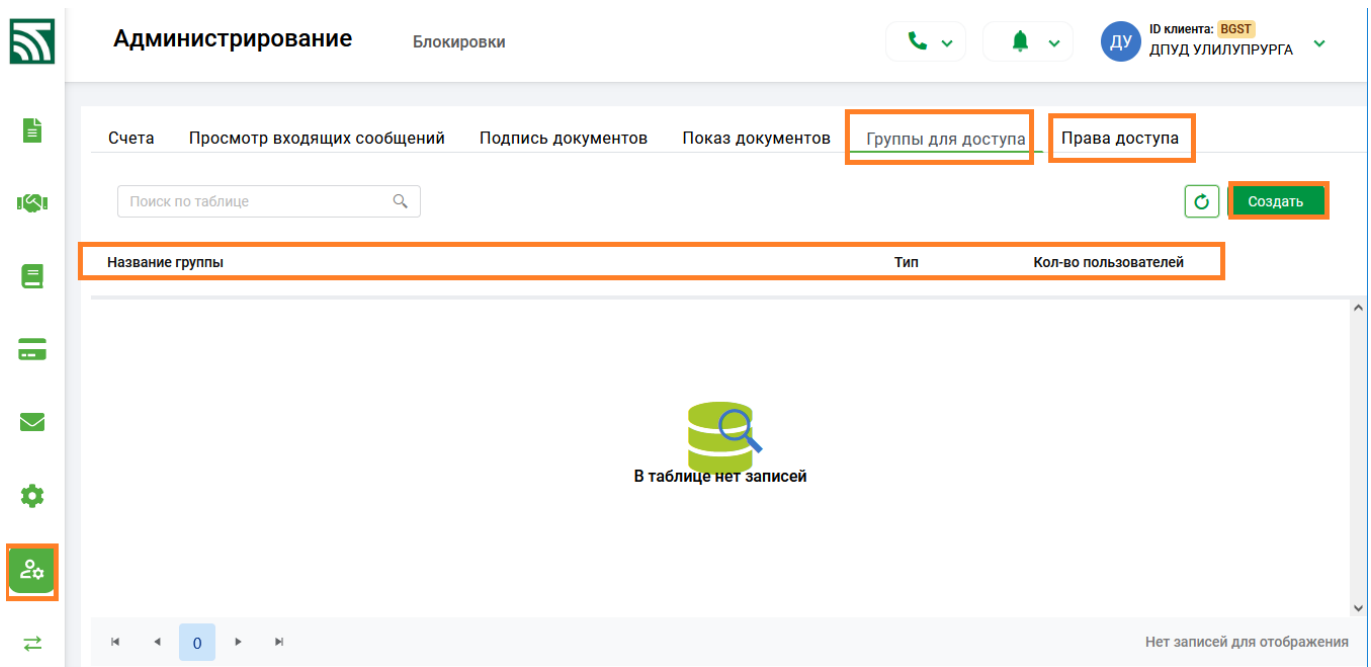

Рис.2

Настройки регулируют доступ конкретного пользователя к документам определенного типа (ПП, ПТ, Списки, Документы по шаблону), созданным другим исполнителем. По схеме распределения доступа, сначала настраивается Группа для доступа, с уникальным названием и типом (тип документа), в которую включается один или более исполнителей (Рис.3).

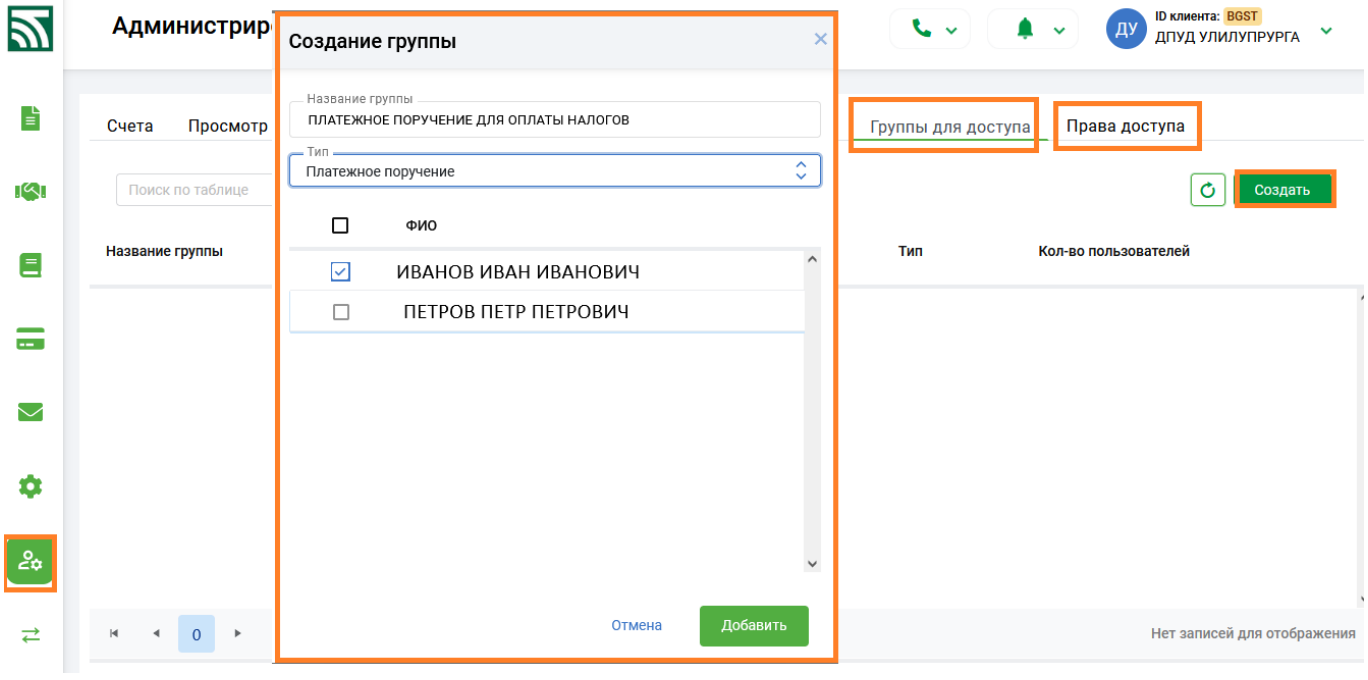

Рис.3

Далее производится настройка Прав доступа: для конкретного пользователя, по кнопке выбирается тип документа и существующие группы с исполнителями, доступ к документам которых получит настраиваемый пользователь по кнопке «Добавить» (Рис.4). В окне напротив ФИО пользователя будет отражена информация о группах, на которые он имеет доступ. Неработающие пользователи выделены красным цветом (Рис.5). Настройки вступают в силу при включенном флаге <sup>(• Активность</sup> (Рис.5).

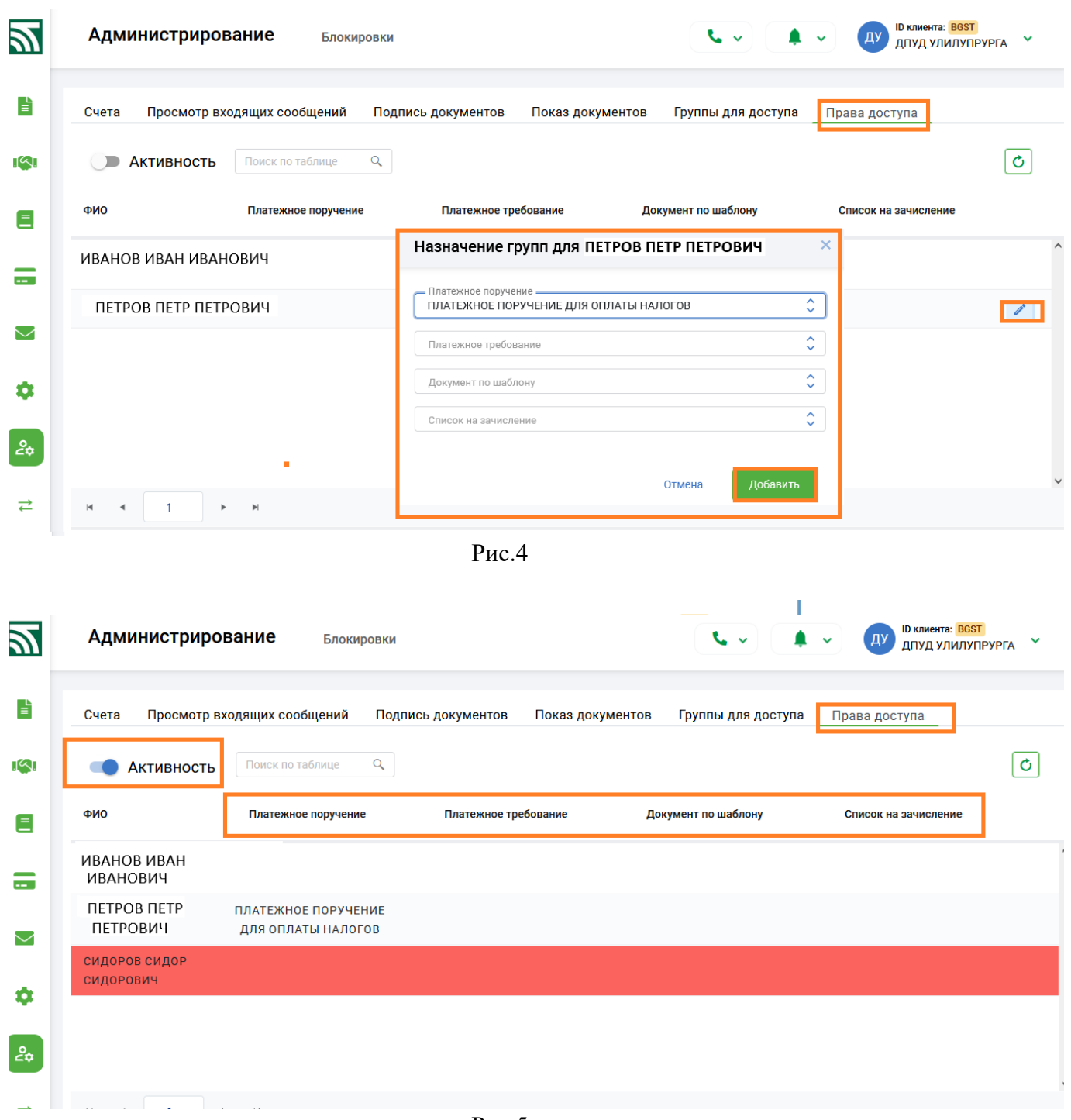

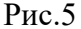

#### ------**ver.2.8.1** (02.10.2023) ----

- 1. C 02.10.2023 в разделах «ПП в нац. валюте», «ПП в ин. Валюте», «Все документы» возможно использовать только новый вариант формы для набора Платежного поручения, действующий, начиная с версии ver.2.7.1 (18.05.2023), в котором предусмотрена работа с несколькими вкладками.
- 2. Внесены изменения в документы по шаблону:
	- ID 232 «Заявление на регистрацию валютного договора на веб-портале (для корпоративных клиентов)»;
	- ID 233 «Заявление на сопровождение зарегистрированного валютного договора на вебпортале (для корпоративных клиентов)».
	- ID176 «Заявление на заключение договора (дополнительного соглашения к договору)»;
	- ID224 «Заявление на открытие текущего (расчетного) банковского счета с использованием банковской платежной карточки на условиях публичной оферты»;
	- ID248 «Заявление-анкета на оформление и выдачу корпоративной дебетовой карточки работнику юридического лица/индивидуального предпринимателя»;
	- ID249 «Заявление на прекращение срока действия корпоративной карточки»;
- -ID250 «Заявление о продлении срока действия, изготовлении дубликата, утере и перевыпуске корпоративной карточки работнику юридического лица (работнику ИП)»;
- ID256 «Заявление на открытие текущего (расчетного) банковского счета в бел.руб. На условиях оферты (счета для накопления, пакет услуг «бюджетная копилка»)»;
- ID257 «Запрос о предоставлении информации по проверке контрагента резидента иностранного государства»;

Разработан новый шаблон:

- ID261 «Заявление на заключение доп-го соглашения к договору текущего (расчетного) банковского счета с исполь-ем банк-ой платежной карточки на условиях оферты».

## ------ **ver.2.8.0** (26.09.2023) ----

1. В подразделе «ПП в нац. валюте» разработан дополнительный функционал по автоматическому созданию платежного поручения для оплаты авансового платежа за обслуживание по пакету услуг, предоставляемых клиенту. По кнопке «Создать» из выпадающего списка необходимо выбрать «Авансовый платеж» (Рис. 1).

| 27                        |                           | ПП в нац. валюте          | ПП в ин. валюте                     |                                 | Документы по шаблону                                                | Документы $\sim$                                   |                                    | r v         | $(4)$ $\blacktriangle$ $\triangledown$ | <b>ID клиента: 1398</b><br>$\checkmark$<br>ДПУД УЛИЛУПРУРГА |
|---------------------------|---------------------------|---------------------------|-------------------------------------|---------------------------------|---------------------------------------------------------------------|----------------------------------------------------|------------------------------------|-------------|----------------------------------------|-------------------------------------------------------------|
| þ                         | В работе                  |                           | $\hat{\mathbb{C}}$<br>Все состояния | $\hat{\mathbb{C}}$<br>По счетам | $\hat{\mathbb{C}}$                                                  | l٣<br> ම<br>Поиск по таблице                       |                                    |             | Ò                                      | Импорт<br>Создать $\sim$                                    |
| 141                       | ◻                         | Дата                      | N°                                  | Счет плат.                      |                                                                     | Счет бенеф.                                        | Вал.                               | Сумма       | <b>Состояни</b>                        | Платёжное поручение                                         |
| Ξ                         | $\Box$                    | 21.09.2023                | 91                                  |                                 | DW27 AKRR 3012-0000 THE 0000-0000                                   | BY-3. ANGEL 20000 0071 100000                      | <b>BYN</b>                         | 15,00       | исполн                                 | Авансовый платёж<br>$\hat{\phantom{a}}$                     |
|                           | $\Box$                    | 21.09.2023                | 90                                  | BY <del>2 MUD</del>             | Выберите счёт                                                       |                                                    | <b>YN</b><br>$\times$              | 15,00       |                                        | ИСПОЛНЯЕТСЯ БАНКОМ                                          |
| $\sim$                    | $\Box$                    | 21.09.2023                | 89                                  | BY <del>2 KBB</del>             | $-$ Cyet $-$                                                        |                                                    | 'N                                 | 13,00       |                                        | ИСПОЛНЯЕТСЯ БАНКОМ                                          |
| $99+$<br>$\smallsetminus$ | □                         | 12.09.2023                | 86                                  | <b>BYGGENWE</b>                 | BY21AKBB30120000106930000000                                        |                                                    | $\checkmark$<br>YN                 | 100,00      |                                        | ИСПОЛНЯЕТСЯ БАНКОМ                                          |
|                           | $\Box$                    | 12.09.2023                | 85                                  | BY OF ARREST                    |                                                                     |                                                    | YN                                 | 1 300,00    |                                        | ИСПОЛНЯЕТСЯ БАНКОМ                                          |
| ۰<br>$\bigcirc$           | □                         | 12.09.2023                | 84                                  | <b>BYGSTARING</b>               |                                                                     | Продолжить                                         | Отмена<br><b>YN</b>                | 1 2 5 5,00  | НЕ ПРОВЕДЕНО                           |                                                             |
| $\rightleftarrows$        | □                         | 12.09.2023                | 83                                  |                                 |                                                                     | BYGG BARBARA                                       | <b>BYN</b><br>6000 0000            | 1 2 5 5 0 0 |                                        | ИСПОЛНЯЕТСЯ БАНКОМ                                          |
|                           | □                         | 12.09.2023                | 82                                  | <b>BY Service Control</b>       | <b>A 24 2227 1000 0000</b>                                          | <b>BYAS BARBAR</b>                                 | <b>BYN</b>                         | 1 2 5 5,00  | ПОДПИСАНО                              |                                                             |
|                           | □                         | 28.08.2023                | 80                                  | BY SECTION CONTINUES.           |                                                                     | <b>BYAS BARBING</b>                                | <b>BYN</b>                         | 1 255,00    |                                        | ПЕРЕДАНО В БАНК                                             |
|                           | □                         | 22.08.2023                | 111                                 |                                 | BY a strategic of the second could be a problem of the second could | <b>BYOG BARS SEE</b><br><b>1000 0000 0000 0000</b> | <b>BYN</b>                         | 1 2 5 5,00  |                                        | ПЕРЕДАНО В БАНК                                             |
|                           | □                         | 21.08.2023                | 77                                  | BY GO WARD TO THE               | <b>AND RESERVED 0000</b>                                            | <b>BYGO BARE TO</b>                                | <b>BYN</b><br><b>ALL 6890 0000</b> | 12,00       | СКОПИРОВАНО                            |                                                             |
|                           |                           |                           |                                     |                                 |                                                                     |                                                    |                                    |             |                                        | $\checkmark$<br>$\rightarrow$                               |
|                           | H<br>$\blacktriangleleft$ | $\overline{2}$<br>-3<br>1 | 8<br>-5<br>6<br>4                   | 10<br>-9                        | <b>H</b>                                                            |                                                    |                                    |             |                                        | Отображены записи 1 - 100 из 3340                           |

Рис. 1 Окно документов «ПП в нац. валюте» для создания «Авансового платежа»

В открывшемся окне для получения сведений по пакету услуг из выпадающего списка счетов нужно выбрать необходимый счет (Рис.1). После выбора счета, по нажатию кнопки «Продолжить», может выдаваться сообщение о том, что для счета не определен пакет услуг (Рис. 2), либо в зависимости от действующего пакета услуг для выбранного счета, к выбору предлагаются варианты периодов и сумм вознаграждения в рамках этого пакета (Рис. 3). После выбора из списка периода (суммы), для формирования ПП необходимо нажать кнопку «Создать» (Рис. 3).

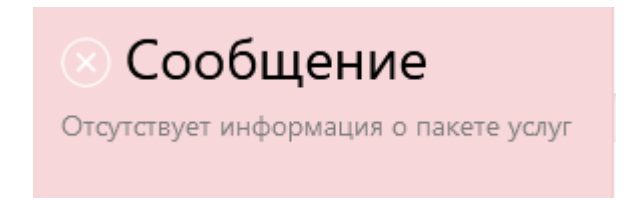

Рис. 2 Сообщение после выбора счета с неподключенным пакетом услуг.

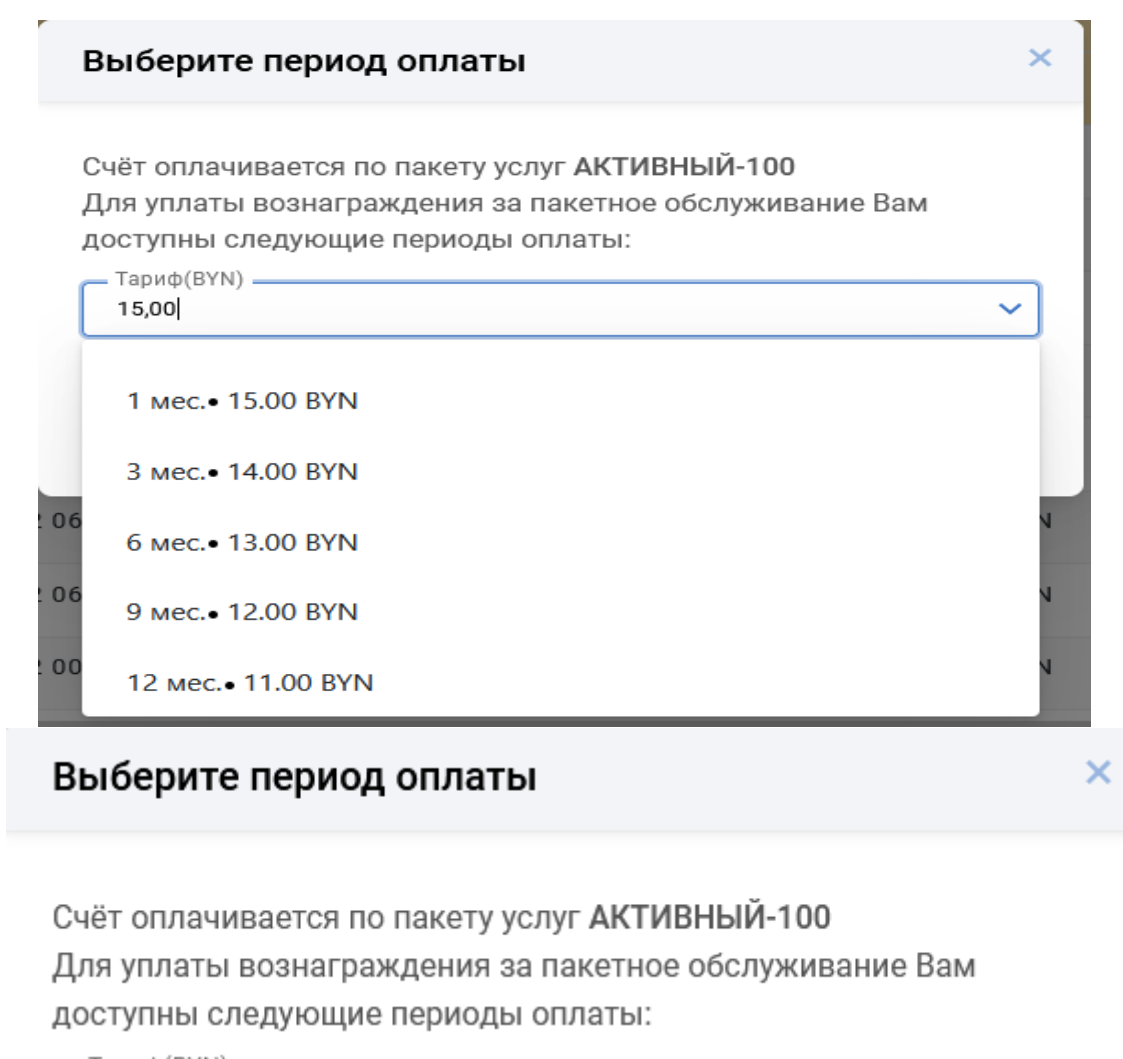

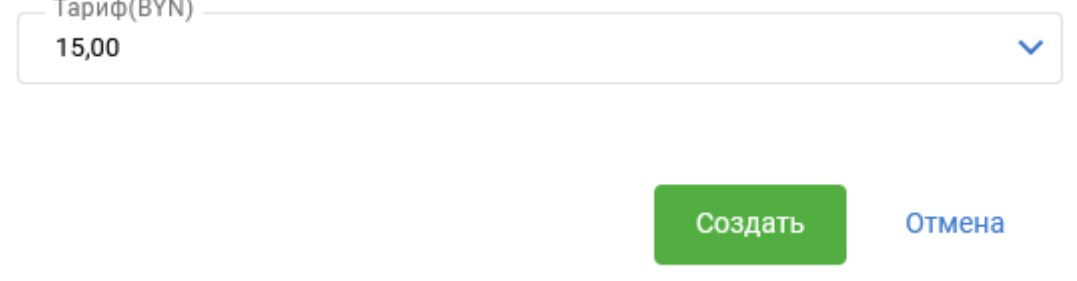

Рис. 3 Окно для выбора периода оплаты «Авансового платежа»

В автоматическом режиме сформируется полностью заполненное ПП для оплаты авансового платежа (Рис.1). Созданное платежное поручение выделено отличным от других ПП цветом (Рис.1). Для ПП «Авансовый платеж» доступны все операции c платежными поручениями кроме операций редактирования и копирования.

2. Внесены изменения в документы по шаблону:

- ID212 «Заявление на отзыв, приостановление, возобновление исполнения расчетного документа»;

- ID713 «Распоряжение на бронирование денежных средств для перечисления на специальные счета (субсчета) до осуществления платежей в очередности, установленной законодательством»;

- ID716 «Распоряжение на бронирование денежных средств для расчетов за закупаемые у физических лиц молоко и скот»;

- ID99 «Распоряжение на бронирование денежных средств для платежей в счет неотложных нужд»;

- ID98 «Распоряжение на бронирование денежных средств в белорусских рублях на»;

- ID711 «Распоряжение на бронирование денежных средств в иностранной валюте на»;

- ID714 «Распоряжение на бронирование денежных средств для возврата (погашения) кредита, предоставленного на погашение задолженности по заработной плате»;

- ID715 «Распоряжение на бронирование денежных средств, полученных от реализации заложенного имущества»;

- ID717 «Распоряжение на бронирование денежных средств на осуществление иных платежей, относящихся к первой очереди»;

- ID712 «Распоряжение на бронирование денежных средств для перечисления на специальные счета после осуществления расходных операций по платежам, которые в соответствии с законодательством осуществляются вне очереди и в первую очередь»;

- ID156 «Распоряжение на бронирование целевых кредитных средств»;

- ID710 «Распоряжение на бронирование денежных средств для платежей при экономической несостоятельности (банкротстве)»;

- ID218 «Распоряжение на бронирование денежных средств для осуществления платежей, связанных с обеспечением осуществления экономической деятельности, возмещением вреда, причиненного жизни и (или) здоровью работников при ограничении операций по счету»;

- ID216 «Распоряжение на бронирование денежных средств при ограничении операций по счету»;

- ID100 «Заявление на приостановление бронирования денежных средств»;

- ID245 «Распоряжение на бронирование денежных средств для платежей при ликвидации, прекращении деятельности»;

- ID247 «Распоряжение на бронирование денежных средств для перечисления на специальные счета после осуществления расходных операций по платежам, которые в соответствии с законодательством осуществляются вне очереди»;

- Реализована новый шаблон

-ID255 «Заявление на возврат денежных средств»;

## ----- **ver.2.7.9** (19.09.2023) ----

- 1. Внесены изменения в документы по шаблону:
	- ID260 «Заявление на открытие благотворительного счета на условиях оферты»;
	- ID229 «Заявление на заключение договора по расчетному обслуживанию (эквайрингу) организации торговли (сервиса)»;
	- ID230 «Заявка на регистрацию пункта обслуживания держателей платежных карточек к договору по расчетному обслуживанию (эквайрингу) организации торговли (сервиса)»;
	- ID231«Заявка на регистрацию пункта обслуживания держателей карточек с использованием QR-кодов»;
	- ID254 «Заявление на заключение договора по расчетному обслуживанию (эквайрингу) организации торговли (сервиса) с использованием программного обеспечения, позволяющего принимать платежи по бесконтактной технологии на устройствах».
- 2. Для корректного заполнения поля «Транзитный счет» при создании и редактировании списка ЗП на форме заголовка списка реализован дополнительный флаг: «Ручной набор» (по умолчанию выключен). В случае отсутствия в справочнике информации, включение этого флага позволит вручную заполнить информацию в поле «Транзитный счет».
- 3. В заголовке списка ЗП скорректированы правила при работе с полем «Период»: поле становится активным для заполнения только при включенном флаге "Автоматическое создание платежного поручения", при отключенном флаге поле "Период" скрывается (информация о периоде необходима только для формирования поля «Назначение платежа» в автоматически создаваемых ПП к списку ЗП).

## ----- **ver.2.7.8** (11.09.2023) ----

1. В соответствии с требованием статьи 8 Закона РБ от 30.06.2014 №165-3 «О мерах по предотвращению легализации доходов, полученных преступным путем, финансирования террористической деятельности и финансирования распространения оружия массового поражения» в подразделах «ПП в нац. валюте», «ПП в ин. валюте», «Все документы» при создании и изменении Платежного поручения установлен дополнительный контроль на обязательность заполнения поля «УНП» бенефициара-резидента, статус которого отличен от INP (физ. лицо) и проверкой на недопустимые значения 511111111 и 999999999.

----- **ver.2.7.7** (06.09.2023) ----

## **Обращаем внимание клиентов, которые при работе с Платежными поручениями используют «старый» вариант формы набора в одной вкладке!**

В связи с введением дополнительных атрибутов и контролей для дальнейшего приведения платежных документов в соответствие с требованиями ISO 20022, требуется значительное расширение формы набора. В этой связи, с 21.09.2023 старая форма набора ПП будет закрыта и в системе будет возможно использовать только новый вариант формы набора, действующий, начиная с версии ver.2.7.1 (18.05.2023), в котором предусмотрена работа с несколькими вкладками. В настоящее время для самостоятельного перехода на новый вариант набора ПП необходимо в Разделе Сервис -> Настройки -> Настройки документов –> Форматы для работы включить флаг «Новый вариант набора ПП».

- 1. В подразделе "Все документы" реализована возможность создания платежных поручений. При нажатии на кнопку "Создать" (Рис. 1) открывается список, содержащий в себе также кнопки для создания ПП в нац. валюте и ПП в ин. валюте. После выбора необходимого типа документов по клику мыши открывается соответствующая форма набора ПП.
- 2. В подразделах «ПП в нац. валюте», «ПП в ин. валюте», «Все документы» для исключения проблем при работе с ПП, которые создаются путем копирования старых документов, доработан механизм для проведения заново всех действующих на текущий момент контролей. Если при операции копирования обнаружится какое - либо несоответствие актуальным требованиям, то новое платежное поручение создается с промежуточным статусом "СКОПИРОВАНО" (Рис. 1) и для такого ПП разрешены только операции "УДАЛИТЬ", "ИЗМЕНИТЬ","ПРОСМОТР" и "ПРОТОКОЛ". Если при копировании все текущие контроли пройдены без ошибок, то новое ПП создается со статусом "НЕ ПРОВЕДЕНО" и для него разрешены все операции в соответствии с этим состоянием.

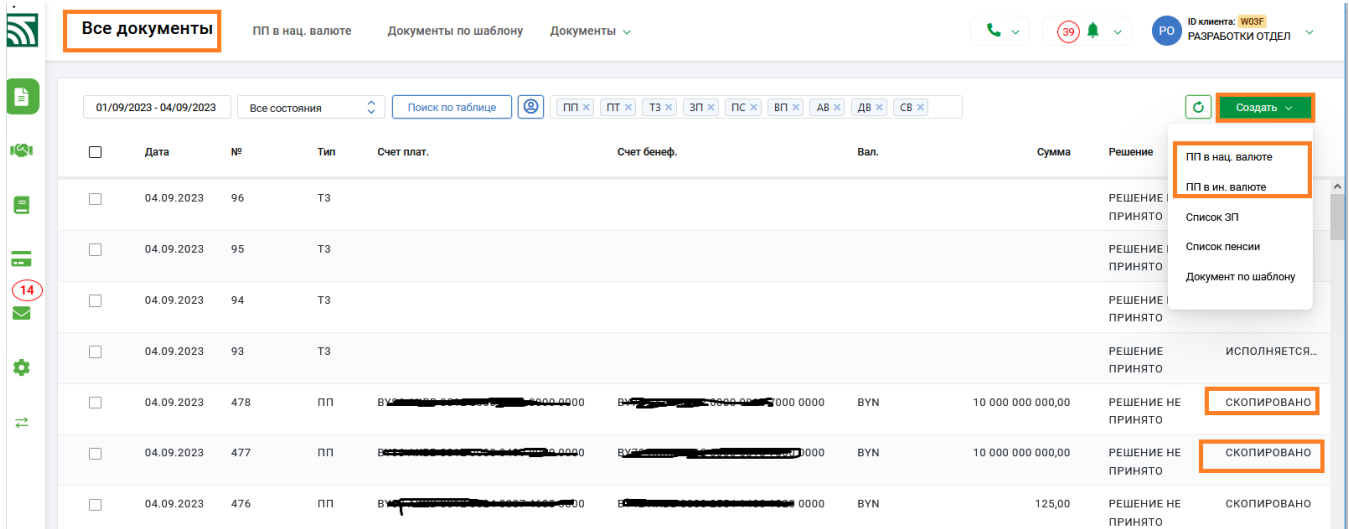

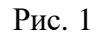

3. В подразделе "Операции со счетами" по кнопке «Просмотр остатков» реализована возможность получения информации об остатках денежных средств на счетах за конкретную дату. По умолчанию в поле дата установлена текущая дата (Рис. 2), которая при необходимости может быть изменена.

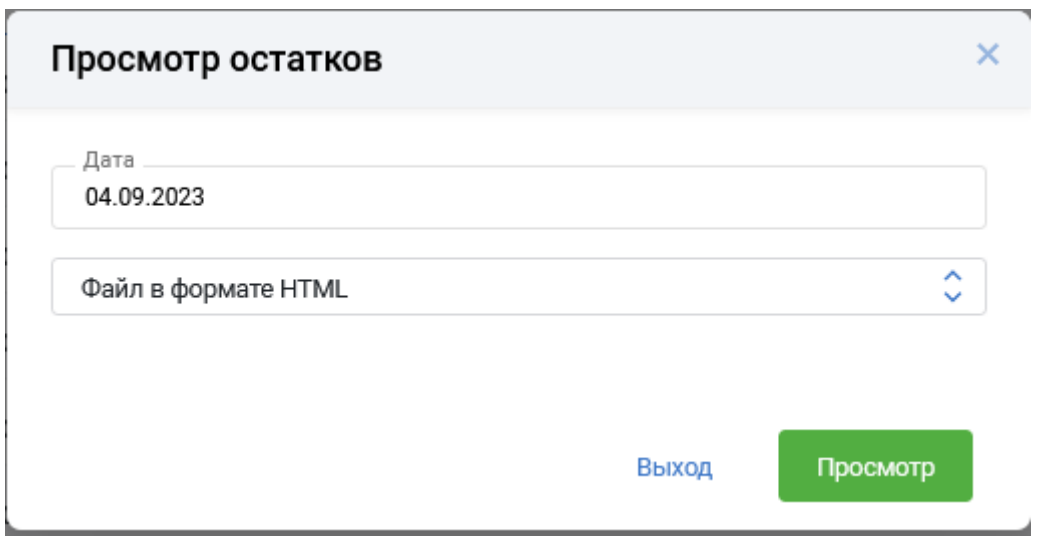

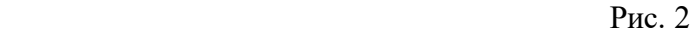

4. Внесены изменения в документы по шаблону:

-ID181 Вопросник для клиента - индивидуального предпринимателя;

-ID182, ID183 Вопросник для клиента - организации.

- ID 253 Согласие на обработку персональных данных представителя юридического лица (ЮЛ) (лица, являющегося индивидуальным предпринимателем) - субъекта персональных данных).

- 5. В выписке и приложениях к выписке (платежных ордерах) доработан показ информации о ссылочных документах (при наличии их в платежном требовании). Данные отражаются в начале строки в Назначении платежа.
- 6. Частично реализован функционал для работы с корпоративными платежными картами (КПК). В разделе Счета-> Операции со счетами для счетов типа Z доработана возможность просмотра информации по Карт-счетам и Корпоративным картам (Рис.3).

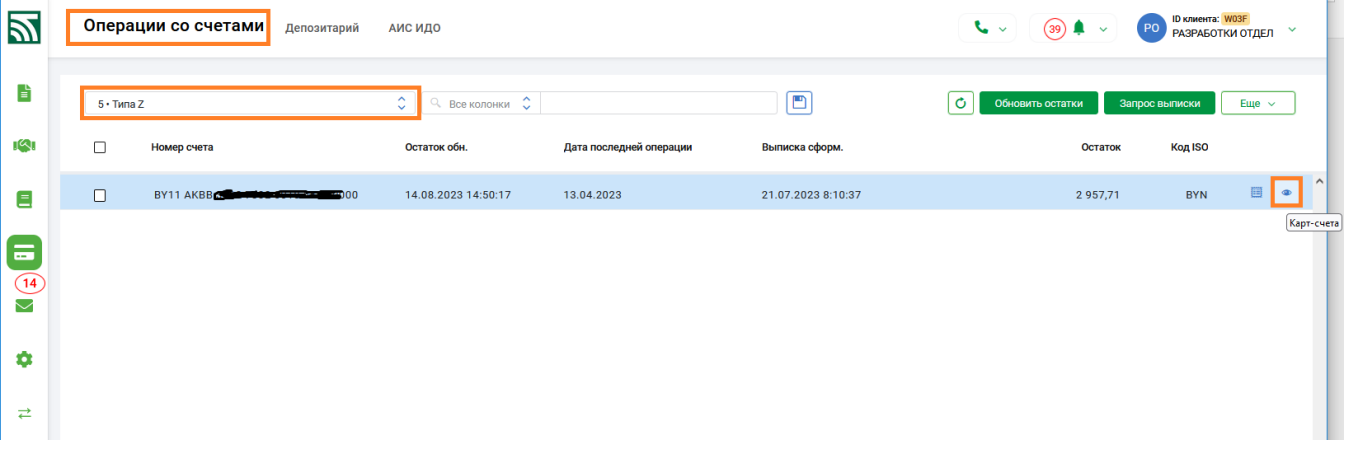

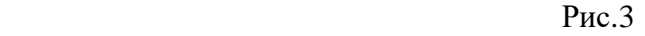

По кнопке на счете открывается окно с информацией об открытых карт-счетах к счету типа Z: остатке, количестве платежных карт, статусе договора (Рис.4). При установке курсора на конкретном карт-счете становятся активными кнопка «Карточки, оформленные к счету» и кнопка «Запрос выписки».

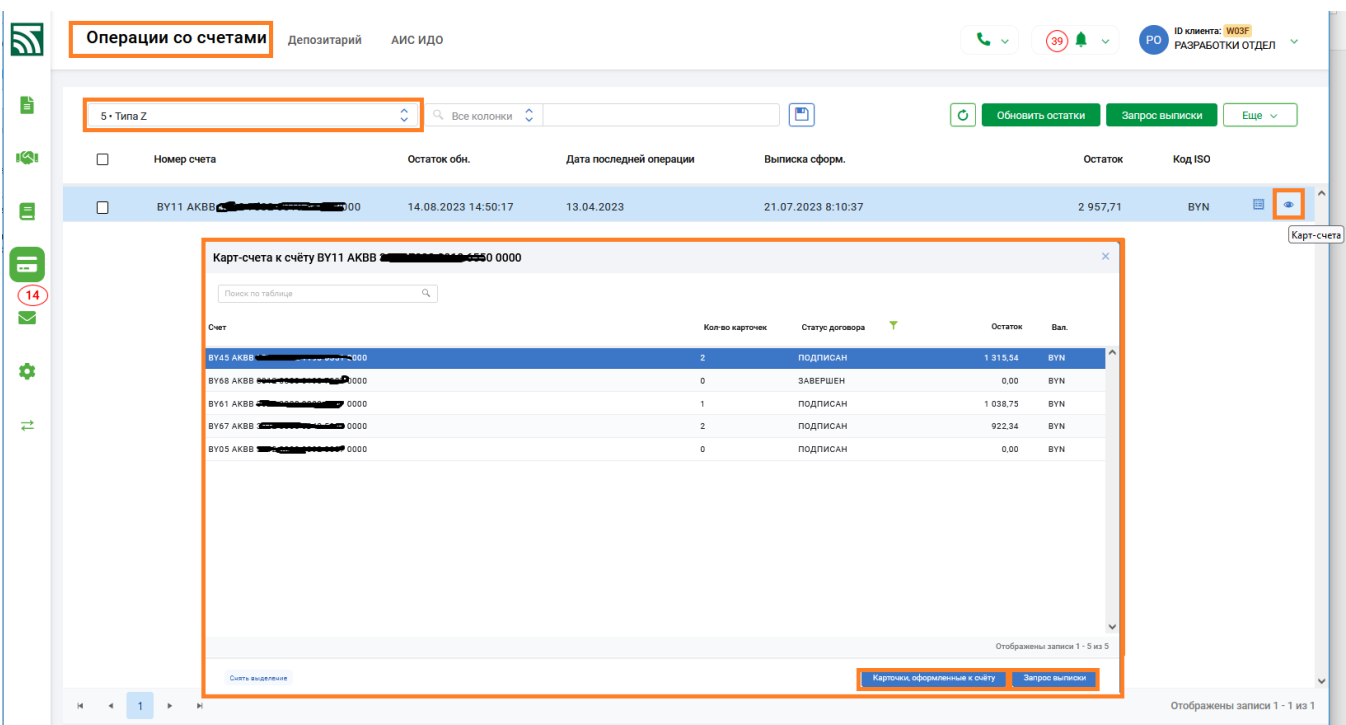

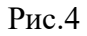

По кнопке «Карточки, оформленные к счету» открывается информация о картах, оформленных к конкретному карт-счету (Рис.5). По кнопке «Запрос выписки» открывается дополнительное окно для задания периода и далее по кнопке «Получить выписку» в банк направляется соответствующий запрос выписки за указанный период (Рис.6). После обработки, полученная информация отражается в новом окне в виде документа pdf (Рис.7). В дальнейшем функционал по работе с КПК будет расширяться.

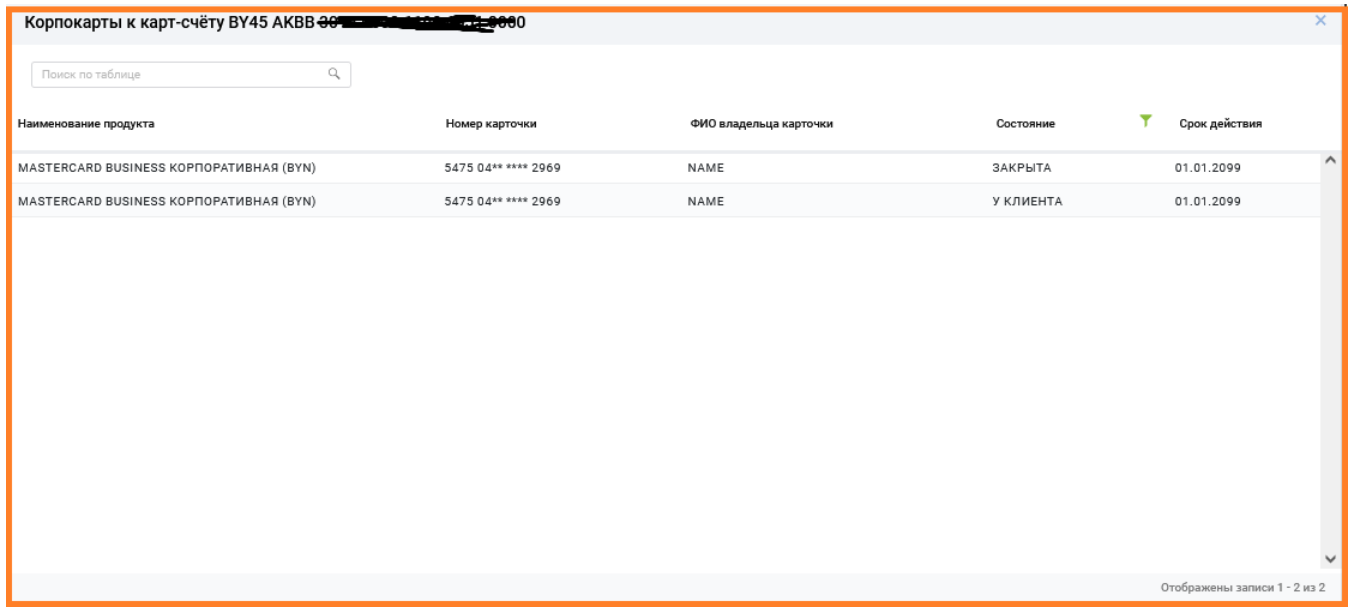

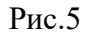

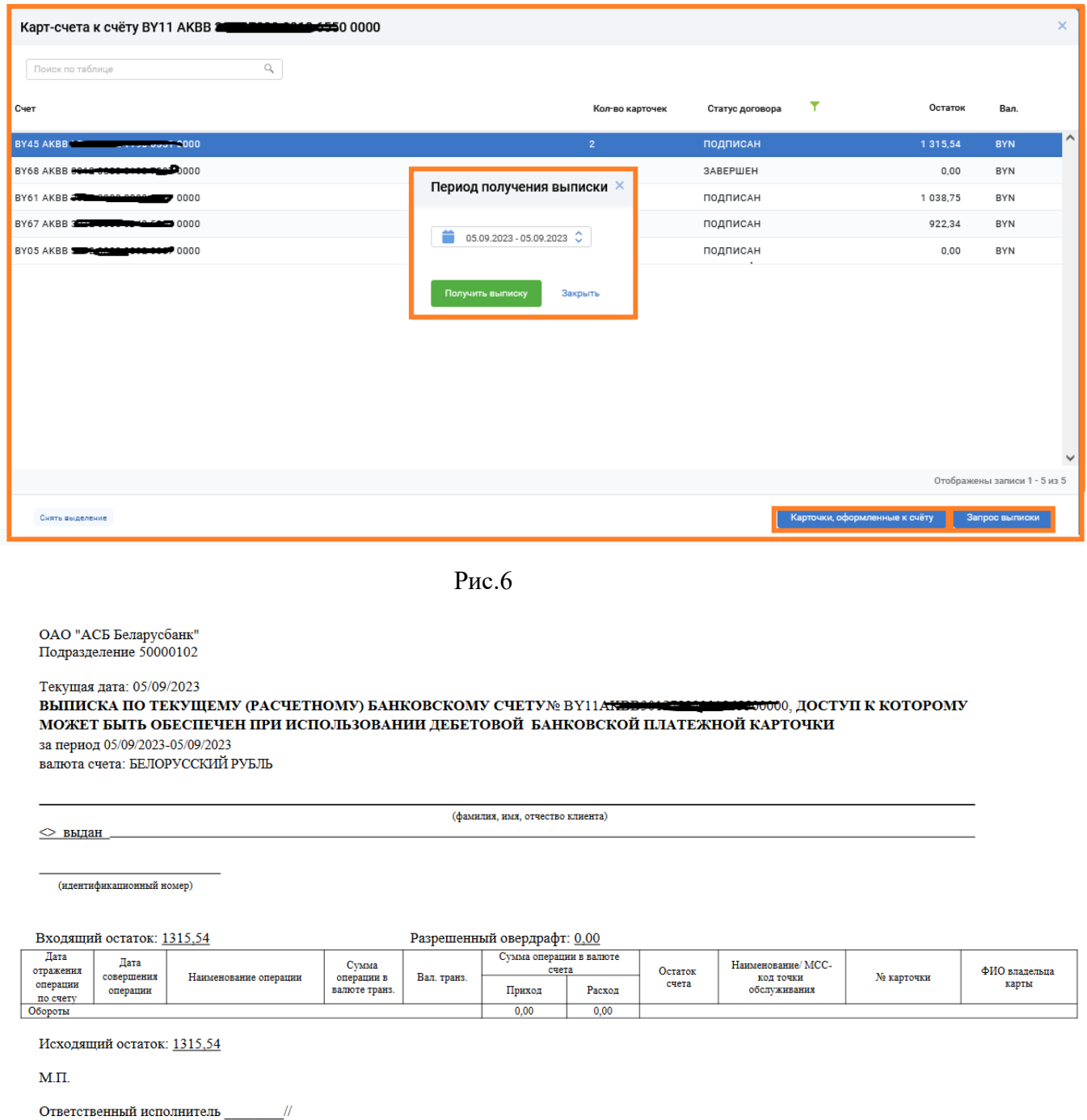

Рис.7

- 7. В разделе Услуги-> Для агентства недвижимости (организаций-застройщиков)-> Документы для Ипотечного офиса исправлен показ ФИО кредитополучателя после редактирования заявки на кредит. Для корректной печати исправлена возникающая ошибка на этапе регистрации заявки на кредит.
- 8. В подразделе Документы по шаблону восстановлена работа кнопки "Поиск по таблице".

## ----- **ver.2.7.6** (01.08.2023) ----

- 1. Внесены изменения в шаблоны ID (256), ID (258) и шаблоны по аккредитивам.
- 2. Для списков ЗП в одиночные операции  $\cdot$  добавлена операция «Передать на валидацию».
- 3. При передаче списка на валидацию (операция «Передать на валидацию») реализован дополнительный контроль: для вида зачисления  $\leq$  (не равно) 9000 " Зачисление на корпоративный счет с БПК)" в списке могут быть только счета ФизЛиц (группа 3014, 3034,

3404); для вида зачисления = (равно) 9000 " Зачисление на корпоративный счет с БПК)" в списке НЕ могут быть балансовые счета ФизЛиц (группа 3014, 3034, 3404). В случае, если такой контроль не пройден - на списке в графе Примечание отражается информация: "Есть ошибки" и по кнопке "Просмотр ошибок" в печатной форме указана причина "Недопустимый счет".

- 4. Для списка ЗП реализовано автоматическое заполнение поля в заголовке списка "Назначение перечисления" соответствующим названием вида зачисления из поля "Тип списка", при этом в форме набора (редактирования) заголовка это поле не показывается, чтобы исключить дублирование информации. Информация о назначении перечисления отражается в развернутом виде списка ЗП и во внешнем представлении списка.
- 5. Реализованы дополнительные контроли при отправке в банк мгновенных платежей для исключения повторного списания сумм. Документы до момента окончательного исполнения находятся в статусе «В обработке».

## ----- **ver.2.7.5** (26.07.2023) ----

1. При создании документов: ПП, ПТ, Документ по шаблону и Списки в базе данных сохраняется информация о пользователе, создавшем документ. Для документов, созданных начиная с 26.07.20203, внесенная информация (ФИО пользователя, создавшего документ) отражается в развернутой форме документов в подзаголовке Исполнитель. Пример - Рис. 1

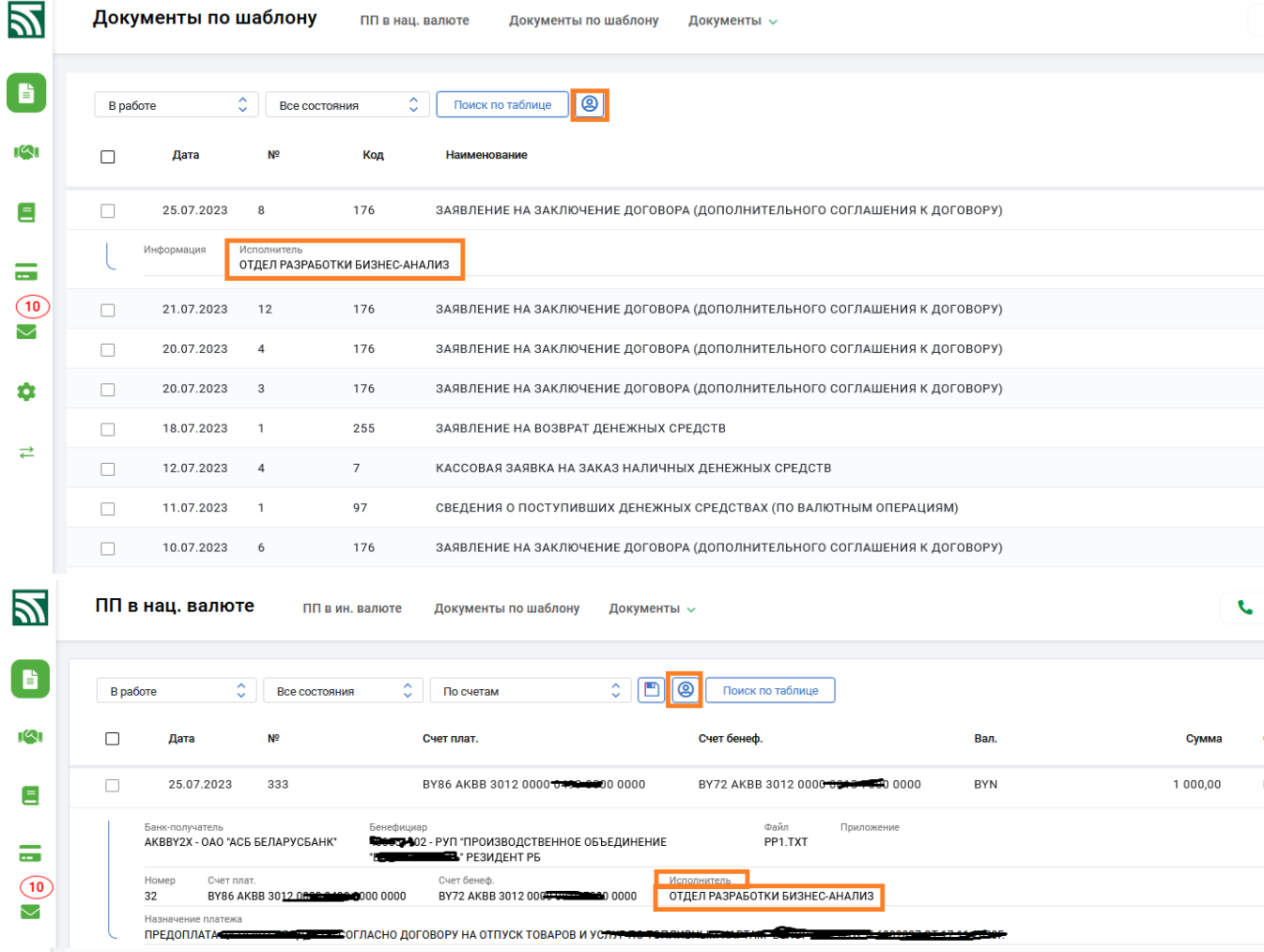

Рис. 1

2. В разделе Сервис-Администрирование доработаны настройки «Показ документов», которые при заполненном в документе поле Исполнитель (создавший документ) смогут регулировать показ пользователям документов: ПП, ПТ, документов по шаблону, списков (Рис. 2). Для каждого отдельного вида документов можно задавать вариант просмотра; флаг отключен

видны документы всех пользователей; флаг включен : пользователь видит только те документы, которые созданы им самим. Настройки действуют после нажатия кнопки «Сохранить» (Рис. 2). По умолчанию настройки выключены (пользователь видит все документы).

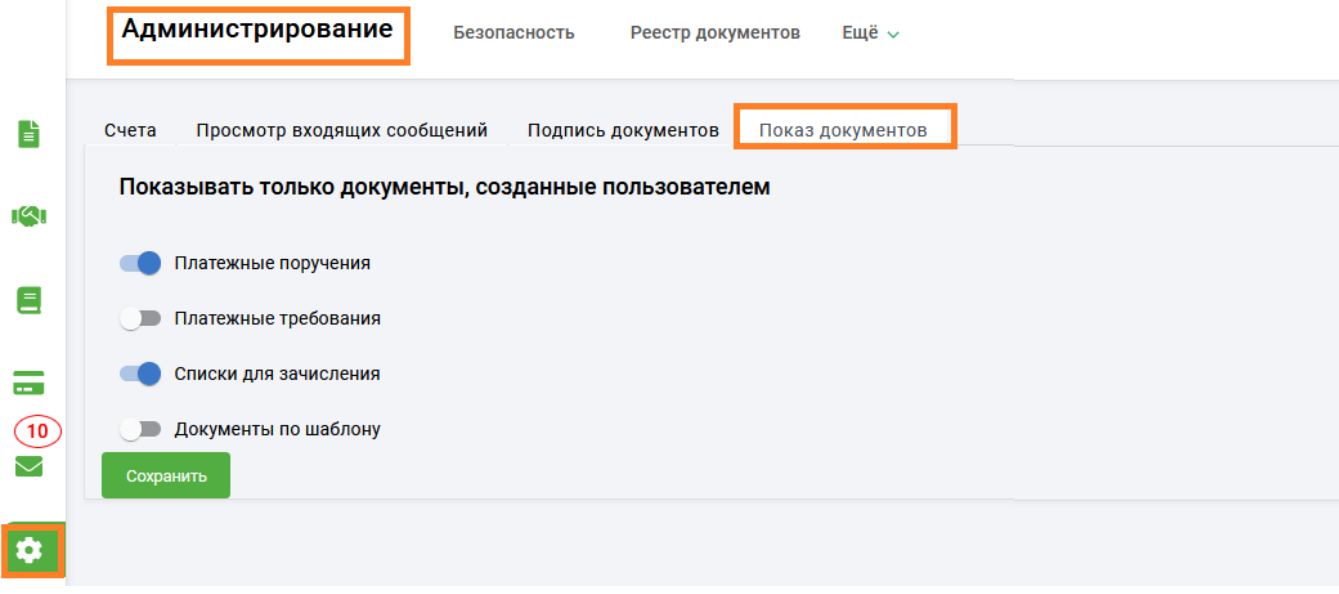

Рис. 2

3. В дополнение к разделам ПП в нац. валюте и ПП в ин. валюте, Все документы в разделах ПТ, Документы по шаблону, Списки доработана функция фильтра по исполнителю,

создавшему документ по кнопке (Рис. 1). Функционал можно использовать для документов, созданных начиная с 26.07.2023.

- 4. Доработан функционал экспорта для списка страховых возмещений в состоянии "Проведено частично".
- 5. При показе возможных операций для конкретного документа (список) через значок документе, доработан соответствующий контроль с учетом текущего состояния списка.
- 6. При показе возможных операций с конкретным документом (платежным поручением) через

значок на документе, доработан соответствующий контроль с учетом текущего состояния ПП и ролевого доступа пользователя. Кнопки Просмотр, Протокол, Копировать доступны вне зависимости от состояния документа.

7. Для отражения фактической должности руководителя/ главного бухгалтера в списках, в разделе Сервис - Еще- Настройки-Настройки документов подраздел "ФИО" переименован в "Визирование" и дополнен полями "Должность 1" (по умолчанию «Руководитель») и "Должность 2" (по умолчанию «Главный бухгалтер»), которые возможно откорректировать для приведения в соответствие с названиями должностей, используемых у конкретного клиента (Рис. 3).

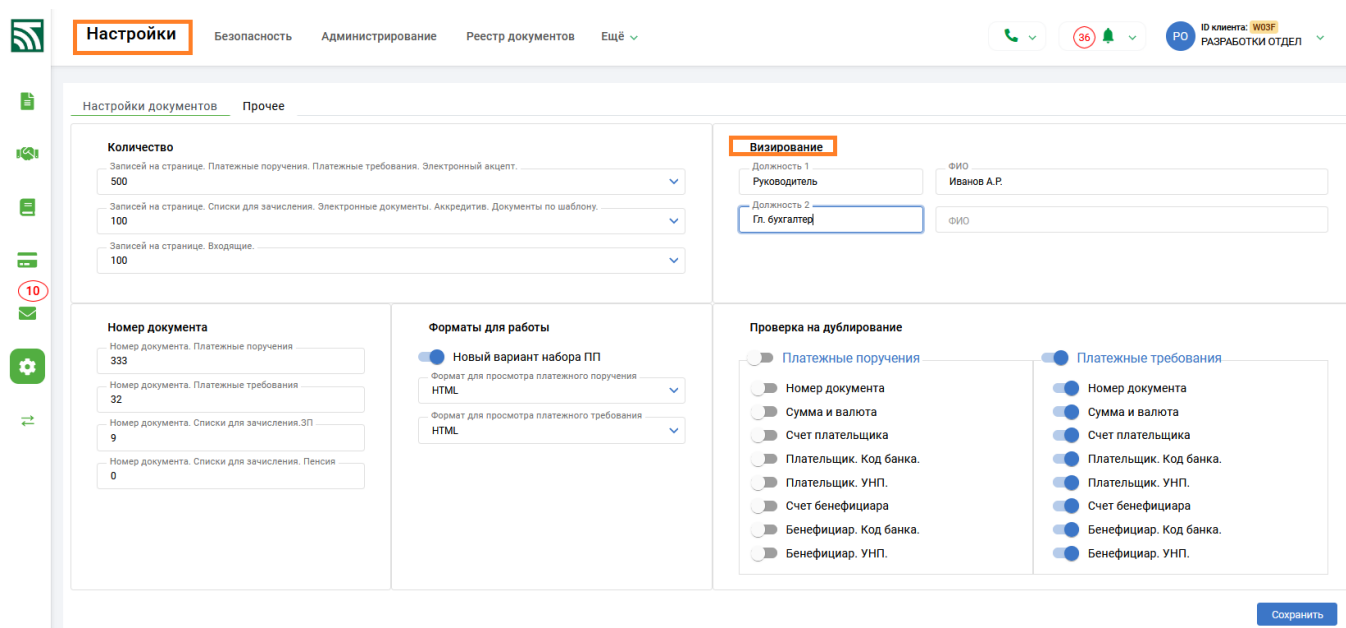

Рис. 3

## ----- **ver.2.7.4** (20.07.2023) ----

1. Внесены изменения в документы по шаблону:

- (ID 212) «Заявление на отзыв, приостановление, возобновление исполнения расчетного документа»,

- (ID 713) «Распоряжение на бронирование денежных средств для перечисления на специальные счета (субсчета) до осуществления платежей в очередности, установленной законодательством»,

- (ID 716) «Распоряжение на бронирование денежных средств для расчетов за закупаемые у физических лиц молоко и скот»,

- (ID 99) «Распоряжение на бронирование денежных средств для платежей в счет неотложных нужд»,

- (ID 98) «Распоряжение на бронирование денежных средств в белорусских рублях на»,

- (ID 711) «Распоряжение на бронирование денежных средств в иностранной валюте на»,

- (ID 714) «Распоряжение на бронирование денежных средств для возврата (погашения) кредита, предоставленного на погашение задолженности по заработной плате»,

- (ID 715) «Распоряжение на бронирование денежных средств, полученных от реализации заложенного имущества»,

- (ID 717)«Распоряжение на бронирование денежных средств на осуществление иных платежей, относящихся к первой очереди»,

- (ID 712)«Распоряжение на бронирование денежных средств для перечисления на специальные счета после осуществления расходных операций по платежам, которые в соответствии с законодательством осуществляются вне очереди и в первую очередь»,

- (ID 156) «Распоряжение на бронирование целевых кредитных средств»,

- (ID 710) «Распоряжение на бронирование денежных средств для платежей при экономической несостоятельности (банкротстве)»,

- (ID 218) «Распоряжение на бронирование денежных средств для осуществления платежей, связанных с обеспечением осуществления экономической деятельности, возмещением вреда, причиненного жизни и (или) здоровью работников при ограничении операций по счету»,

- (ID 216) «Распоряжение на бронирование денежных средств при ограничении операций по счету»,

- (ID 100) «Заявление на приостановление бронирования денежных средств»

- (ID 245) «Распоряжение на бронирование денежных средств для платежей при ликвидации, прекращении деятельности»,

- (ID 247) «Распоряжение на бронирование денежных средств для перечисления на специальные счета после осуществления расходных операций по платежам, которые в соответствии с законодательством осуществляются вне очереди».

2. При редактировании документов по шаблону со следующими ID: 98, 711, 216, 99, 218, 712, 716, 714, 715, 717, 710, 247, 245, 156, 713, 223 доработана проверка на обязательность заполнения полей "УНП клиента" и "Код валюты счета".

#### ----- **ver.2.7.4** (10.07.2023) ----

1. В разделе «Счета» - «Операции со счетами» реализован новый функционал в части просмотра остатка денежных средств на счете, либо на нескольких счетах по распоряжениям на бронирование средств (в разрезе распоряжений). При отметке конкретного счета, либо при отметке нескольких счетов возможно выбрать из списка групповых операций по кнопке «Еще»- операцию «Бронирование по счету» (Рис.1). В ответ учетная система банка предоставляет всю актуальную информацию об остатках по распоряжениям на текущий момент времени. В открывшемся окне отражается информация о виде бронирования, датах, остатке и статусе распоряжений по счету/счетам (Рис.2).

|              |                         | Операции со счетами                                                               | Депозитарий             | АИС ИДО         |                               |                    |                       | $\sim$<br>$(23)$ $\Box$ $\lor$ | <b>ID клиента: WO3F</b><br>пу!<br>ПУПИГ УЛИЛУПРУРГА |
|--------------|-------------------------|-----------------------------------------------------------------------------------|-------------------------|-----------------|-------------------------------|--------------------|-----------------------|--------------------------------|-----------------------------------------------------|
|              |                         | 65 · Bce cyera                                                                    |                         | $\hat{z}$       | Q. Все колонки С              | Поиск по таблице   | Ð                     | Ò<br>Обновить остатки          | Запрос выписки<br>$E$ ще $\sim$                     |
|              | $\Box$                  | BY49 AKBB 1701 0000 0000 1000 0000                                                |                         |                 | 21.04.2023 8:47:57            | 10.10.2022         | 21.04.2023 8:47:57    | 191 506,69                     | <b>USD</b>                                          |
|              | $\Box$                  | BY49 AKBB 1701 0000 0000 1000 0000                                                |                         |                 | 21.04.2023 8:47:09            | 27.01.2023         | 21.04.2023 8:47:09    | 151 309,09                     | EUR                                                 |
|              | ø                       | BY70 AKBB 3012 0000 0200 5000 0000                                                |                         |                 | 13.06.2023 9:05:49            | 18.05.2022         |                       | 0,00                           | <b>BYN</b>                                          |
|              |                         | Наименование<br>СДС "КМНКСРНН РОАМВК"                                             | <b>YHN</b><br>100071593 | MFO<br>AKBBBY2X | Банк<br>ОАО "АСБ БЕЛАРУСБАНК" | Экв. в BYN<br>0.00 |                       |                                |                                                     |
|              | $\Box$                  | BY83 AKBB 3012 0000 0329 1000 0000                                                |                         |                 | 06.06.2023 11:36:59           |                    |                       | 0,00                           | <b>BYN</b>                                          |
|              | $\Box$                  | BY86 AKBB 3012 0000 0499 8000 0000                                                |                         |                 | 15.06.2023 14:28:48           | 09.06.2023         | 21.04.2023 8:47:43    | 2855387,68                     | <b>BYN</b>                                          |
|              | $\Box$                  | BY83 AKBB 3012 0000 0843 2000 0000                                                |                         |                 | 13.06.2023 9:05:34            | 11.05.2023         | 21.04.2023 8:47:07    | 894 805,85                     | Экспорт выписки                                     |
|              | $\Box$                  | BY83 AKBB 3012 0000 0843 2000 0000                                                |                         |                 | 13.06.2023 9:05:37            | 11.05.2023         | 21.04.2023 8:48:00    | 1 348 660,22                   | Ограничения по счету                                |
|              | $\Box$                  | BY83 AKBB 3012 0000 0843 2000 0000                                                |                         |                 | 13.06.2023 9:06:31            | 18.04.2023         | 21.04.2023 8:47:40    | 3 443 717,06                   | Бронирование по счету                               |
| $\mathbf{H}$ | $\Box$<br>$\rightarrow$ | DV09 AVDD 9019 0000 0049 9000 0000<br>$\blacktriangleright$ $\blacktriangleright$ |                         |                 | 10 06 2022 0-00-16            | 11 05 2022         | 01 04 0000 0-47-11    | 114 171 90                     | Запрос выписки<br>Входящие платежи                  |
|              |                         | Снять выделение                                                                   |                         |                 |                               |                    | Действия для 1 записи | Просмотр выписки               | Просмотр остатков<br>$E$ <sub>we</sub> $\sim$       |

Рис. 1

| 罗                  |                | Операции со счетами депозитарий АИС ИДО |                                                    |                                                                              |                         |                                              |                        | $\sim 1$              | $(23)$ $\bullet$ $\bullet$ | <b>ID клиента: WO3F</b><br>ПУПИГ УЛИЛУПРУРГА   |  |
|--------------------|----------------|-----------------------------------------|----------------------------------------------------|------------------------------------------------------------------------------|-------------------------|----------------------------------------------|------------------------|-----------------------|----------------------------|------------------------------------------------|--|
| E                  |                | 65 • Все счета                          |                                                    |                                                                              |                         | $\boxed{m}$                                  |                        | $\circ$               | Обновить остатки           | Запрос выписки<br>Еще $\sim$                   |  |
| <b>IQI</b>         | $\Box$         | Номер счета                             |                                                    | Остаток обн.                                                                 | Дата последней операции | Выписка сформ.                               |                        |                       | Остаток                    | <b>Код ISO</b>                                 |  |
|                    |                |                                         |                                                    | Информация о бронировании денежных средств на счете на 20.06.2023 (16:46:21) |                         |                                              |                        | $\times$              | $\cdots \cdots \cdots$     |                                                |  |
| E                  | $\Box$         | <b>O BY86 AKBB 3012 0114</b>            |                                                    |                                                                              |                         |                                              |                        |                       | 68 619,45                  | <b>BYN</b>                                     |  |
| $\equiv$           | $\Box$         | BY85 AKBB 3012 0114                     | Вид бронирования                                   |                                                                              |                         | Дата начала действия Дата окончания действия | Остаток                | Статус                | 178 387,27                 | <b>RUB</b>                                     |  |
|                    | $\blacksquare$ | BY85 AKBB 3012 0114                     | BY74AKBB30120114311361100000 BYN<br>за счет залога | Бронирование средств на погашение кредита                                    | 07/06/2023              | 30/06/2023                                   | 459,65                 | Активно               | 0.00                       | <b>BYN</b>                                     |  |
| $\triangleright$   |                | Наименование<br>СДС "КМНКСРНН РОАМВК"   |                                                    | Бронирование средств на неотложные нужды                                     | 07/06/2023              | 30/06/2023                                   |                        | 695,00 Приостановлено |                            |                                                |  |
| $\bullet$          | $\Box$         | BY84 AKBB 3012 0114                     |                                                    |                                                                              |                         |                                              |                        |                       | 0.00                       | <b>USD</b>                                     |  |
| $\rightleftarrows$ | $\blacksquare$ | BY74 AKBB 3012 0114                     |                                                    |                                                                              |                         |                                              |                        |                       | 0.00                       | <b>BYN</b>                                     |  |
|                    |                | Наименование<br>СДС "КМНКСРНН РОАМВК"   |                                                    |                                                                              |                         |                                              |                        |                       |                            |                                                |  |
|                    | $\Box$         | BY67 AKBB 3012 0143                     |                                                    |                                                                              |                         |                                              |                        |                       | 0,00                       | <b>BYN</b>                                     |  |
|                    | $\Box$         | BY29 AKBB 3012 0146                     |                                                    |                                                                              |                         |                                              |                        |                       | 0,00                       | <b>BYN</b>                                     |  |
|                    | $\Box$         | BY11 AKBB 3012 0606                     |                                                    |                                                                              |                         |                                              |                        |                       | 0,00                       | <b>BYN</b>                                     |  |
|                    | $\Box$         | BY36 AKBB 3012 0620 5180 4700 0000      |                                                    | 13.06.2023 9:05:48                                                           | 17.04.2023              | 21.04.2023 8:47:53                           |                        |                       | 847,53                     | <b>BYN</b>                                     |  |
|                    | $\Box$         | BY38 AKBB 3012 0624 0337 4600 0000      |                                                    | 15.06.2023 15:32:47                                                          | 10.05.2023              | 21.04.2023 8:47:26                           |                        |                       | 204 196,24                 | <b>BYN</b>                                     |  |
|                    |                | <b>R R R 1 P R</b>                      |                                                    |                                                                              |                         |                                              |                        |                       |                            | Отображены записи 1 - 65 из 6                  |  |
| $\mathbf{r}$       |                | Снять выделение                         |                                                    |                                                                              |                         |                                              | Действия для 4 записей | Просмотр выписки      |                            | Просмотр остатков<br>$E$ <sub>w</sub> e $\sim$ |  |

Рис. 2

2. Доработаны шаблоны:

- ID223 «Заявление на использование забронированных денежных средств»
- ID221 «Заявление на оплату платежного требования»
- ID 1 «Заявление на акцепт плательщика»
- ID 3 «Заявление на отзыв акцепта плательщика»
- ID212 «Заявление на отзыв расчетного документа»
- ID255 «Заявление на возврат денежных средств»
- ID181 «Вопросник для клиента индивидуального предпринимателя»
- ID182 «Вопросник для клиента-организации часть 1»
- ID183 «Вопросник для клиента-организации часть 2»

 Реализован новый шаблон ID259 «Сведения о мерах, принимаемых в целях предотвращения легализации доходов, полученных преступным путем, финансирования террористической деятельности и финансирования распространения оружия массового поражения (ПОД/ФТ)»

- 3. Внесены изменения в шаблоны ID11, ID12, ID13, ID14, ID 206, ID16 при заполнении поля Валюта, исключена возможность выбора валюты BYR из справочника валют для всех шаблонов.
- 4. В заголовке списка ЗП при заполнении поля "Код банка" доработан контроль на соответствие справочнику банков, необходимый при автосоздании ПП.
- 5. В ПТ АИС ИДО (форма расчета SIDO SIDU SIDN SIDS) при заполнении данных для документов, удостоверяющих личность с кодом не равным 03,06,15,16,17 расширено разрешенное символьное множество.

## ----- **ver.2.7.3** ----- (19.06.2023) ----

1. Реализован новый шаблон id258 "Заявление о заключении договора об оказании услуг".

2. Доработана функция копирования для раздела «Документы по шаблону» в части замены даты копируемого документа на текущую дату.

## ----- **ver.2.7.2** ----- (08.06.2023) ----

1. Для новой формы набора ПП при установленной настройке в Сервис - Настройки-Настройки документов - Новый вариант набора ПП, доработана возможность просмотра текущего остатка по выбранному счету плательщика по кнопке «Просмотр остатка» (Рис. 1).

| В работе | $\mathbb{C}^+$ | Bce cod        | Новое платежное поручение                         |                                       |                                         |                          |                                     | $\times$ | $\circ$            | Импорт<br>Создать ПП |
|----------|----------------|----------------|---------------------------------------------------|---------------------------------------|-----------------------------------------|--------------------------|-------------------------------------|----------|--------------------|----------------------|
| $\Box$   | Дата           | N <sup>2</sup> | Номер<br>82                                       | Дата ПП<br>07.06.2023                 |                                         | Статус ПП<br>НЕ СРОЧНЫЙ  | $\checkmark$                        |          |                    |                      |
| $\Box$   | 06.06.2023     | 77             | Плательщик                                        |                                       |                                         |                          | ОАО "ТЕСТОВЫЙ КЛИЕНТ"               |          | ДЕНО               |                      |
| $\Box$   | 06.06.2023     | 76             | Наименование А<br>ОАО "ТЕСТОВЫЙ КЛИЕНТ"           |                                       |                                         | YHIT A<br>100071593      |                                     |          | ДЕНО               |                      |
| $\Box$   | 05.06.2023     | 75             | BY73AKBB11111111111111111111                      | $\times$ $\times$<br>Просмотр остатка | Страна плательщика (для нерезидентов) У |                          | Код страны А                        |          | ДЕНО               |                      |
| $\Box$   | 05.06.2023     | 74             | Банк плательщика<br>Код банка (ВІС) А<br>AKBBBY2X | Банк-отправитель А                    |                                         |                          |                                     |          | ДЕНО               |                      |
| $\Box$   | 05.06.2023     | 72             | $\blacktriangleleft$<br>Сумма                     | Г. МИНСК, ОАО "АСБ БЕЛАРУСБАНК"       |                                         |                          | 0 BYN                               | Þ        | ДЕНО               |                      |
| $\Box$   | 05.06.2023     | 11             | Сумма перевода<br>$\mathbf{0}$                    |                                       |                                         | Код вал. А<br><b>BYN</b> |                                     |          | <b>THE</b>         |                      |
| $\Box$   | 31.05.2023     | 70             | Вознаграждение по переводу                        |                                       |                                         |                          |                                     |          | ДЕНО               |                      |
| $\Box$   | 30.05.2023     | 65             | Комиссию списать со счета                         | $\checkmark$                          | Код вал. А                              | SLEV                     | Расходы по переводу<br>$\checkmark$ |          | ДЕНО               |                      |
| $\Box$   | 29.05.2023     | 64             |                                                   |                                       |                                         |                          |                                     |          | <b>ЕТСЯ БАНКОМ</b> |                      |
| $\Box$   | 25.05.2023     | 63             |                                                   |                                       |                                         |                          |                                     |          | <b>ЕТСЯ БАНКОМ</b> |                      |
| $\Box$   | 25.05.2023     | 61             |                                                   |                                       |                                         |                          |                                     |          | <b>ЕТСЯ БАНКОМ</b> |                      |

Рис. 1

По кнопке «Просмотр остатка» на форме набора открывается дополнительное окно с актуальным остатком по выбранному счету на текущий момент времени (Рис. 2).

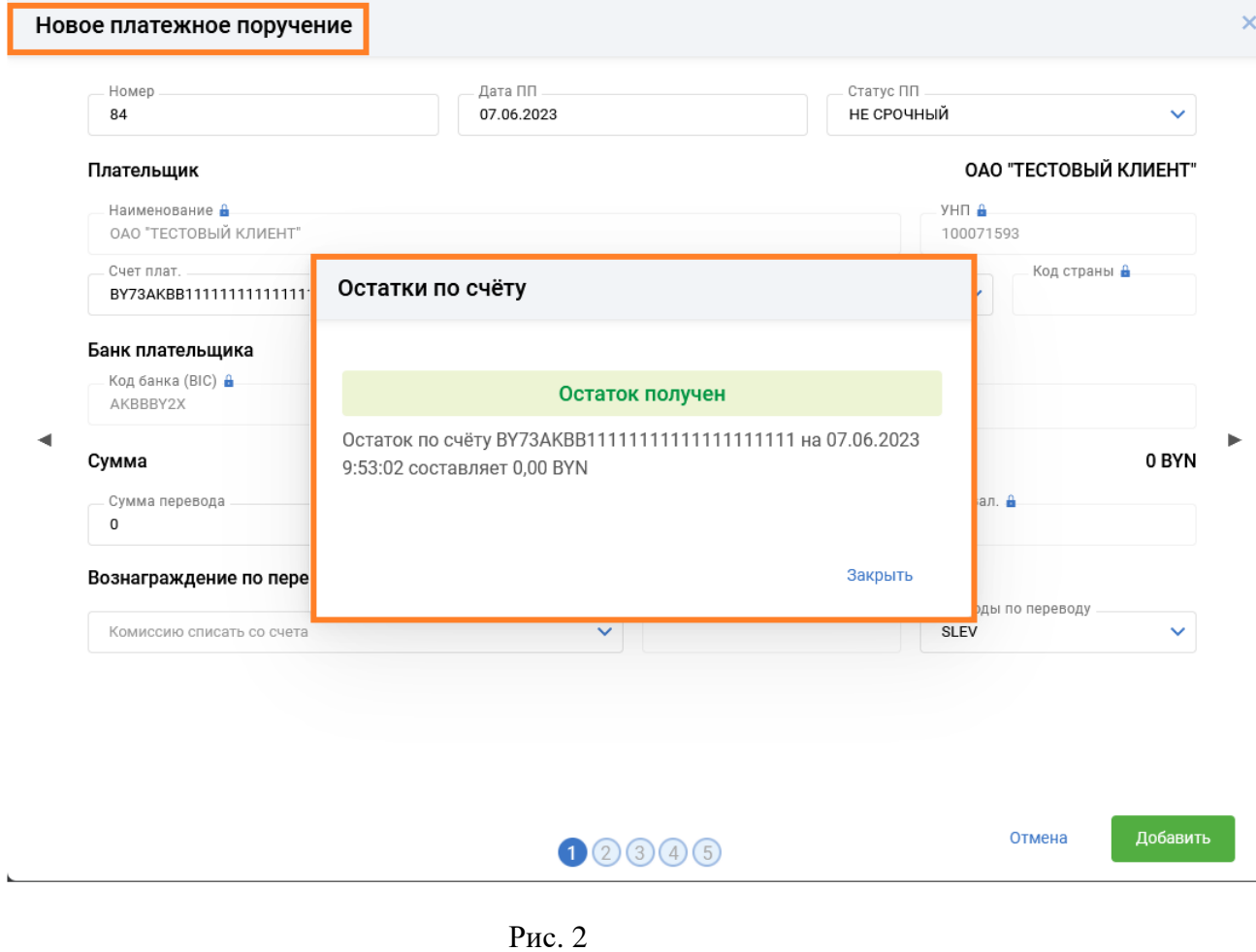

В случае, если счет плательщика не выбран, по кнопке «Просмотр остатка» открывается окно с сообщением об ошибке (Рис. 3).

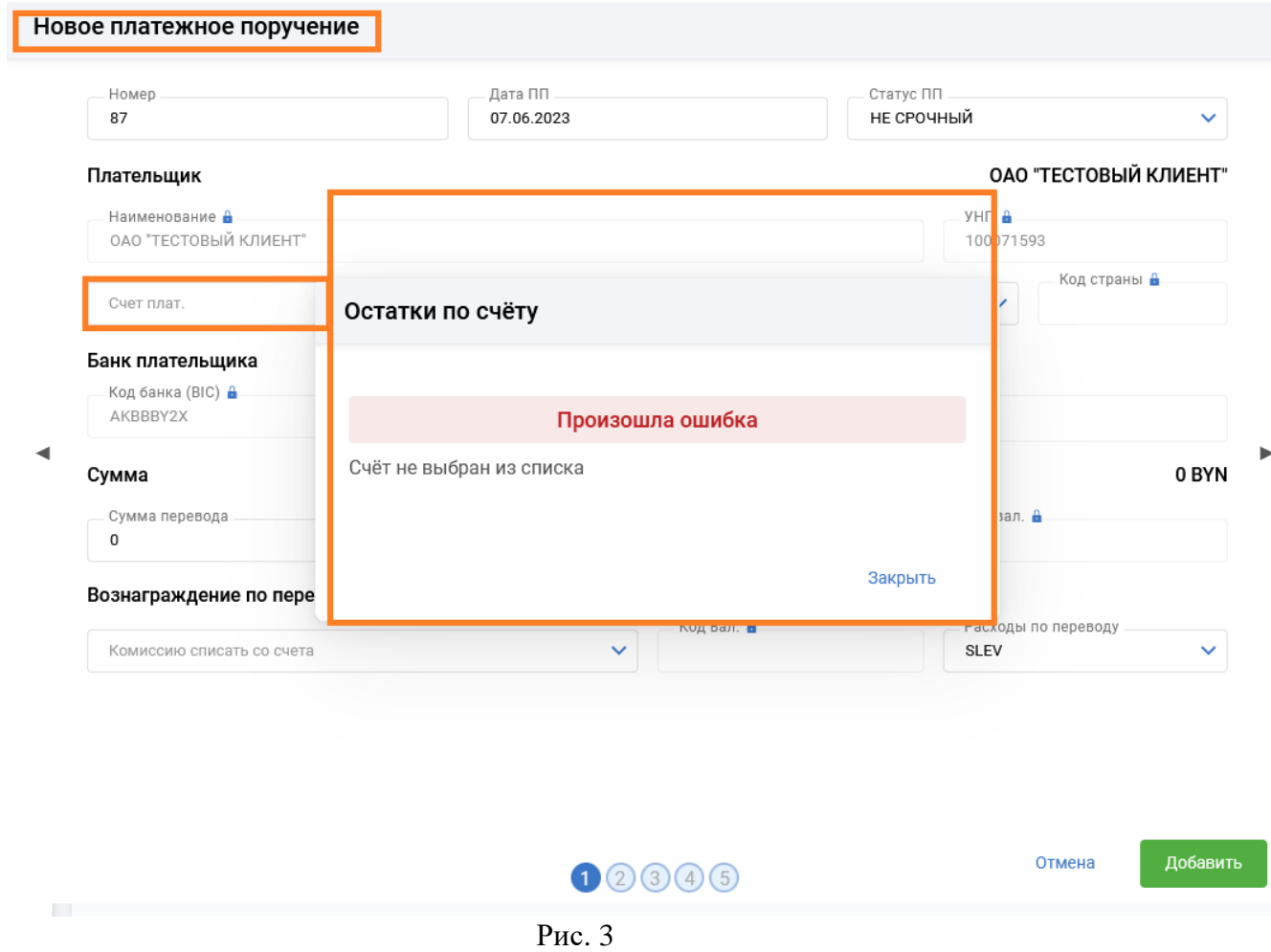

2. Для разделов ПП в нац. валюте и ПП в ин. валюте рядом с кнопкой «Поиск по таблице» реализована кнопка фильтра по исполнителю, создавшему документ. Функционал можно использовать только для ПП, созданных начиная с 02.06.2023 (Рис.4), информация об исполнителе отражена в развернутой информации о платежном поручении. В платежных поручениях, созданных до 02.06.2023, информация об исполнителе отсутствует и поле будет пустым (Рис.4).

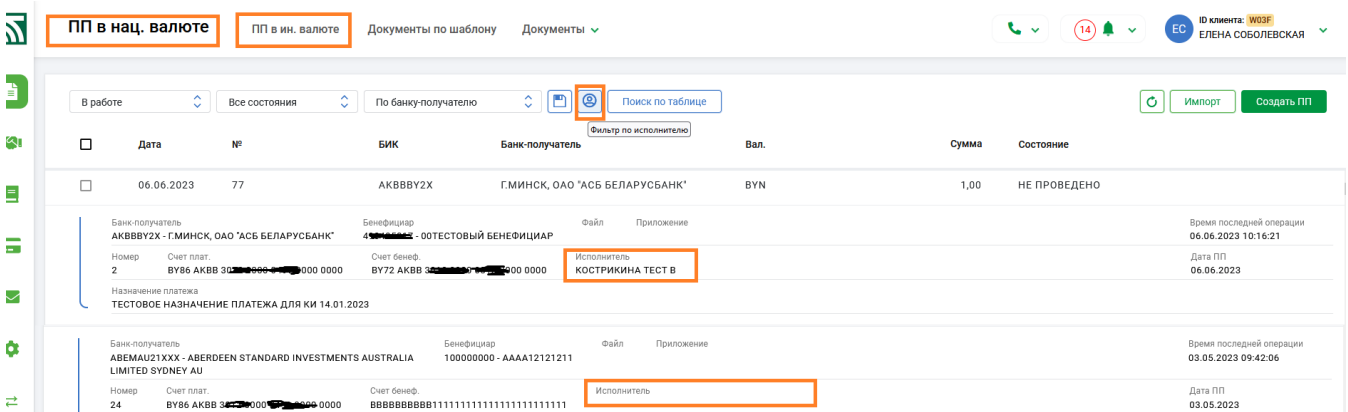

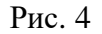

При использовании кнопки открывается окно «Фильтр по исполнителю» со списком всех исполнителей (пользователей) клиента. В окне фильтра предусмотрена возможность поиска, и в этом случае список исполнителей будет отражаться в соответствии с веденными в поле поиска данными (Рис. 5). При отметке конкретной записи (исполнителя) либо при отметке нескольких записей, по кнопке «Фильтр» (Рис. 5) происходит выборка платежных поручений по заданному

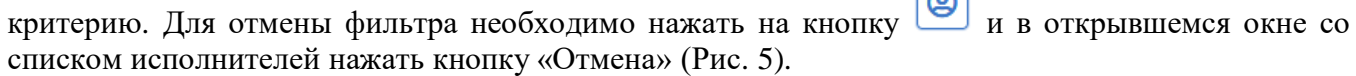

 $\sqrt{2}$ 

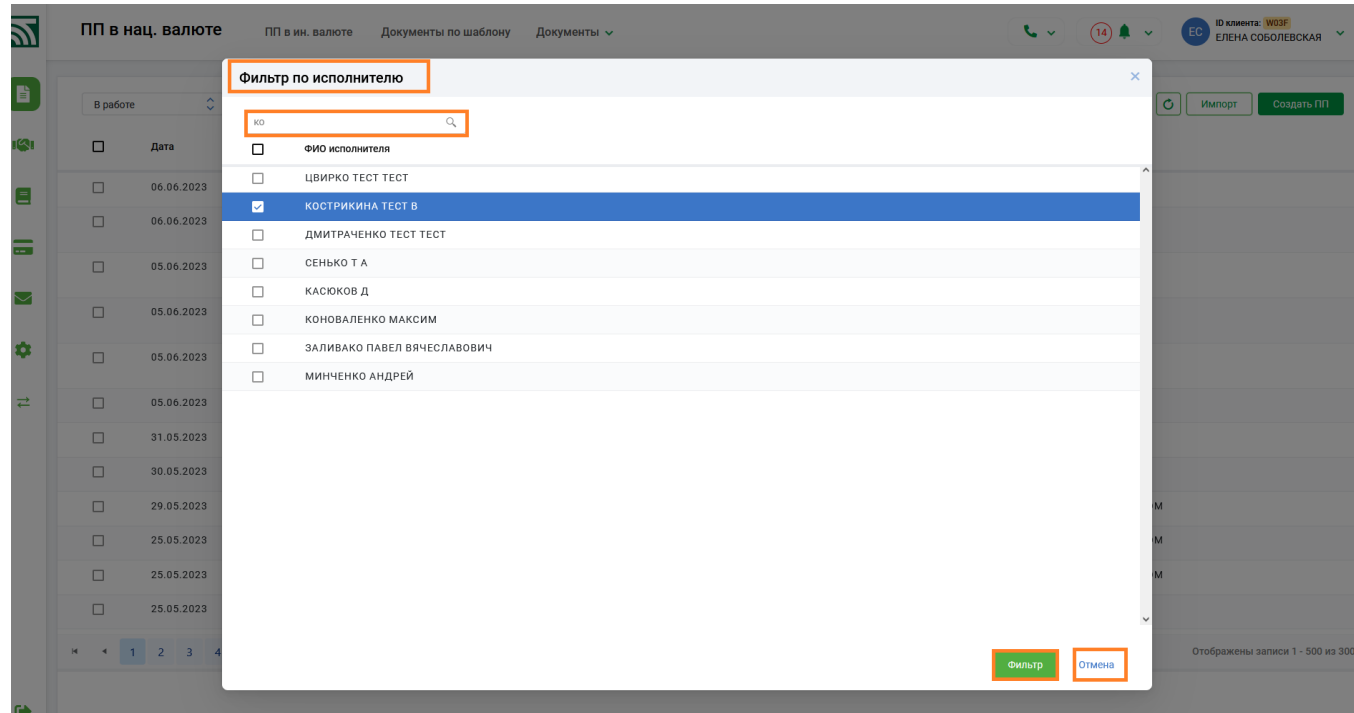

Рис. 5

3. Для разделов ПП в нац. валюте и ПП в ин. валюте и Платежные требования оптимизирована форма для записи данных по кнопке «Поиск по таблице» (Рис. 6). В окне набора для удобства в работе данные сгруппированы по основным критериям: Плательщик, Бенефициар и Платеж (общие данные). Функционал и функциональные кнопки для поиска по таблице остались без изменений (Рис. 6).

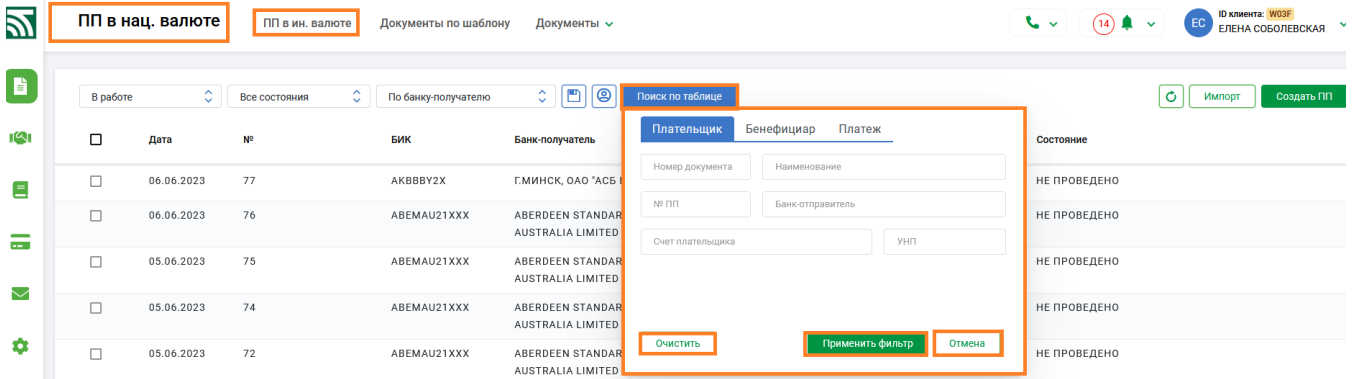

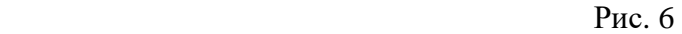

#### ----- **ver.2.7.1** ----- (02.06.2023) ----

1. Реализован новый шаблон ID (256) "Запрос о предоставлении информации в рамках договора возмездного оказания информационных услуг по проверке контрагента-резидента иностранного государства ".

2. Внесены изменения в шаблоны следующих документов:

- Заявление о предоставлении комплекса услуг посредством программного комплекса «Клиент-банк (WEB)» (ID 208);

- Заявление о предоставлении дополнительного комплекса услуг посредством программного комплекса «Клиент-банк (WEB)» (ID 203);

- Заявка на размен наличной иностранной валюты одного номинала на наличную иностранную валюту этого же вида другого номинала (ID 404).

3. Разработана документация «Инструкция. Работа с запросами по базовым счетам. ПК Клиентбанк (WEB)».

## ----- **ver.2.7.1** ----- (18.05.2023) ----

1. В связи с изменениями в функционале переработана соответствующая документация: Инструкция. Работа со справками по запросу. ПК Клиент-банк (WEB) Инструкция. Работа с документами для Ипотечного офиса. ПК Клиент-банк (WEB) Инструкция. Работа с ПП. ПК Клиент-банк (WEB). Модуль Клиент Инструкция. Работа с сервисными функциями. ПК Клиент-банк (WEB)

В форме набора ПП исключен реквизит "Запрашиваемая дата исполнения".

2. Раздел Сервис - Настройки - Настройки документов дополнен флагом «Новый вариант набора ПП» для возможности использования нового способа заполнения информации в ПП. (Рис1). По умолчанию флаг отключен - работает старая форма набора ПП, при включенном флаге видоизменяется форма набора ПП.

| Настройки документов<br><b>Прочее</b>                                                                |                                                           |                                           |                        |  |  |  |
|----------------------------------------------------------------------------------------------------|-----------------------------------------------------------|-------------------------------------------|------------------------|--|--|--|
| Количество                                                                                           |                                                           | ФИО                                       |                        |  |  |  |
| . Записей на странице. Платежные поручения. Платежные требования. Электронный акцепт.<br>500         |                                                           | $\checkmark$<br>ФИО руководителя          |                        |  |  |  |
| Записей на странице. Списки для зачисления, Электронные документы. Аккредитив. Документы по шаблону, |                                                           |                                           |                        |  |  |  |
| 100                                                                                                  | $\sim$                                                    | ФИО Главного бухгалтера                   |                        |  |  |  |
| Записей на странице. Входящие.<br>100                                                                |                                                           | $\sim$                                    |                        |  |  |  |
|                                                                                                    |                                                           |                                           |                        |  |  |  |
|                                                                                                    |                                                           |                                           |                        |  |  |  |
| Номер документа                                                                                      | Форматы для работы                                        | Проверка на дублирование                  |                        |  |  |  |
| Номер документа. Платежные поручения<br>$\overline{z}$                                               | • Новый вариант набора ПП                                 | <b>В Платежные поручения</b>              | Платежные требования   |  |  |  |
| Номер документа. Платежные требования                                                                | Формат для просмотра платежного поручения.<br><b>HTML</b> | <b>В Номер документа</b><br>$\checkmark$  | Номер документа        |  |  |  |
| $\alpha$                                                                                             | Формат для просмотра платежного требования                | <b>В Сумма и валюта</b>                   | Сумма и валюта         |  |  |  |
| Номер документа. Списки для зачисления. ЗП .<br>$\mathbf{1}$                                         | <b>HTML</b>                                               | $\checkmark$<br><b>В Счет плательщика</b> | Счет плательщика       |  |  |  |
| Номер документа. Списки для зачисления. Пенсия                                                       |                                                           | Плательщик. Код банка.<br>$\Box$          | Плательщик. Код банка. |  |  |  |
| $\circ$                                                                                              |                                                           | $\blacksquare$<br>Плательщик. УНП.        | Плательщик. УНП.       |  |  |  |
|                                                                                                    |                                                           | Счет бенефициара                          | Счет бенефициара       |  |  |  |
|                                                                                                    |                                                           | Бенефициар. Код банка.<br>$\Box$          | Бенефициар. Код банка. |  |  |  |
|                                                                                                    |                                                           | <b>В Бенефициар. УНП.</b>                 | Бенефициар. УНП.       |  |  |  |

Рис 1 Настройка для выбора определенного способа набора ПП

3. Для разделов ПП в нац. валюте и ПП в ин. валюте доработана новая форма для набора информации. В отличие от старого варианта, в новом варианте при заполнении данных предусмотрена работа с несколькими вкладками. Каждая вкладка включает в себя определенный набор атрибутов, имеет конкретный номер и наименование, обобщающее этот набор данных. Нумерация вкладок определяется приоритетностью (обязательностью) их заполнения, наименование вкладки подсвечивается при наведении курсора мыши на номер вкладки (Рис. 2). Порядок заполнения реквизитов и все контроли при заполнении данных остаются прежними, по кнопке «Добавить» на любой из вкладок проводится предварительный контроль заполнения всех данных ПП, при неверном заполнении соответствующие поля на открытой вкладке подсвечиваются красным цветом, также красным цветом подсвечивается номер(-а) вкладок с ошибками. В новом варианте оптимизирован процесс заполнения полей данными из справочников, организован поиск при заполнении поля (в старом варианте поиск производился при непосредственном переходе в режим справочника). Переход между вкладками осуществляется при использовании боковых стрелок (Рис. 2), либо по клику мышки на номере нужной вкладки. После успешного сохранения документ появится в списке ПП пользователя со статусом «Не проведено».

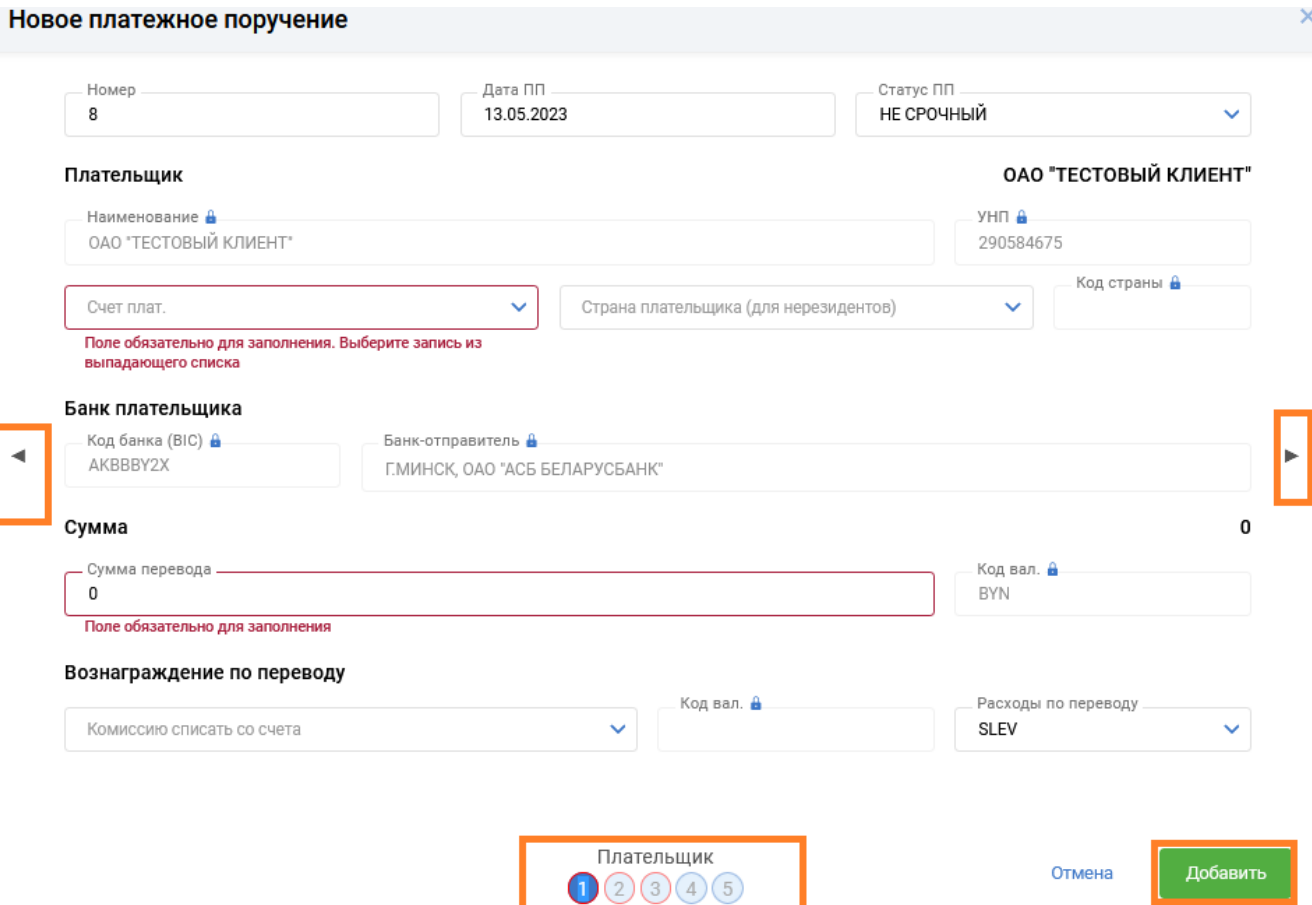

Рис. 2 Новая экранная форма для набора ПП

4. Из раздела "ДОКУМЕНТЫ" некоторые виды документов (услуг) перенесены в новый раздел УСЛУГИ". Для работы с Торговой площадкой, Справками по запросу, документами для Ипотечного офиса необходимо войти в раздел «УСЛУГИ» (Рис. 3)

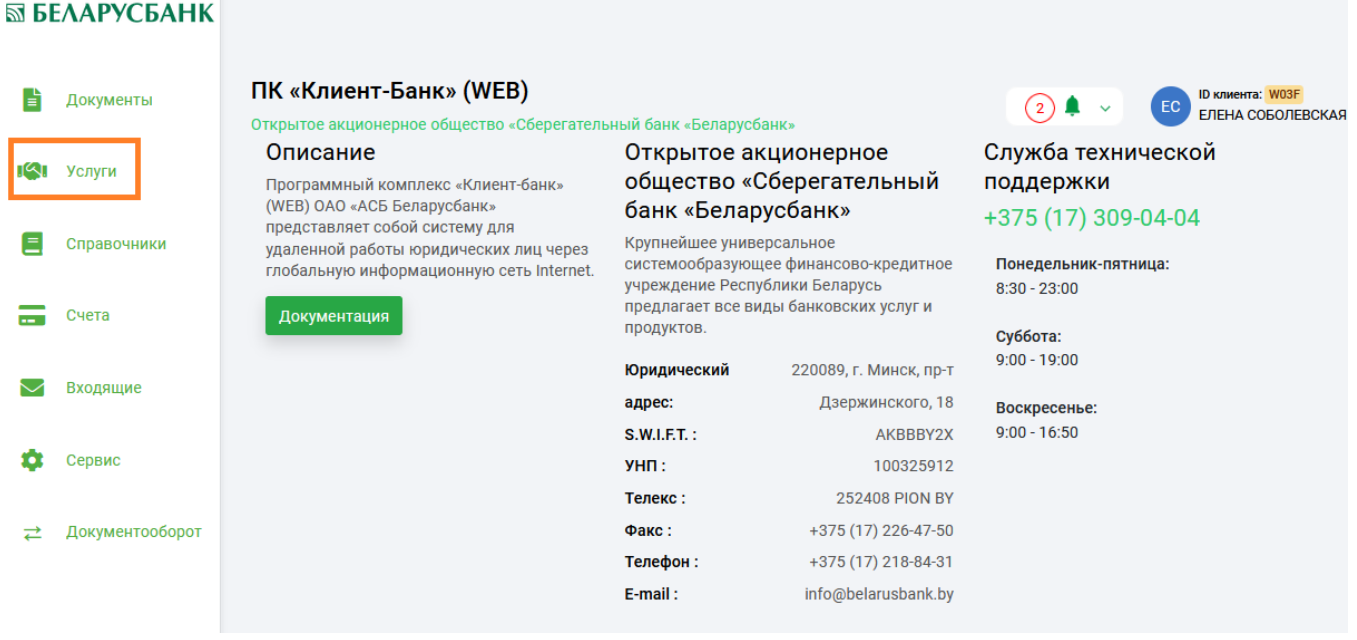

Рис. 3

5. Раздел Сервис- Настройки- Прочее дополнен настройкой "Первый раздел на странице услуги" для определения и закрепления его первым разделом при работе. (Рис.4).

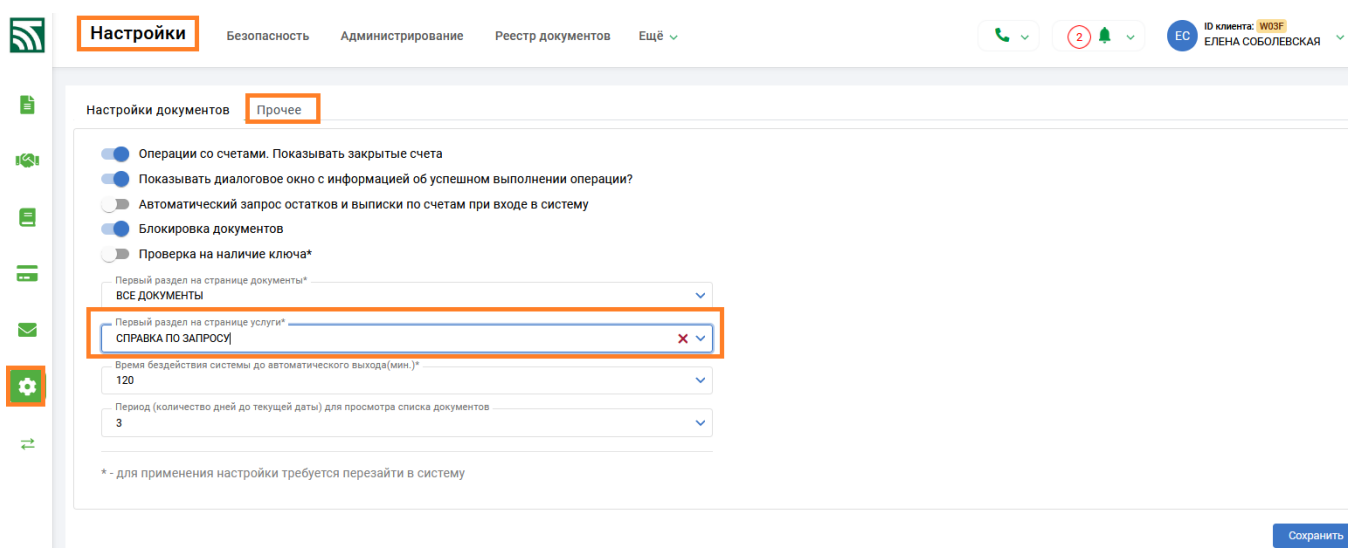

Рис. 4

6. Исправлен просмотр ПТ с приложением (при широком приложении)

## ----- **ver.2.7.0** ----- (13.05.2023) ----

- 1. Для разделов ПП в нац. валюте и ПП в ин. валюте просмотр списка документов дополнен вариантом "По данным о бенефициаре" для отражения основных данных о бенефициаре: счета, УНП, наименования.
- 2. Исправлена ошибка при обращении к сервису SWIFT gpi.

## ----- **ver.2.6.9** ----- (04.05.2023) ----

1. Реализована новая услуга электронный документооборот, работа организована через раздел Документооборот. Инструкция по использованию нового функционала содержится в разделе Документация-Инструкция. Работа с электронным документооборотом. ПК Клиент-банк (WEB). 2. Раздел Сервис-Настройки-Прочее дополнен настройкой для автоматического определения

периода (количества дней) при просмотре документов.

3. Исправлена ошибка записи информации о ссылочном документе при импорте ПП.

4. Оптимизированы запросы для ускорения обработки информации при работе с документами для Ипотечного офиса.

5. Выполнена доработка для списков ЗП. При создании в ручном режиме в заголовке списка поля номер ПП на перечисление и номер ПП для комиссии автоматически заполняются с учетом настройки «Номер документа. Платежные поручения» в разделе Сервис-Настройки-Настройки документов.

6. Для ускорения работы с большим количеством документов оптимизированы операции во вкладках ПП нац. валюта, ПП ин. валюта, Платежные требования, Списки для зачисления, Документы по шаблону, Все документы.

7. Доработан новый шаблон ID (256) «Заявление на открытие текущего (расчетного) банковского счета в бел.руб. на условиях оферты (счета для накопления, пакет услуг "Бюджетная копилка")»

----- **ver.2.6.8** ----- (27.04.2023) ----

1. При заполнении в ПП поля «Счет бенефициара» исправлено сообщение в случае неверной информации.

2. При выходе по кнопке "Выход" реализовано удаление всех блокировок в разделе Сервис-Еще-Блокировки.

3. В разделе Сервис- Еще-Блокировки добавлена кнопка для снятия всех блокировок.

4. Во внешнем представлении выписки за период переработана функция формирования штампа банка: в выписке за период штамп ставится только при наличие всех окончательных выписок за каждый рабочий день периода.

5. В закладке Справочники - устранено дублирование подзаголовка справочников.

6. Доработано сообщение по автоматическому выходу пользователя при изъятии ключа при включенной настройке «Проверка на наличие ключа» в разделе Сервис – Настройки-Прочее.

7. Доработано сообщение по автоматическому выходу пользователя по истечению установленного времени в настройке «Время бездействия системы..» в разделе Сервис- Прочее. 8. В разделе "Все документы" при копировании (редактировании) списка ЗП реализован дополнительный флаг в заголовке списка - "Создать справку об исполнении обязательств", при включенном флаге после заполнения информации заголовка списка по кнопке "Сохранить" открывается окно для заполнения и создания документа по шаблону id108.

#### ----- **ver.2.6.7** ----- (17.04.2023) ----

- 1. При заполнении поля Код банка (BIC) бенефициара для ПП в пользу нерезидента предусмотрен выбор данных из справочника банков мира, либо справочника банков России. Для каждого справочника на поле Код банка (BIC) предусмотрена отдельная иконка со всплывающей подсказкой.
- 2. Доработан шаблон ID252.
- 3. Для оптимизации доработанного функционала по определению бездействия системы с учетом длительных процессов при оформлении различных документов реализована возможность самостоятельного определения клиентом необходимого времени для проверки. Раздел Сервис-Настройки - Прочее дополнен параметром "ВРЕМЯ БЕЗДЕЙСТВИЯ СИСТЕМЫ ДО АВТОМАТИЧЕСКОГО ВЫХОДА(МИН)" (Рис. 1). Значение параметра задается путем выбора варианта из заданных интервалов. Заданный по умолчанию временной промежуток соответствует минимальному значению и равен 10 мин, максимальный промежуток может равняться 120 мин. Настройка начинает действовать после сохранения настроек и выхода из системы (отсчет времени производится с момента авторизации пользователя).

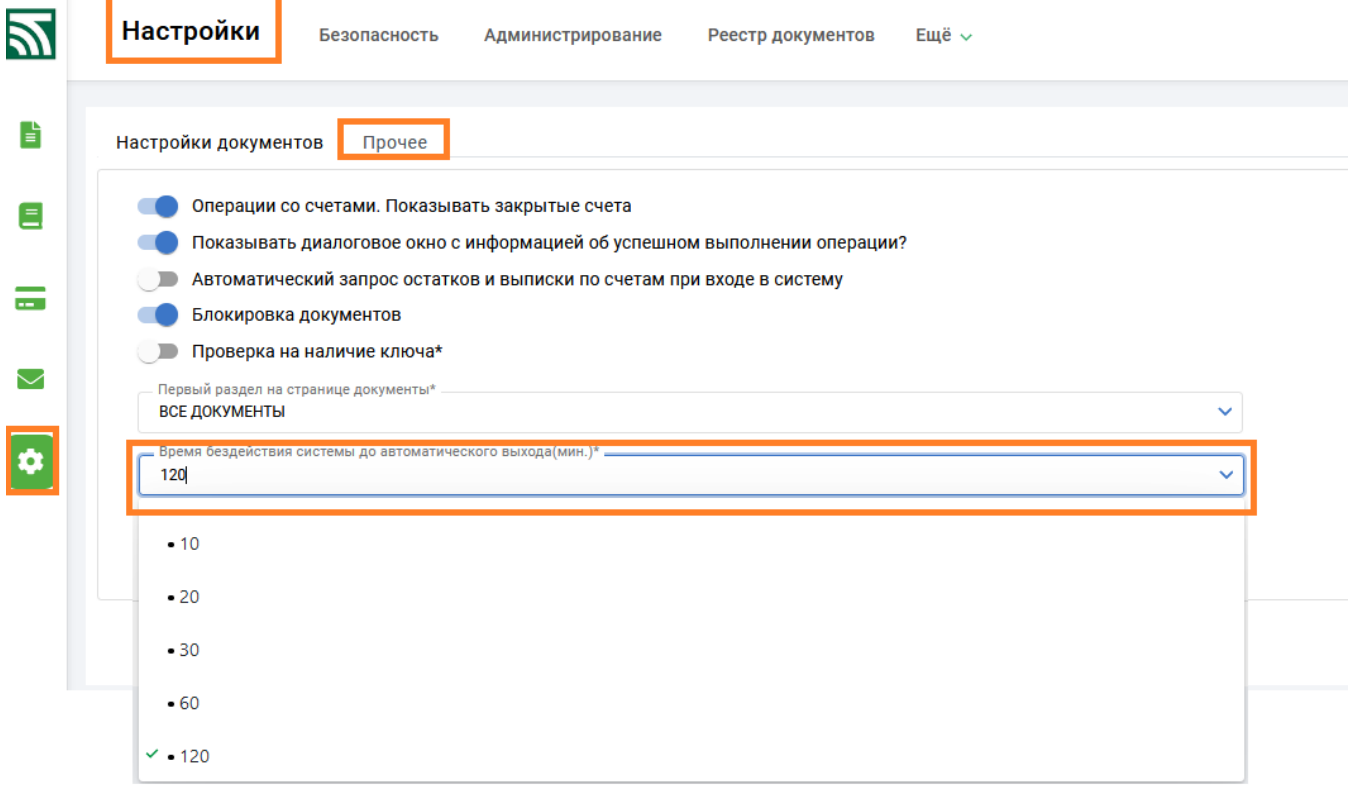

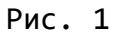

1. Внесены изменения в документы по шаблону id229, id230, id231, разработан новый шаблон id254.

2. Для раздела "Все документы" унифицированы информационные сообщения для документов по шаблону и списков.

3. В разделе Сервис-> Настройки-> Прочее добавлена настройка "Проверка на наличие ключа" для самостоятельной настройки пользователем функции проверки наличия ключевого носителя в процессе работы пользователя (Рис1). Настройка будет работать только для пользователей, вошедших в систему по ключу, после изъятия ключа в течение минуты будет осуществлен принудительный выход из системы. По умолчанию настройка не включена.

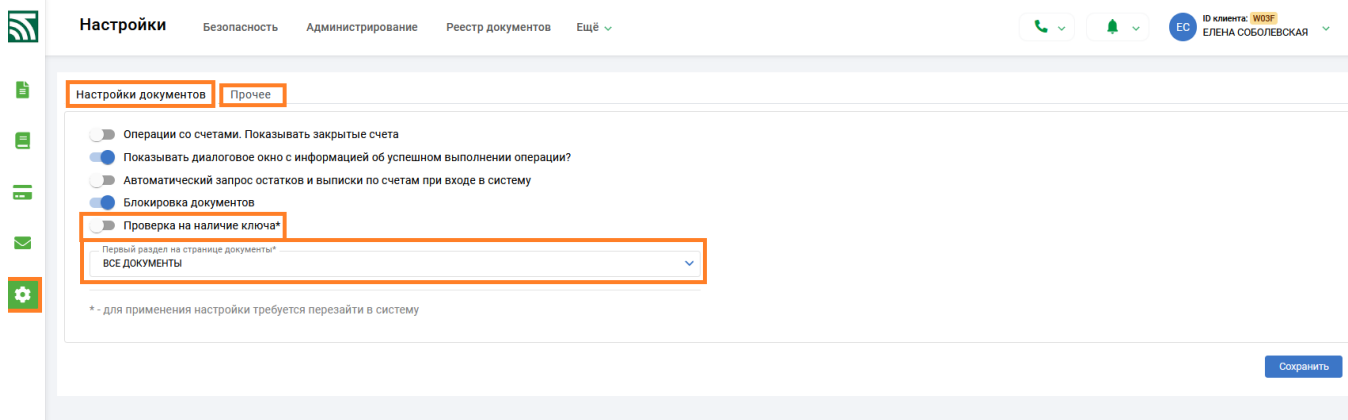

Рис.1

4. Раздел Сервис- Настройки- Прочее дополнен настройкой "Первый раздел на странице документы" для определения и закрепления его первым разделом при работе. Если настройка не производилась, по умолчанию первым разделом является " ПП в нац валюте" (Рис.1).

5. Доработано сохранение настроенного пользователем расположения колонок в разделе "Счета" -> Операции со счетами по кнопке (Рис.2).

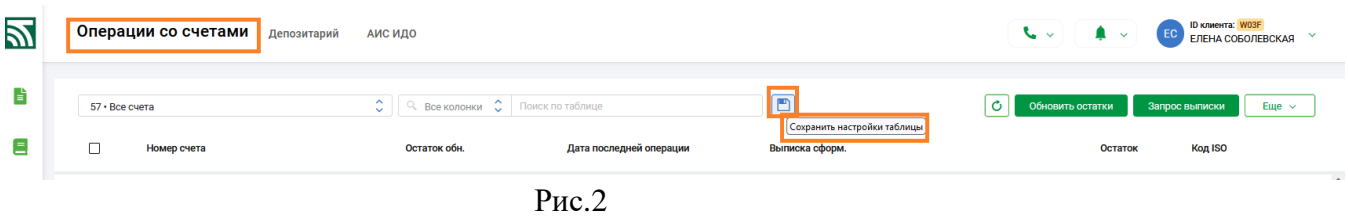

6. Доработаны контроли при импорте для списка ДИВИДЕНДЫ.

7. Доработан контроль при создании ПТ, если бенефициар является клиентом, на принадлежность счета (реализован выбор только из справочника счетов клиента без возможности ручного набора).

8. Доработан просмотр ПТ клиента в формате PDF.

9. В разделе Документы ->Все документы по кнопке «Создать» доработана возможность ручного создания документа по шаблону ( Рис.3).

10. В разделе Документы ->Все документы по кнопке «Создать» доработана возможность ручного создания списка на зачисление и списка пенсии ( Рис.3).

11. Раздел "Все документы" дополнен групповой кнопкой "Подписать и передать" для которой объединен функционал двух операций "Подписать документ" и "Передать в банк" (Рис.3).

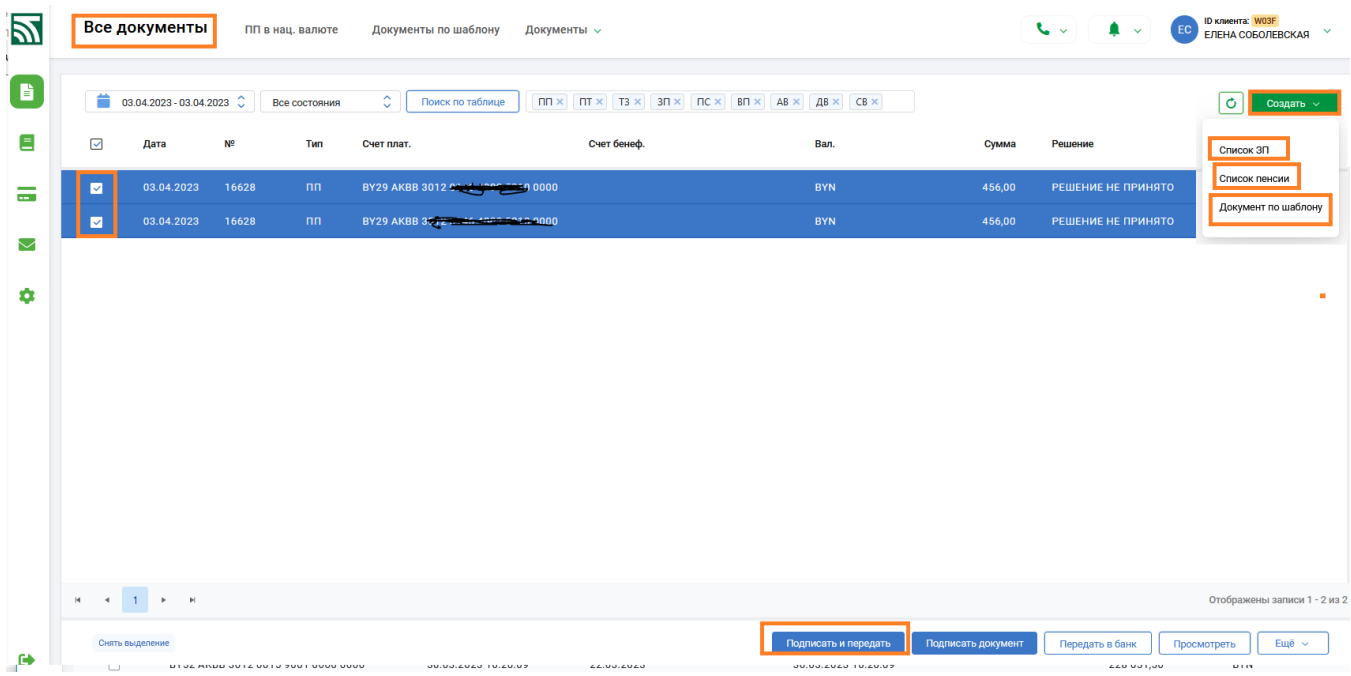

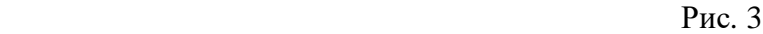

12. В разделе "Все документы" при создании списка ЗП реализован дополнительный флаг в заголовке списка - "Создать справку об исполнении обязательств", при включенном флаге после заполнения информации заголовка списка по кнопке "Сохранить" (Рис4) открывается окно для заполнения и создания документа по шаблону id108 (Рис.5). После заполнения и сохранения все созданные вместе со списком документы отражаются в разделе Все документы и могут быть подписаны и переданы в банк.

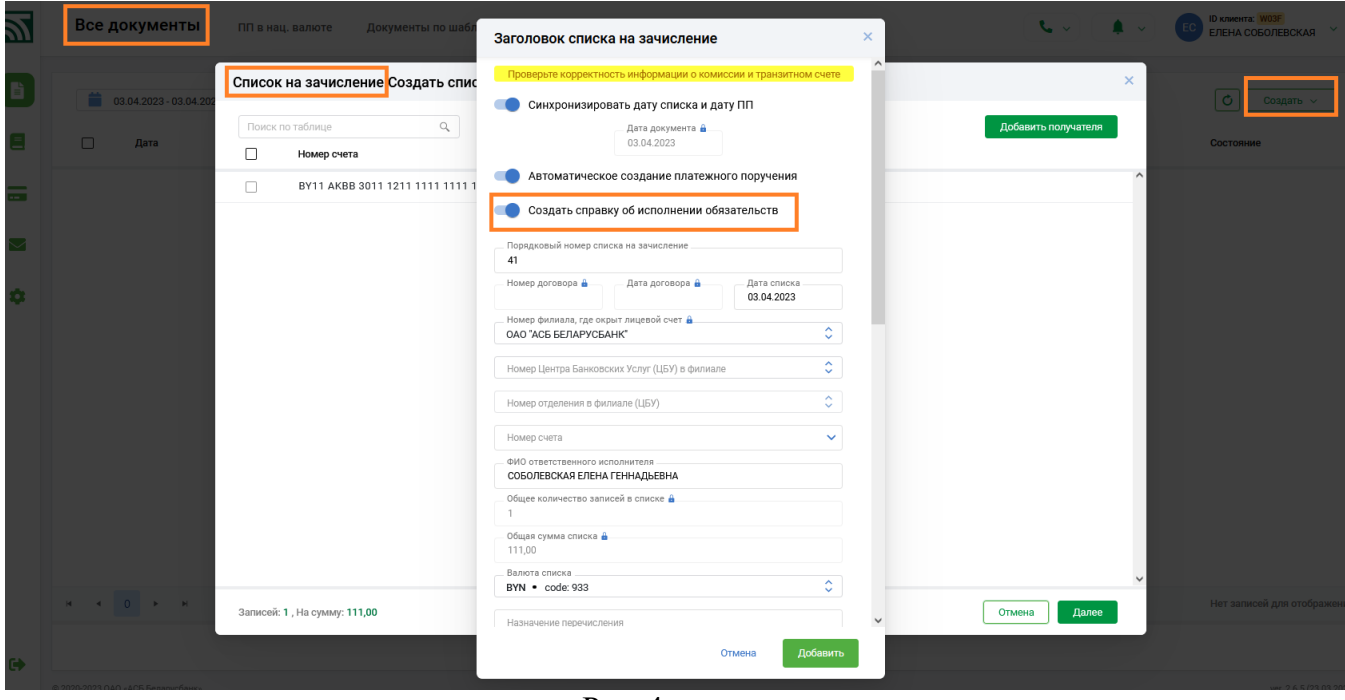

Рис. 4

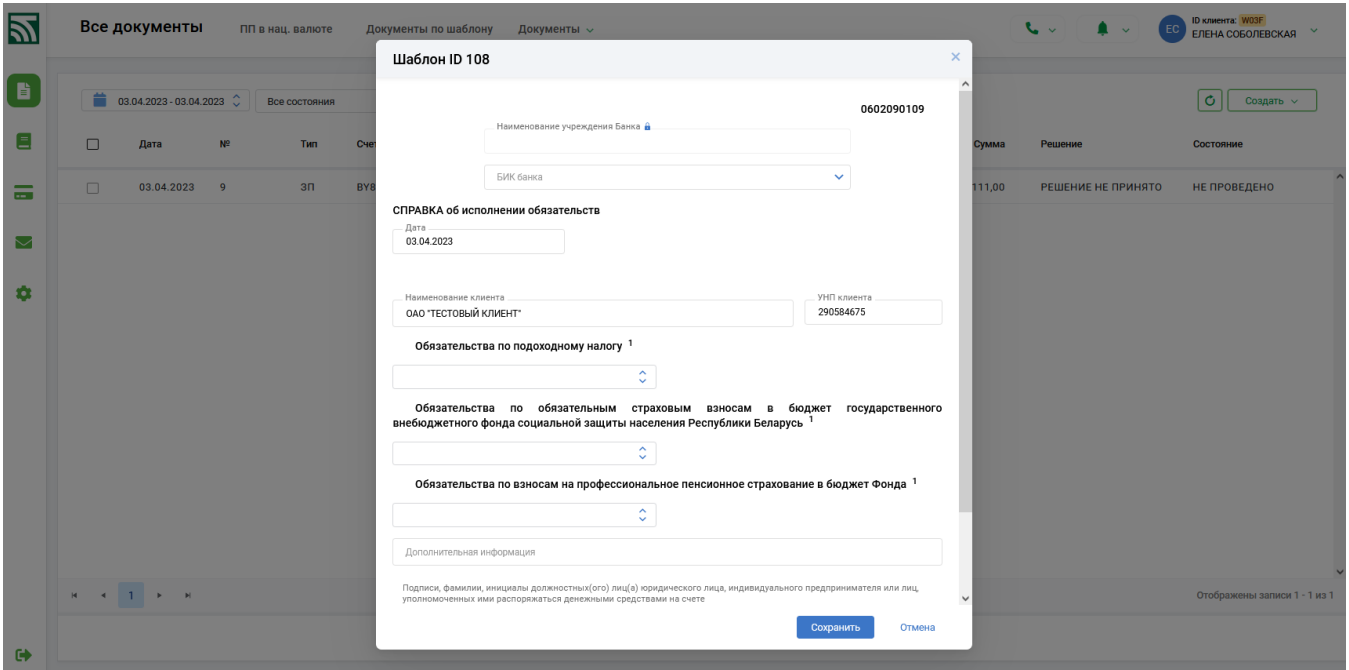

Рис.5

13. Доработана проверка на контрольный разряд для УНП БЕНЕФИЦИАРА при ручном наборе ПП.

14. В соответствии с требованиями по защите информации при длительном бездействии пользователя (более 10 мин) реализован принудительный выход из приложения.

#### ----- **ver.2.6.5** ----- (23.03.2023) ----

- 1. При передаче в банк реализован контроль на минимальное количество подписей в соответствии с настройками, указанными в разделе Сервис->Администрирование-> Подпись Документов для 3-х типов документов: Документы по шаблону, Электронные документы, Аккредитивы.
- 2. Из раздела Сервис->Администрирование->Подпись Документов удален Электронный акцепт.
- 3. При формировании запроса на электронную справку в форме набора доработан контроль на возможные для запроса счета: только для счетов клиентов =  $3^*$ , за исключением счетов  $381^*$ , 3014.
- 4. Для исключения автоматического формирования ПП со старой датой, доработан функционал работы со списками ЗП: в заголовке списка флаг "Синхронизировать дату списка и дату ПП" по умолчанию переведен в значение "ДА".
- 5. Для мультивалютных счетов исправлено представление выписки с приложением по кнопке "Просмотр с приложением" в конкретной валюте счета.
- 6. Отменены установленные контроли на балансовые счета при создании списков на зачисление (ЗП).
- 7. Отменены установленные контроли на балансовые счета в справочнике сотрудников.

## ----- **ver.2.6.4** ----- (14.03.2023) ----

1. Реализован частичный функционал для возможности выполнения одновременно операции копирования, редактирования, подписи, отмены подписи, передачи в банк, отзыва из банка для разных типов документов. В новом разделе в меню "Документы"- "Все документы" предусмотрена возможность для одновременной работы и совершения операций (кроме операции создания) с ПП в национальной валюте, ПП в иностранной валюте, ПТ, списками, документами по шаблону (с учетом прав доступа в рамках роли пользователя) (Рис1.)

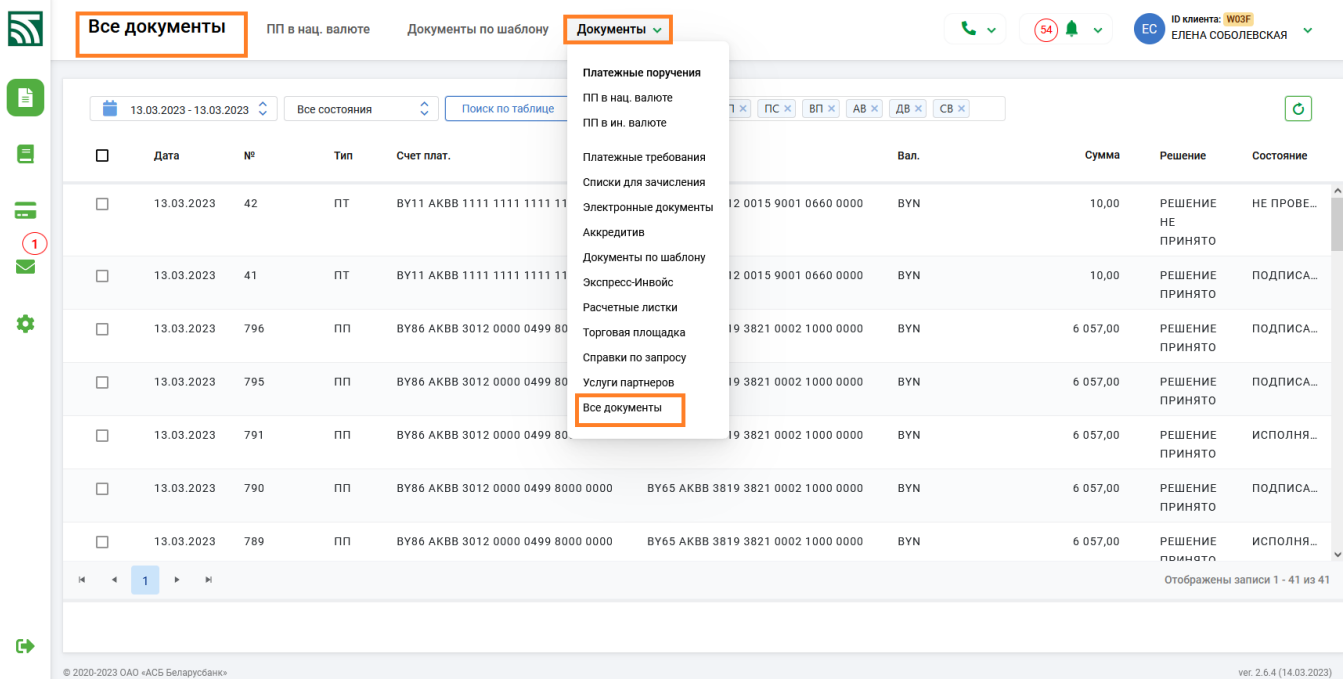

#### Рис. 1

По умолчанию в разделе отражаются документы всех типов, созданные за текущий день, при этом предусмотрена возможность задания другого периода и определения необходимого перечня типов документов. Cписок возможных типов документов отражается в случае клика мышки по пустому полю в перечне типов документов, отметка проставляется/снимается также кликом мышки, список типов документов скрывается при клике мышки в произвольном месте окна. Также реализована возможность отбора документов по состоянию, работает функционал поиска. Для данного раздела предусмотрены все операции, кроме операции создания нового документа. Функционал реализован через групповые кнопки и кнопки меню на каждом документе (Рис.2)

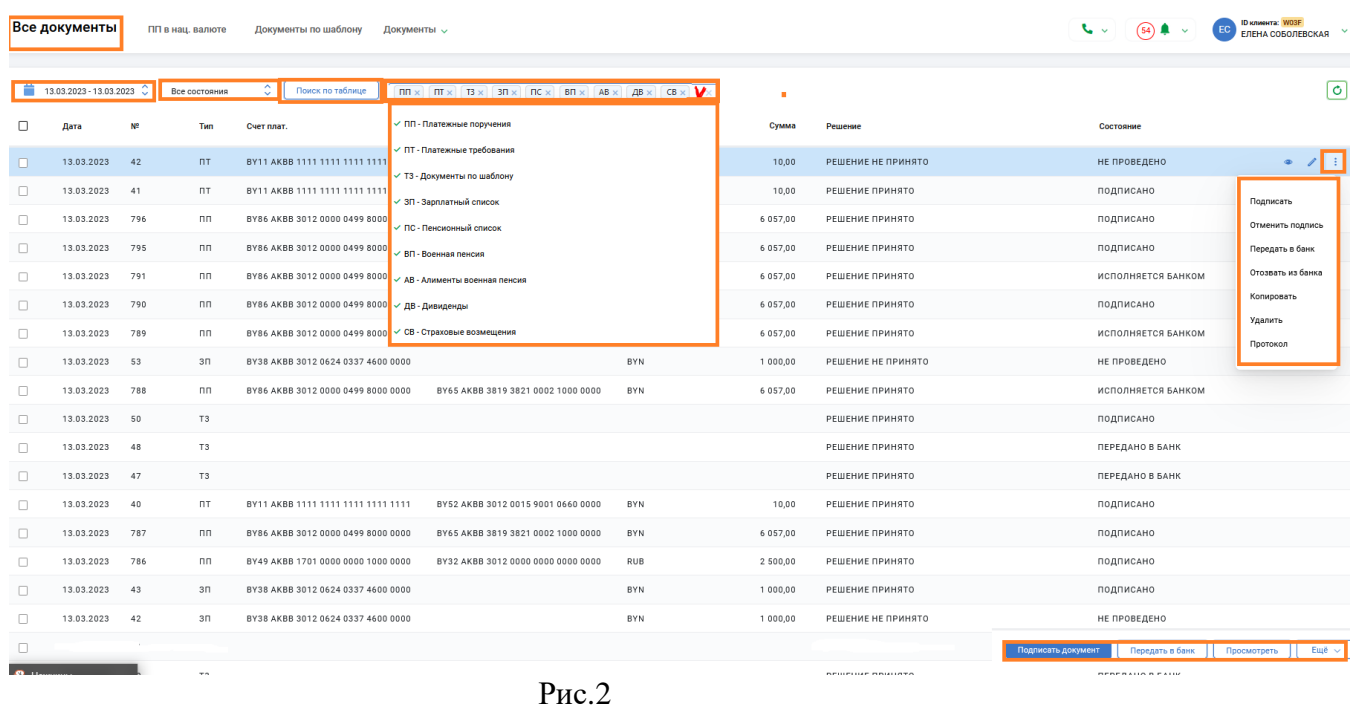

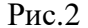

- 2. Доработан функционал для настройки роли с одновременным доступом к документам по шаблону и документам Ипотечного офиса.
- 3. Произведена доработка для исключения отражения в ПП, формируемого индивидуальным предпринимателем в поле "Плательщик", информации об идентификационном номере.
- 4. Доработаны шаблоны ID219, ID220, ID158, ID252.
- 5. При создании списков (ручной набор и импорт) на зачисление ЗП доработан контроль для счетов сотрудников в части проверки балансового счета (3014\*, 3034\*, 3404\*, 3414\*).
- 6. Оптимизирована форма для установки настроек в разделе Сервис, флаг «Блокировка документов» отнесен к настройкам «Прочее» с возможностью самостоятельной установки/снятия флага (Рис3), настройки сохраняются по кнопке «Сохранить».

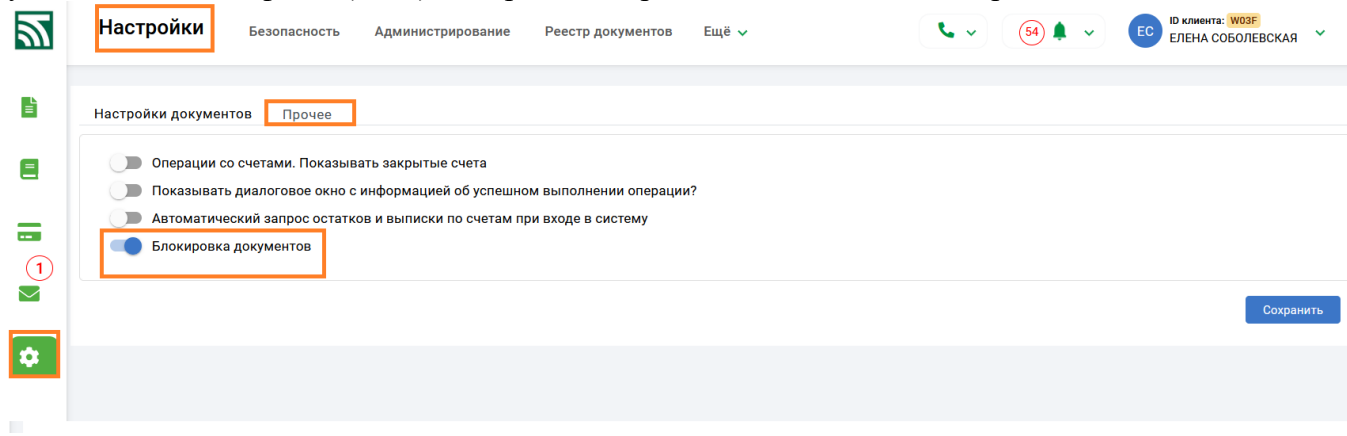

#### Рис.3

- 7. В разделе "Счета" для выбранного счета по кнопке "Просмотр выписки" в окне для задания критериев просмотра добавлена возможность выбора формата PDF для просмотра выписки с приложением. Кнопка "Просмотр с приложением" доступна при выборе формата HTML и PDF и при отсутствии дополнительных фильтров (кроме "отражать назначение платежа") и позволяет выводить на просмотр страницу с выпиской и входящими документами за выбранный день/период.
- 8. Для документов Экспресс-инвойс доработана возможность экспорта файла большого размера.

## ----- **ver.2.6.3** ----- (02.03.2023) ----

- 1. В разделе «Документы по шаблону»->«Прочие» доработан новый структурированный документ свободного формата ID 252 «Согласие на обработку персональных данных лица, являющегося индивидуальным предпринимателем, – субъекта персональных данных (для проведения опроса/анкетирования с целью оценки качества оказываемых услуг/оценки спроса на предлагаемые банком услуги).»
- 2. Внесены исправления в шаблоны «Предложения» (ID802) и «Согласия» (ID251) в рамках программы "Мост".

## ----- **ver.2.6.3** ----- (22.02.2023) ----

- 1. Для документов при задании в фильтре периода/даты кроме использования календаря доработана возможность ручного набора информации.
- 2. Для всех документов визуализирована валидация для нередактируемых полей. Неверная информация в таком поле подсвечивается красным цветом и ниже выводится информация об ошибке.
- 3. Доработаны контроли и фильтры для поля "Назначение платежа" в Платежном поручении.
- 4. В разделе Сервис->Реестр документов реализована возможность выгрузки (экспорта) информации в формат Excel. (Рис.1)
- 5.

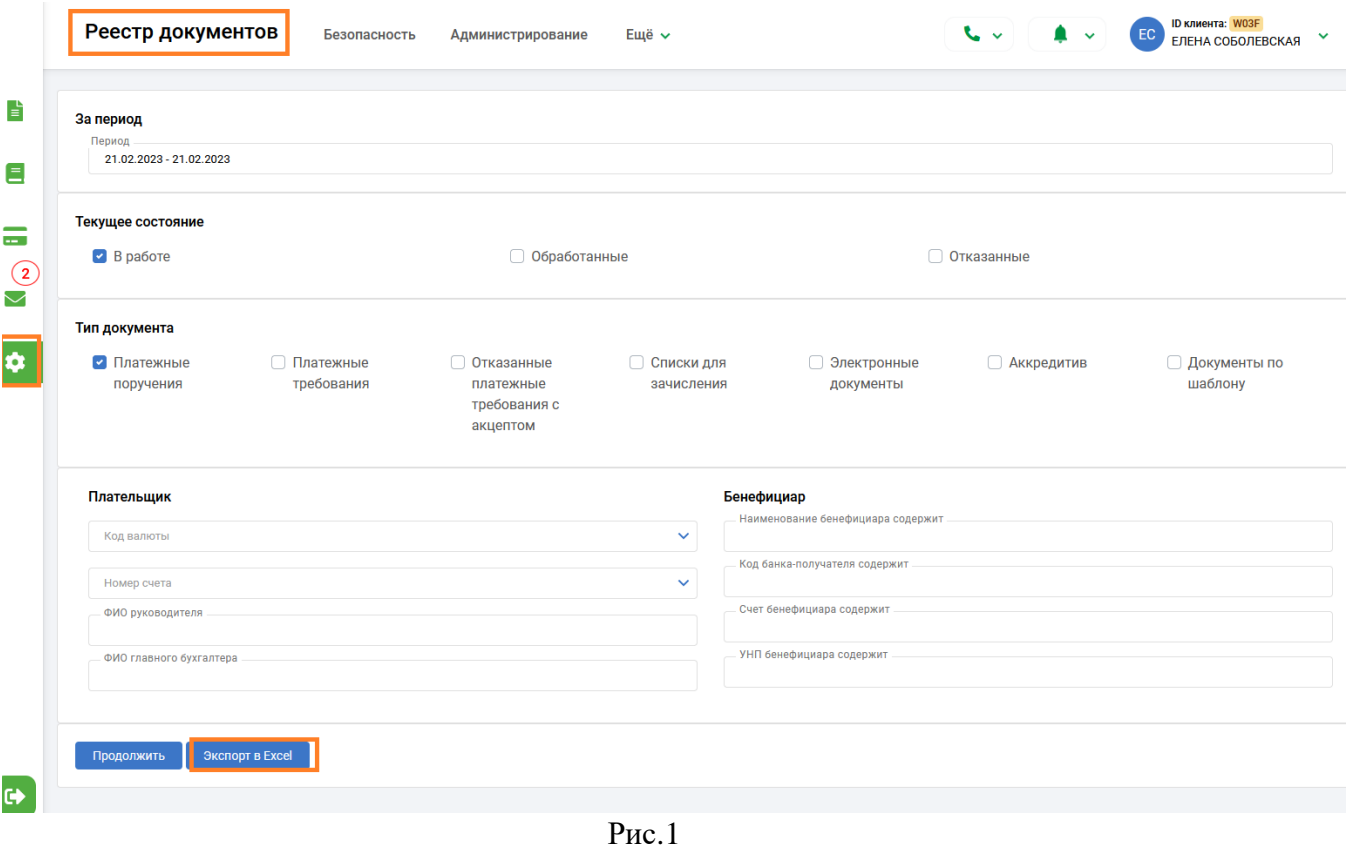

1. Внесены изменения в экранную форму настройки подписей для интервала сумм. (Рис.2)

| 図              | Администрирование                    |                          | Безопасность                                         |                                                | Реестр документов Ещё V                                                              |                                                  |         |                                          |                          | $\sim$<br>$\blacksquare$    | ID клиента: W03F<br>ЕЛЕНА СОБОЛЕВСКАЯ |
|----------------|--------------------------------------|--------------------------|------------------------------------------------------|------------------------------------------------|--------------------------------------------------------------------------------------|--------------------------------------------------|---------|------------------------------------------|--------------------------|-----------------------------|---------------------------------------|
| E              | Счета                                |                          |                                                      | Просмотр входящих сообщений Подпись документов |                                                                                      |                                                  |         |                                          |                          |                             |                                       |
|                |                                      |                          |                                                      |                                                | Минимальное количество электронно-цифровых подписей документа до его отправки в банк |                                                  |         |                                          |                          |                             |                                       |
| $\blacksquare$ | Платежные поручения.<br>$\mathbf{1}$ |                          |                                                      |                                                |                                                                                      |                                                  |         |                                          | Дополнительные настройки |                             |                                       |
| ゠              | Платежные требовак<br>$\mathbf{1}$   |                          |                                                      | Дополнительные настройки для подписи ПП        |                                                                                      | $\times$                                         |         |                                          |                          |                             |                                       |
| $\circled{2}$  | Списки для зачисле<br>$\mathbf{1}$   |                          | Настройка для интервала сумм                         |                                                |                                                                                      | Добавить                                         |         | Настройка пользователей для подписи      |                          | Добавить                    |                                       |
| l o            | Документы по шабл<br>$\mathbf{1}$    | Сумма от<br>(не включая) | Сумма по<br>(включая)                                | Код<br>валюты                                  | Тип подписания                                                                       | Количество<br>подписей                           | Фамилия | Имя                                      | Отчество                 | Номер<br>подписи            |                                       |
|                | Сохранить                            | 1000,00                  | 2000,00                                              | <b>BYN</b>                                     | ПОСЛЕДОВАТЕЛЬНОЕ                                                                     | ۸<br>$_{\rm 3}$                                  |         |                                          |                          |                             |                                       |
|                |                                      | 500,00                   | 1 000,00                                             | AUD                                            | ПАРАЛЕЛЬНОЕ                                                                          | $\overline{2}$                                   |         |                                          |                          |                             |                                       |
|                |                                      | $H = 4$ $1$              | $\blacktriangleright$ $\ldots$ $\blacktriangleright$ |                                                |                                                                                      | $\checkmark$<br>Отображены записи 1 - 2 из 2 М 4 |         | $\bullet$<br>$\mathbb{H}$ . $\mathbb{H}$ | В таблице нет записей    | Нет записей для отображения |                                       |
|                |                                      |                          |                                                      |                                                |                                                                                      |                                                  |         |                                          |                          | Отмена                      |                                       |
|                |                                      |                          |                                                      |                                                |                                                                                      |                                                  |         |                                          |                          |                             |                                       |

Рис.2

#### ----- **ver.2.6.2** ----- (21.02.2023) ----

- 6. Доработан функционал по работе со списками: исправлена форма протокола ошибок при импорте списков, при наличии ошибок отражаются только строки с ошибками; исправлены контроли при импорте списков на зачисление при использовании одного имени для файлов импорта; доработан контроль суммы (проверка на ="0") при создании списка ЗП и пенсии.
- 7. Доработан фильтр в меню Счета/Входящие.

8. Функционал работы с документами ЭКСПРЕСС-ИНВОЙС дополнен возможностью множественного импорта, и подписью документа со стороны плательщика инвойса по кнопке «Подписать», документ переводится в состояние «Подписано плательщиком», добавлена операция отказа документа со стороны плательщика по кнопке «Отклонить» (Рис. 1) документ переводится в состояние «Отклонено плательщиком».

| 図                         |                                 | Экспресс-Инвойс             |                     | ПП в нац. валюте                         | Документы по шаблону<br>Документы $\sim$ | $\sim$<br>$\bigcap$ $\uparrow$ $\downarrow$ $\downarrow$ | <b>ID клиента: 1398</b><br><b>TC</b><br>v<br>Тест Соболевская |
|---------------------------|---------------------------------|-----------------------------|---------------------|------------------------------------------|------------------------------------------|----------------------------------------------------------|---------------------------------------------------------------|
| $\blacksquare$            |                                 | Входящие                    | $\hat{\mathcal{C}}$ | 20/02/2023 - 20/02/2023<br>Все состояния | $\hat{\downarrow}$                       |                                                          | $\mathbf C$<br>Создать                                        |
| Ξ                         | $\checkmark$                    | Дата                        | N <sup>2</sup>      | Файл                                     | Решение                                  | Состояние                                                |                                                               |
| -<br>$\sim$               | $\blacksquare$                  | 20.02.2023                  | $\overline{7}$      | 11INV01122.XML                           | РЕШЕНИЕ ПРИНЯТО                          | <b>ПОДПИСАНО ПЛАТЕЛЬЩИКОМ</b>                            | $\bullet$                                                     |
| $99+$<br>$\smallsetminus$ | $\blacksquare$                  | 20.02.2023                  | $6\phantom{a}$      | 11INV01122.XML                           | РЕШЕНИЕ ПРИНЯТО                          | ОТКЛОНЕНО ПЛАТЕЛЬЩИКОМ                                   | Подписать                                                     |
| ۰                         |                                 |                             |                     |                                          |                                          |                                                          | Отклонить<br>Экспорт<br>Протокол<br>$\checkmark$              |
|                           | $ \mathbf{q} $<br>$\rightarrow$ | $1 \rightarrow \rightarrow$ |                     |                                          |                                          |                                                          | Отображены записи 1 - 2 из 2                                  |
| $\bullet$                 |                                 | Снять выделение             |                     |                                          |                                          | Подписать документ                                       | Ещё V<br>Просмотреть                                          |
|                           |                                 |                             |                     |                                          | Pис.1                                    |                                                          |                                                               |

9. Доработан механизм "параллельного" подписания пользователями клиента платежных поручений для установленного интервала сумм, cогласно настройке Сервис->Администрирование- ->Подпись документов-> Дополнительные настройки. (Рис.2)

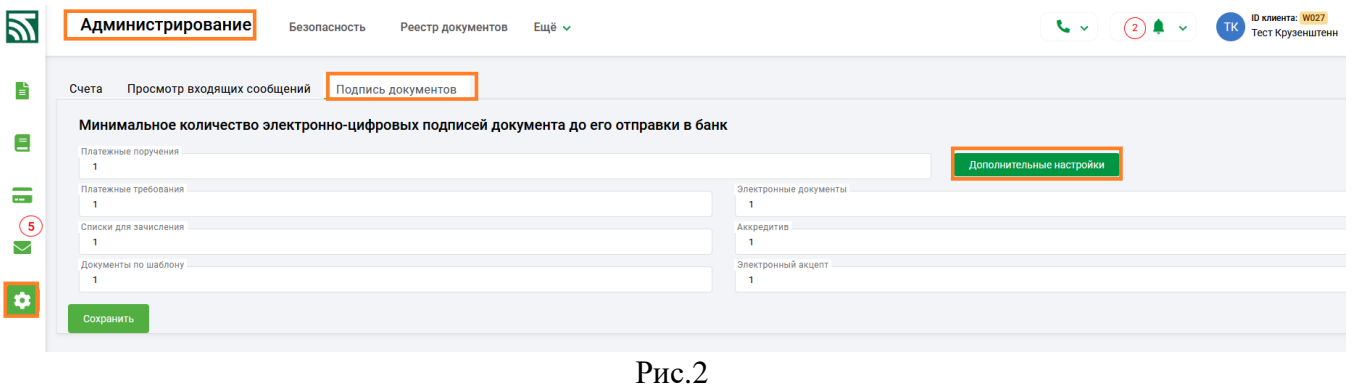

По кнопке «Добавить» в открывшемся окне сначала выбирается тип подписи для заданного интервала сумм (по умолчанию установлен режим последовательного подписания), после заполнения окна с интервалом сумм, необходимо заполнить таблицу с ФИО пользователей и установить у них необходимый порядок подписи (Рис3,4).

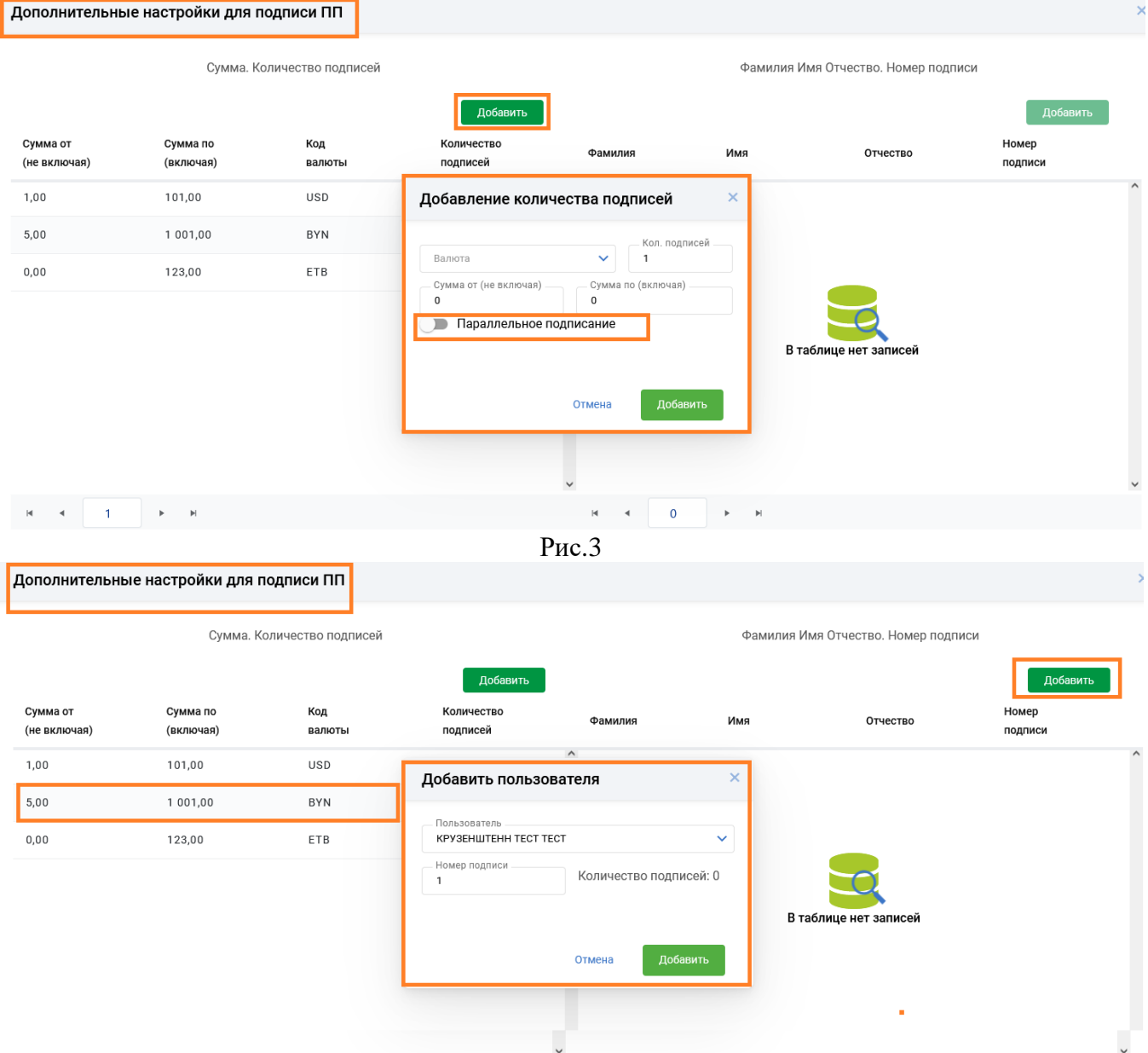

Рис.4

Контроль при подписи и отправке в банк при параллельном методе подписания осуществляется только на общее количество подписей и количество (обязательно хотя бы один подписавший) в рамках порядкового номера подписи.

10. Исправлен импорт для шаблона ID97 (приведено в соответствие форме набора).

11. Для просмотра ответов АИС ИДО по кнопке «Просмотреть» доработана возможность задать определенные состояния документов (обязательств) для последующего просмотра и подсчета итоговой суммы таких документов (Рис.5). По умолчанию отметка установлена на всех доступных для этого запроса состояниях документов (обязательств). При снятии отметки, документы с таким состоянием не отражаются в ответе. Форма ответа дополнена количеством и итоговой суммой выбранных обязательств.

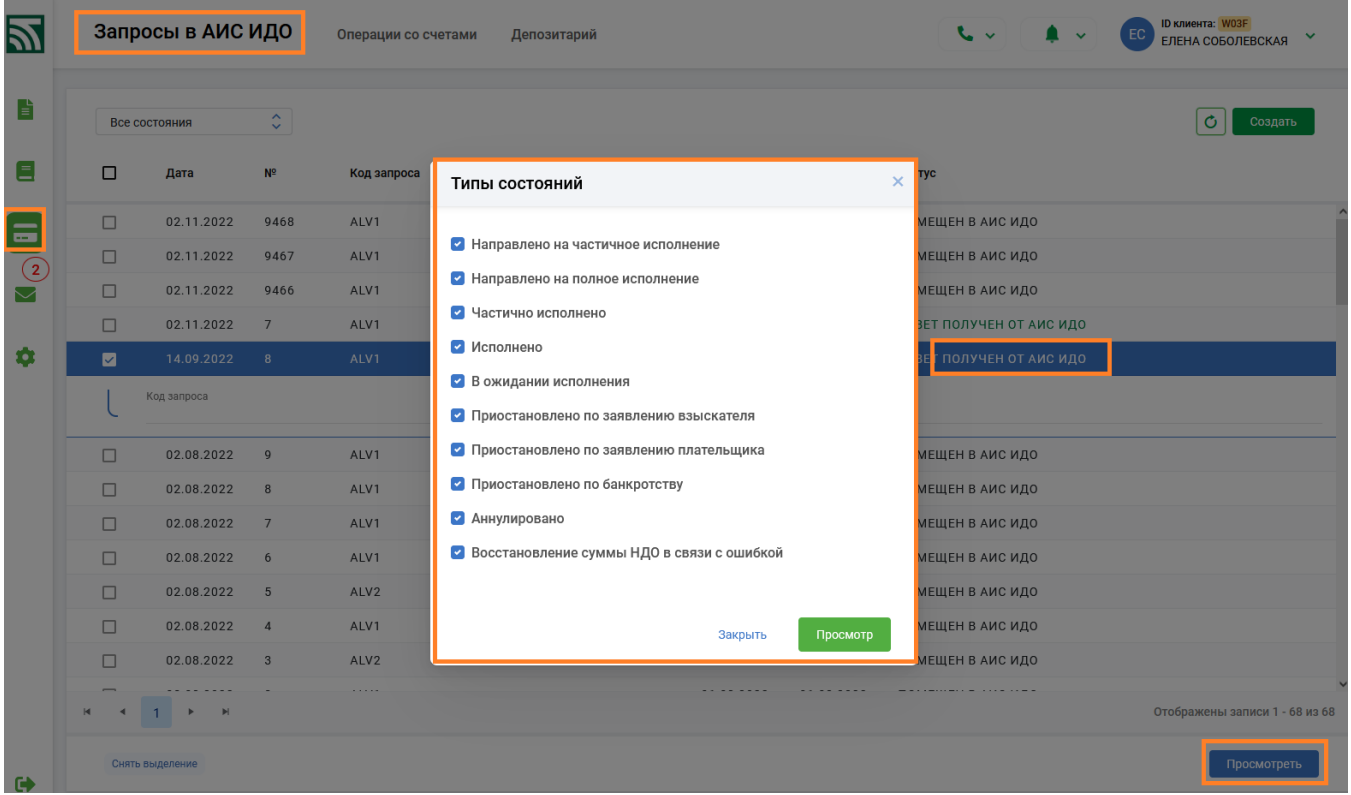

Рис.5

12. Доработаны шаблоны Предложения (id802) и Согласия (id251) в рамках программы "Мост". 13. Исправлены ошибки при сохранении информации в справочниках Бенефициаров и Назначения платежа.

## ----- **ver.2.6.1** ----- (08.02.2023) ----

1. Реализован механизм CAPTCHA на стартовой странице ПК "Клиент банк (WEB) для IPадресов не принадлежащих к диапазону адресов РБ. Рис.1

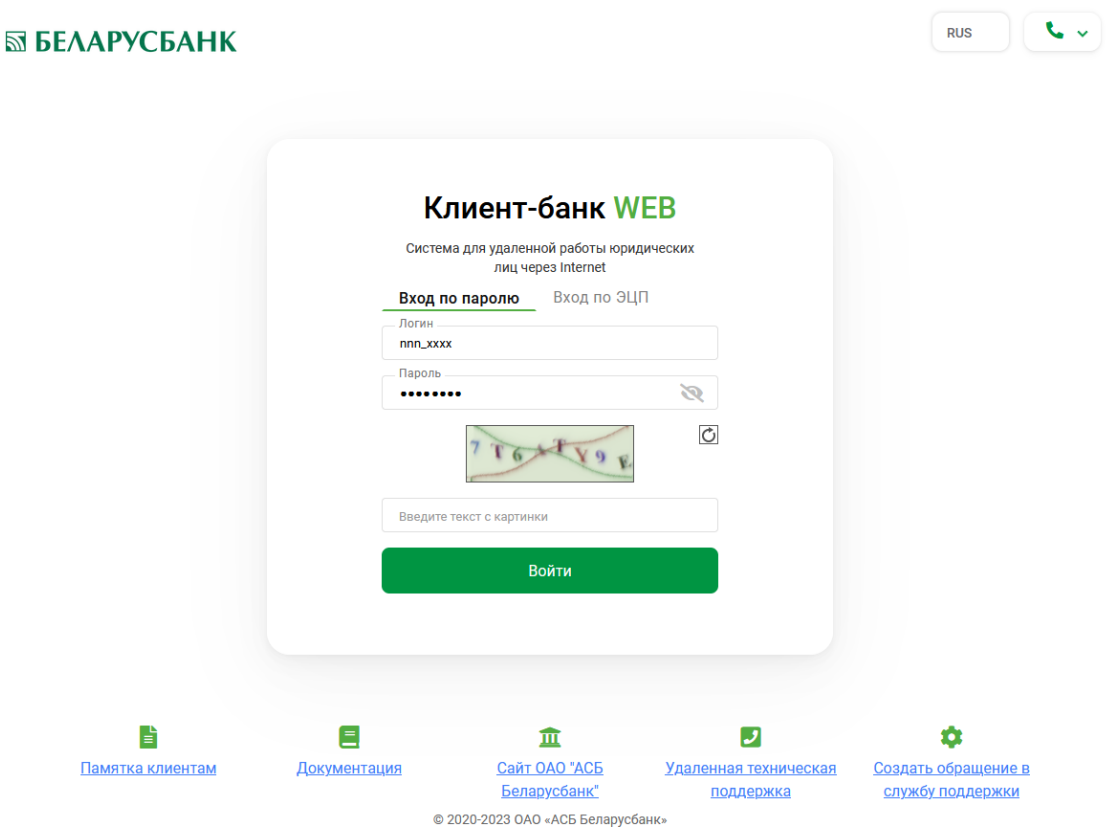

Рис.1

2. Стартовая страница дополнена информационными ссылками "Памятка для клиентов" и "Документация".

RUS  $\left| \begin{array}{c} \mathbf{L} \end{array} \right|$ 

## **SS БЕЛАРУСБАНК**

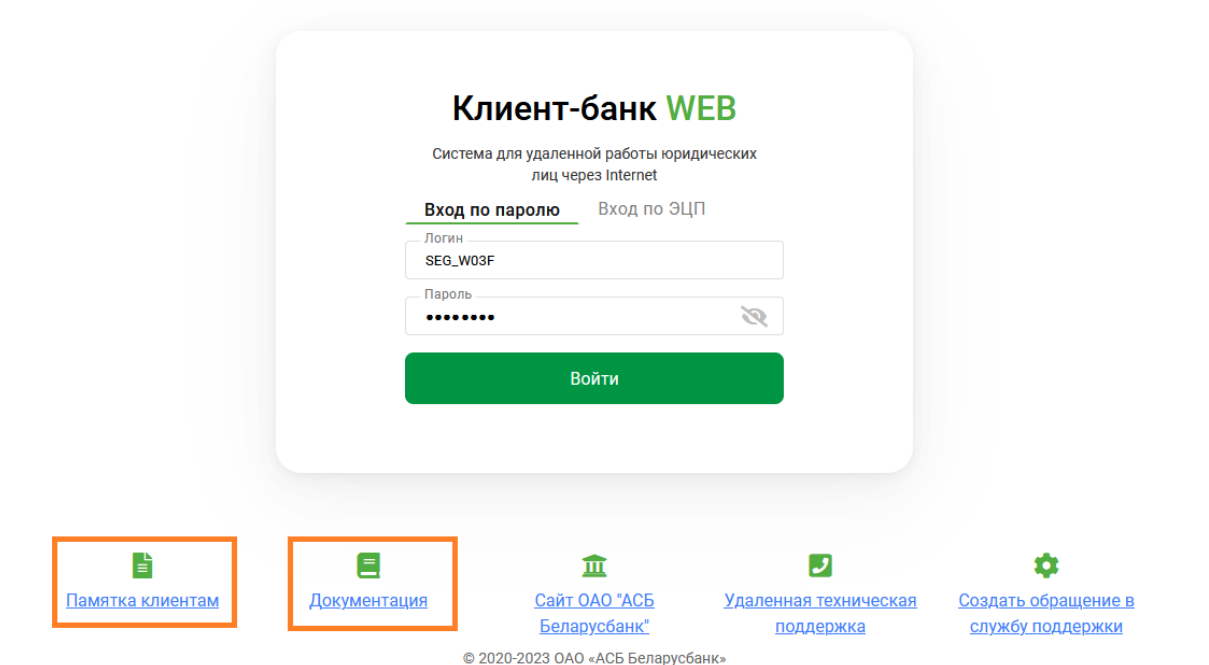

Рис.2

3. В разделе Торговая площадка доработаны фильтры по состоянию и добавлено поле для задания периода, по умолчанию отражаются документы за текущий день Рис.3

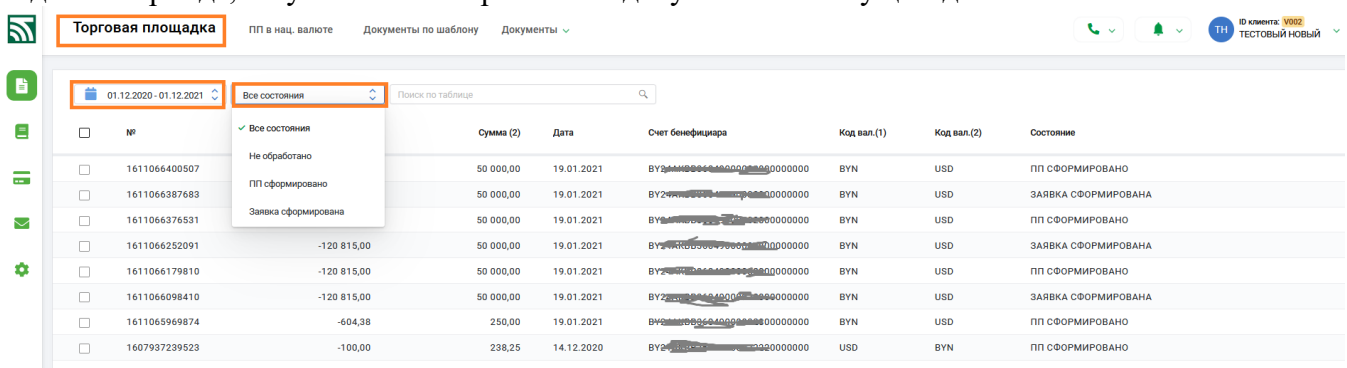

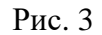

----- **ver.2.6.0** ----- (07.02.2023) ----

1. Раздел с информацией о пользователе клиента дополнен функцией для самостоятельной смены пароля. По кнопке «Смена пароля» (Рис.1), открывается окно для заполнения, в котором необходимо подтвердить старый пароль и ввести и подтвердить новый пароль (Рис.2).

#### Ы БЕЛАРУСБАНК

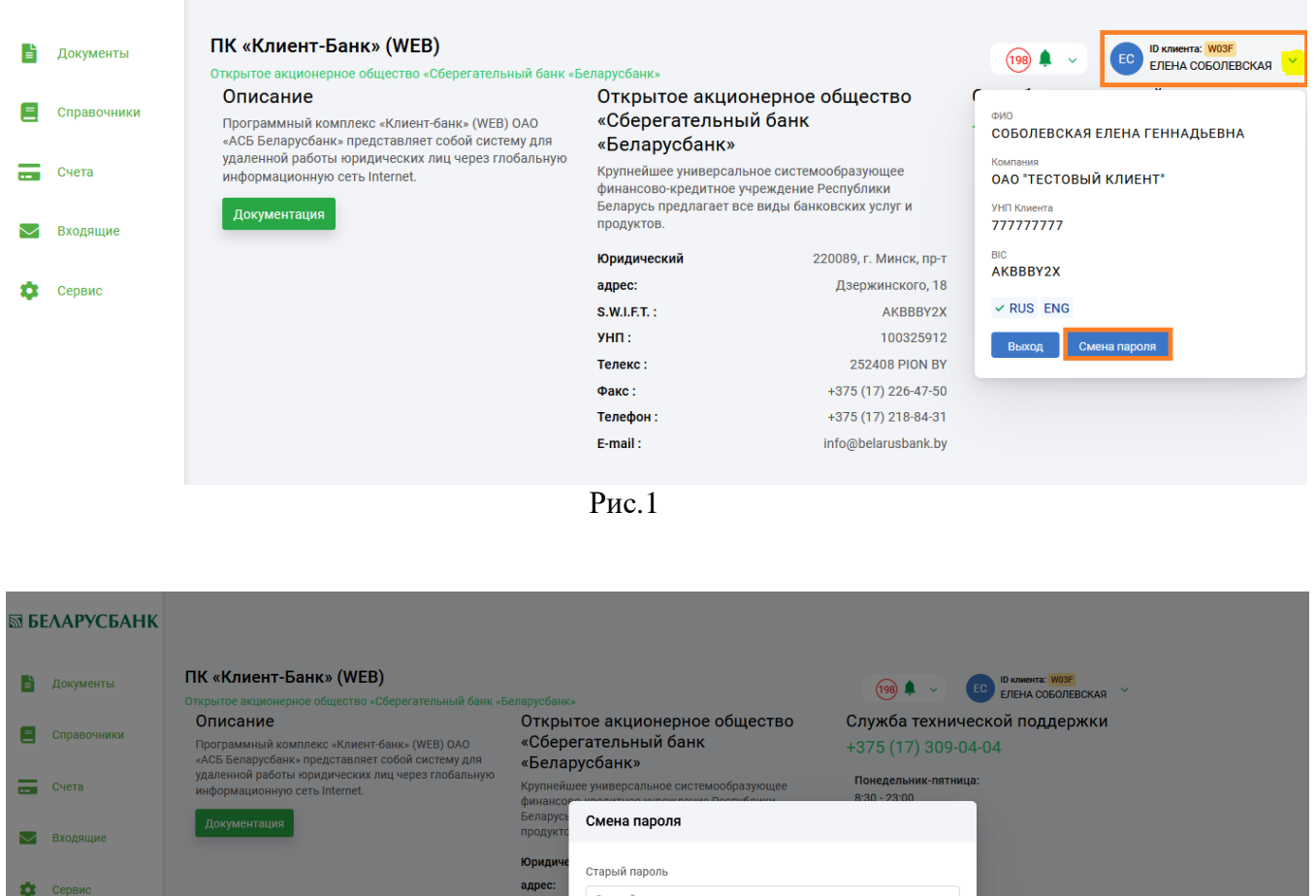

Рис.2

Старый пароль

Новый пароль

Введите новый пароль

Повторите новый пароль

Повтор нового пароля Показать пароль

Пароль должен быть от 8 до 20 символов. Пароль должен состоять<br>из цифр, строчных и заглавных букв латинского алфавита и<br>специальных символов изнабора (@ # \$ %)

Выход Сохранить

S.W.I.F.T. YHN:

**Телекс:** 

Факс:

**Телефо** E-mail:

После внесения корректных данных происходит смена пароля и выдается сообщение о том, что пароль изменен.

2. Для платежных поручений, платежных требований доработан функционал экспорта документа в разделе «Обработанные» по кнопке Еще-> Экспорт.

3. Для документов экспресс - инвойс в разделе «Входящие» доработан функционал экспорта Рис.3.

| 凹           |              | Экспресс-Инвойс                  |                    | ПП в нац. валюте                  | Документы по шаблону<br>Документы $\sim$                                     |                                   |                    | $\sim$<br>$(2)$ $\bullet$ $\vee$ | <b>ID клиента: W027</b><br>TK<br>Тест Крузенштенн |
|-------------|--------------|----------------------------------|--------------------|-----------------------------------|------------------------------------------------------------------------------|-----------------------------------|--------------------|----------------------------------|---------------------------------------------------|
| <b>自</b>    | Входящие     |                                  | $\hat{\mathbb{C}}$ | 01.12.2022 - 31.03.2023 $\degree$ | $\hat{\mathbb{C}}$<br>Все состояния                                          |                                   |                    |                                  | Ó<br>Создать                                      |
| Ξ           | $\Box$       | Дата                             | Nº                 | Файл                              | Решение                                                                      | Состояние                         |                    |                                  |                                                   |
| _<br>$\sim$ | M            | 27.01.2023                       | 11                 | TEST13.XML                        | <b>РЕШЕНИЕ ПРИНЯТО</b>                                                       | <b>ПРОСМОТРЕНО</b>                |                    |                                  | $\bullet$                                         |
| $\bigcirc$  | $\Box$       | 27.01.2023                       | 10                 | INVOICE_TEST_2.XML                | Экспорт Экспресс-Инвойс документа                                            |                                   | $\times$           |                                  | Подписать                                         |
|             | $\Box$       | 27.01.2023                       | $\overline{9}$     | 11VOICE_TEST.XML                  |                                                                              |                                   |                    |                                  | Передать клиенту                                  |
| ۰           | $\Box$       | 27.01.2023                       | $\overline{4}$     | INV333.XML                        | Документ номер '11' от 27.01.2023                                            |                                   |                    |                                  | Удалить                                           |
|             | П            | 26.01.2023                       | 3                  | 11VOICE_TEST.XML                  |                                                                              | • Файл в кодировке MS-DOS (ср866) |                    |                                  | Экспорт<br>Отменить подпись                       |
|             | $\Box$       | 26.01.2023                       | $\overline{2}$     | INVOICE_TEST_2.XML                | ○ Файл в кодировке MS Windows (cp1251)<br>○ Файл в кодировке UNICODE (utf-8) |                                   |                    |                                  | Протокол                                          |
|             | $\Box$       | 26.01.2023                       | $\overline{1}$     | TEST13.XML                        |                                                                              |                                   |                    |                                  |                                                   |
|             | $\Box$       | 24.01.2023                       | $\overline{2}$     | 11VOICE_TEST.XML                  |                                                                              |                                   |                    |                                  |                                                   |
|             | $\Box$       | 24.01.2023                       | $\overline{1}$     | 11INV01122.TXT                    |                                                                              | Экспорт                           | Выход              |                                  |                                                   |
|             | $\Box$       | 20.01.2023                       | $\overline{2}$     | INV333.XML                        | РЕШЕНИЕ ПРИНЯТО                                                              | ПРОСМОТРЕНО                       |                    |                                  |                                                   |
|             | $\Box$       | 20.01.2023                       | $\overline{1}$     | <b>INV6565.XML</b>                | РЕШЕНИЕ ПРИНЯТО                                                              | ПРОСМОТРЕНО                       |                    |                                  |                                                   |
|             | $\Box$<br>H. | 19.01.2023<br>$\mathbb{H}$<br>Þ. | 54                 | <b>11VOICE TEST XMI</b>           | РЕШЕНИЕ ПРИНЯТО                                                              | ПРОСМОТРЕНО                       |                    |                                  | Отображены записи 1 - 22 из 22                    |
|             |              | Снять выделение                  |                    |                                   |                                                                              |                                   | Подписать документ | Передать клиенту                 | Eujë $\sim$<br>Просмотреть                        |

Рис.3

4. В разделе «Счета» реализована возможность просмотра (печати) выписки одновременно с приложениями (входящими платежными документами). По кнопке «Просмотр выписки» в окне с параметрами просмотра для формата HTML при отсутствии дополнительных фильтров появляется дополнительная кнопка «Просмотр с приложением» Рис.4 и в одной закладке с внешним представлением выписки будут также показаны все приложения к ней.

| $\overline{\mathbf{z}}$ | Операции со счетами депозитарий<br>АИС ИДО                                                 |                                                                     | <b>ID клиента: William</b><br>$\blacksquare$<br>$\sim 1$<br><b>ЕЛЕНА СОБОЛЕВСКАЯ</b> |
|-------------------------|--------------------------------------------------------------------------------------------|---------------------------------------------------------------------|--------------------------------------------------------------------------------------|
| E                       | $\mathbb{C}^{\mathbb{N}}$<br>56 · Bce cyera                                                | $\sim$ hygg<br>$\times$<br>Просмотр выписки                         | $\circ$<br>Обновить остатки<br>Запрос выписки<br>Еще $\sim$                          |
| Ŀ                       | $\Box$<br>Номер счета                                                                      | Oc <sup>-</sup>                                                     | Остаток<br><b>Код ISO</b>                                                            |
| $\equiv$                | ø<br>BY83 AKBB 3012 0000 0843 2000 0000                                                    | За период<br>За дату<br>06                                          | <b>RUB</b>                                                                           |
| $\bigcirc$              | <b>YHN</b><br><b>MFO</b><br>Наименование<br>ОАО "ТЕСТОВЫЙ КЛИЕНТ"<br>777777777<br>AKBBBY2X | Дата<br>06.02.2023                                                  |                                                                                      |
|                         | $\Box$<br>BY83 AKBB 3012 0000 0843 2000 0000                                               | • Показывать назначение платежа<br>06.<br>□ Счет кореспондента      | 5407,78<br><b>USD</b>                                                                |
| $\bullet$               | $\Box$<br>BY83 AKBB 3012 0000 0843 2000 0000                                               | 06.<br>□ Сумма документа                                            | 0,87<br><b>EUR</b>                                                                   |
|                         |                                                                                            | ∩ № документа                                                       |                                                                                      |
|                         |                                                                                            | <b>Иод банка кореспондента</b><br>□ УНП плательщика                 |                                                                                      |
|                         |                                                                                            | Признак операции                                                    |                                                                                      |
|                         |                                                                                            | Скрыть нулевые обороты                                              |                                                                                      |
|                         |                                                                                            | Скрыть промежуточные итоги по дням<br>Формат выписки<br><b>HTML</b> |                                                                                      |
|                         |                                                                                            | Просмотр с приложением<br>Просмотр<br>Отмена                        |                                                                                      |
|                         | $H = 4$ $1$ $F = H$                                                                        |                                                                     | Отображены записи 1 - 3 из 3                                                         |
|                         | Сбросить фильтр<br>Снять выделение                                                         | Действия для 1 записи                                               | Еще $\sim$<br>Просмотр остатков<br>Просмотр выписки                                  |
|                         |                                                                                            | Рис. 4                                                              |                                                                                      |

5. В разделе Списки для зачисления оптимизирована экранная форма для создания списка зарплаты, доработан множественный импорт (импорт нескольких выделенных файлов) для списков заработной платы Рис5.

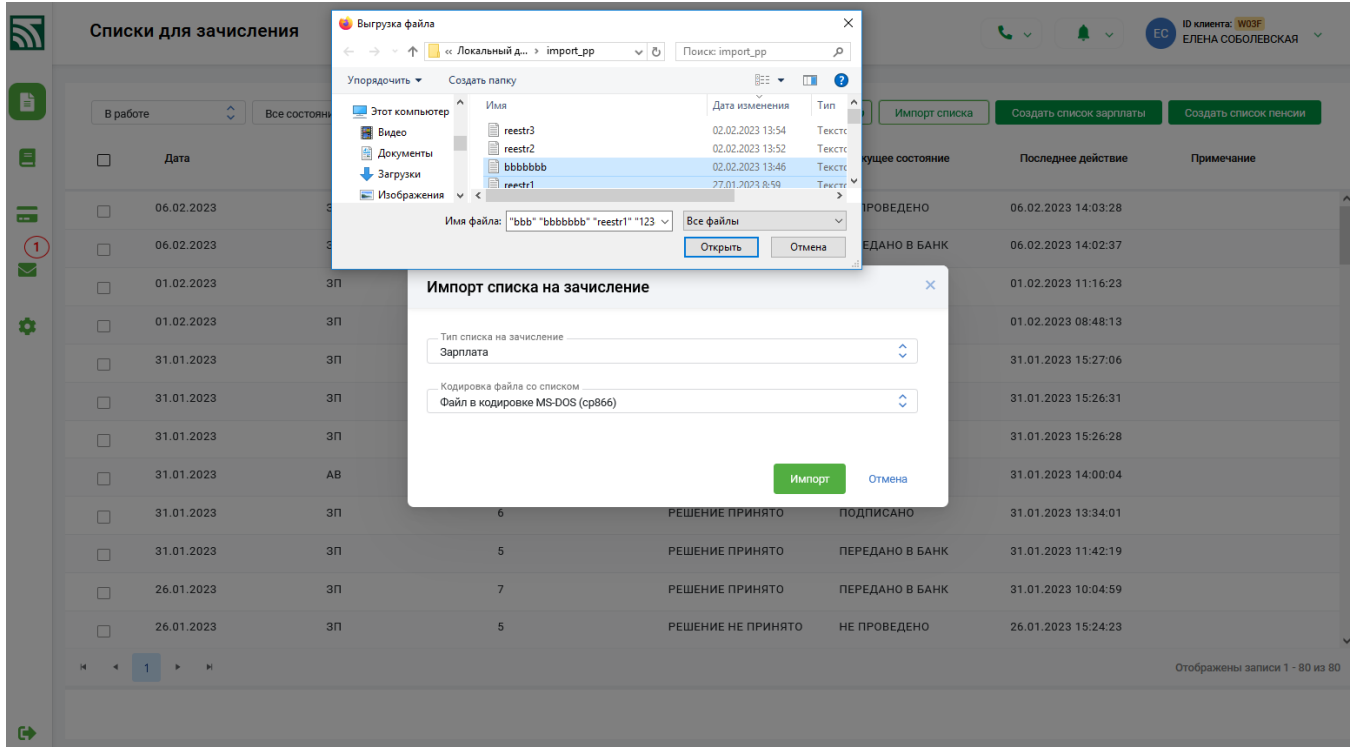

Рис5.

6. Внесены изменения в документ по шаблону ID101 «Объявление на взнос наличными».

## ----- **ver.2.5.9** ----- (23.01.2023) ----

1. Раздел Сервис->Настройки дополнен настройкой «Показывать диалоговое окно с информацией об успешном выполнении операции?», если флаг не установлен - на экран будут выводиться только сообщения об ошибках.

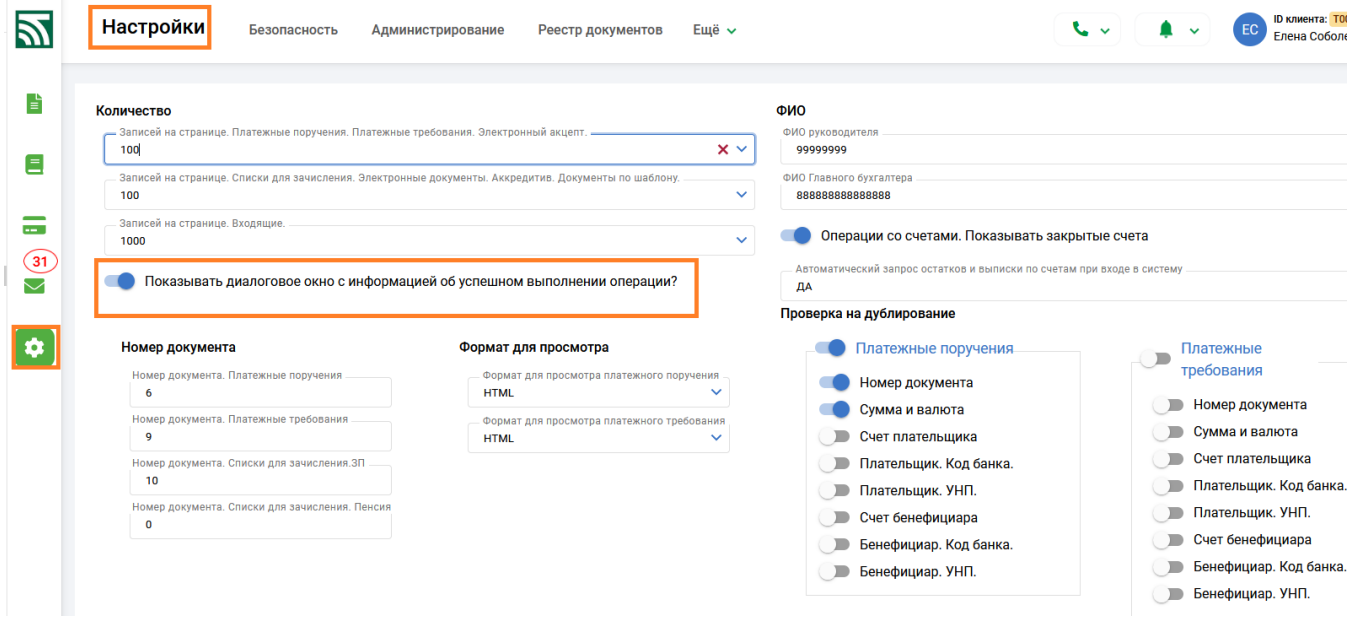

2. Доработан функционал экспорта входящих документов в меню Счета - Входящие платежи.

3. В платежных требованиях с формами расчета SIDO SIDU SIDN SIDS доработаны контроли на обязательность заполнения информации в поле идентификационный номер для документов удостоверяющих личность.

4. Для приложений к платежным требованиям с акцептом реализована проверка на обязательность заполнения всех полей в рамках одного приложения.

5. Для всех типов документов при выборке по состоянию "Подписано" фильтр дополнен критерием «Количество подписей» на документе.

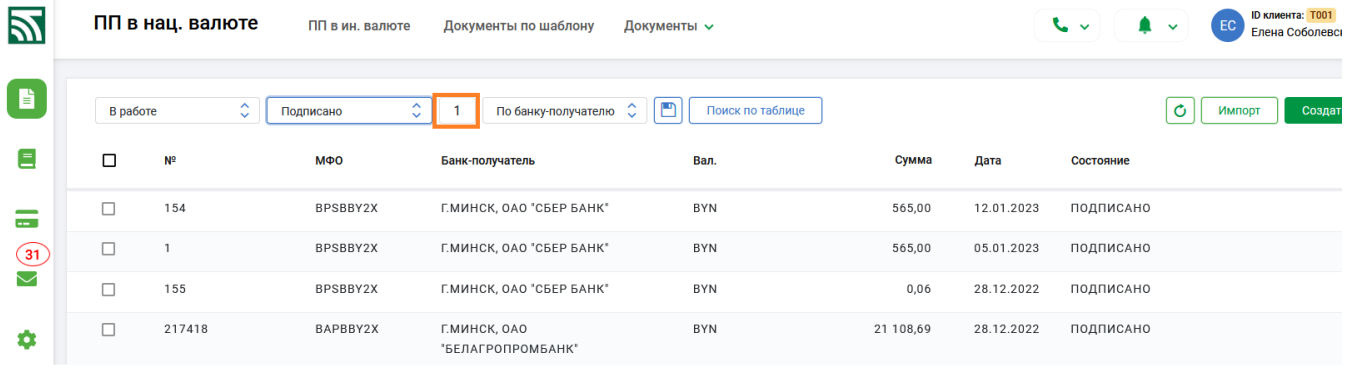

6. Доработан функционал по экспорту исполненных платежных поручений и платежных требований.

7. Внесены изменения в показ операций для Электронных Документов, Аккредитивов, Документов по Шаблону, Документов Экспресс - Инвойс.

8. В поле "Документ номер" в итоговом сообщении об успешном окончании операции для платежных поручений и платежных требований, вместо внутреннего (порядкового) номера документа отражается номер платежной инструкции.

9. Исправлена отправка сообщения об ошибке при формировании платежного поручения для сделки в разделе Торговая площадка, документ при этом изменяет состояние на "ПП сформировано".

10. Исправлена функция просмотра документов Экспресс-Инвойс, при которой для просмотренного документа состояние изменяется на "Просмотрено".

11. Исправлена работа фильтров для платежных поручений в статусе "Обработанные" и "Отказанные".

----- **ver.2.5.8** ----- (27.12.2022) ----

- 1. Реализована возможность загрузки более одного расчетного листка для Физ лица в рамках одного расчетного периода от одного юридического лица. Обновлена документация по работе с Расчетными листкам в связи с изменением формата файла импорта.
- 2. Доработан шаблон «Распоряжение на бронирование денежных средств для перечисления на специальные счета после осуществления расходных операций по платежам, которые в соответствии с законодательством осуществляются вне очереди».
- 3. Доработан функционал для работы с импортом файлов платежных поручений.
- 4. При создании "Электронных документов" доработан контроль на соответствие формату импортируемого файла.
- 5. Реализовано формирование автовыписок.
- 6. Для пользователя при работе с ПП реализована возможность сохранения выбранной настройки типа просмотра (по счетам, по банку-получателю, по бенефициару) и установленного порядка

колонок в таблице по кнопке  $\Box$  ( Рис.1).

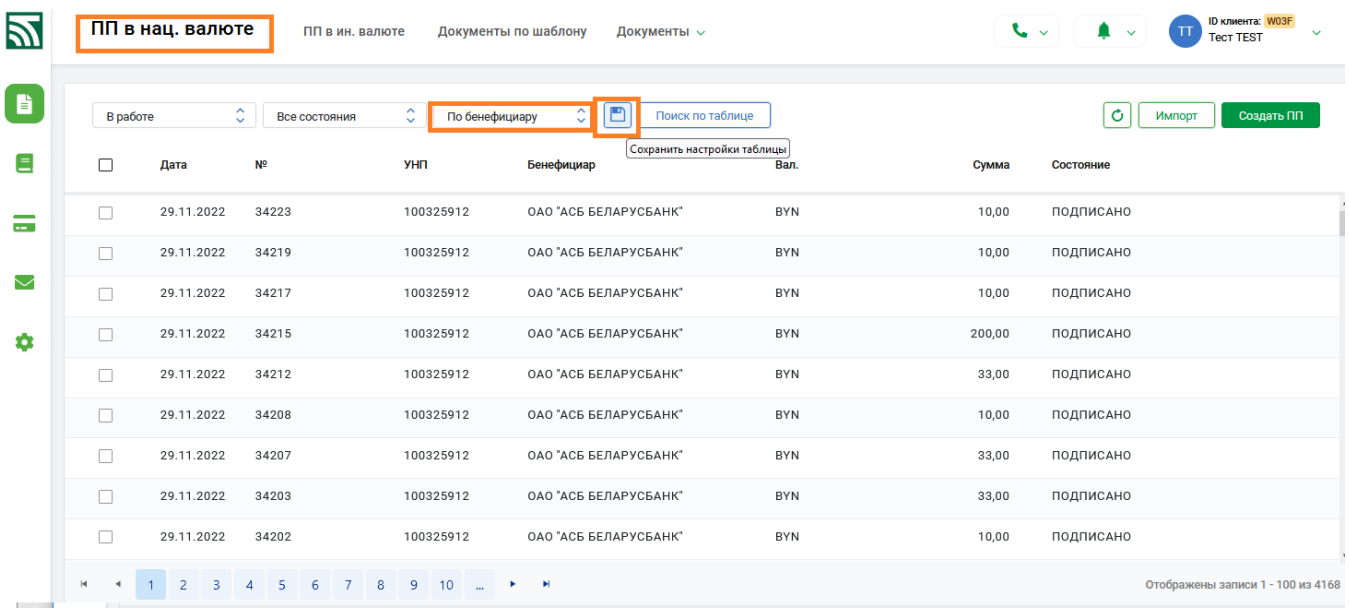

Рис 1 Сохранение настроек таблицы

7. Доработана функция блокировки документа при одновременном обращении двух пользователей к одному и тому же ПП или ПТ с формированием соответствующего сообщения при совершении операции с таким документом (Рис2). Добавлена возможность принудительного снятия блокировки с документа в меню Сервис/Еще/Блокировки (Рис.3) по кнопке

# Подпись документов

Результат подписи документов:

Документ номер 36 (26.12.2022) -> Ошибка выработки ЭЦП: Документ находится в работе у TEST Тест Тест

Выход

Рис.2 Пример сообщения при блокировке документа

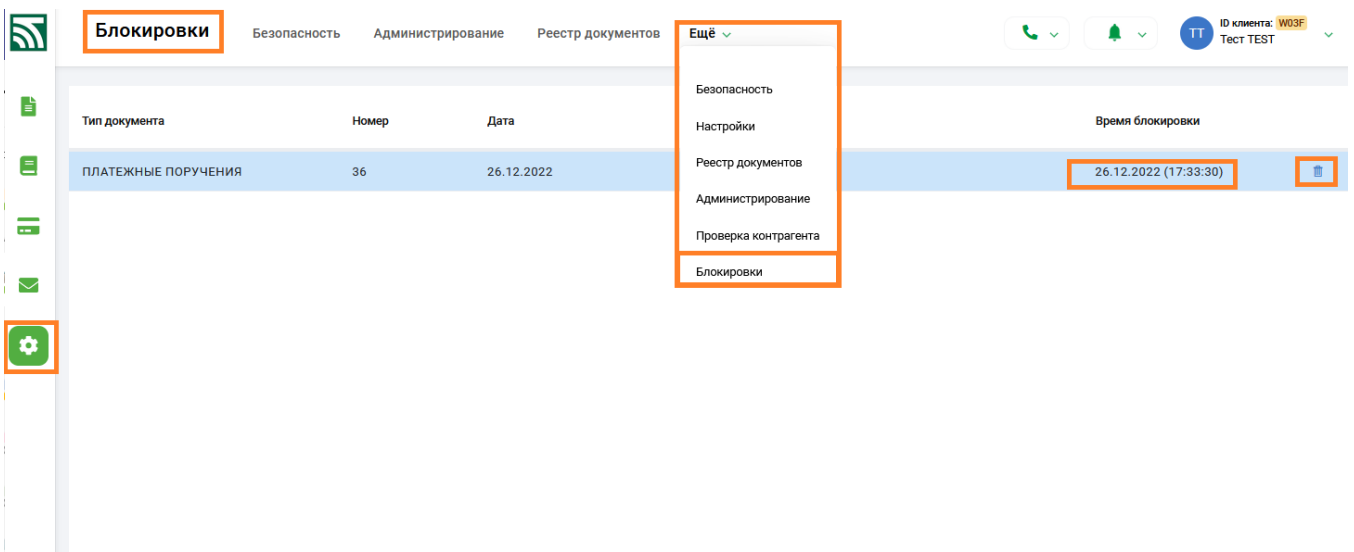

----- **ver.2.5.7** ----- (28.11.2022) ----

1. При работе с документами (ПП, ПТ, списки , шаблоны, аккредитивы) закрыта возможность снятия отметки при произвольном нажатии курсора на документе (любом из документов), отметка сохраняется и снимается только при клике мышкой в окне отметки;

2. Реестр документов дополнен отдельным типом документа: "отказанные ПТ с акцептом", для этого типа документов в отдельной колонке отражается информация о причинах отказа;

3. Реестр документов для платежных поручений дополнен признаком "Кэш пулинг";

4. Реализован показ количества непрочитанных входящих писем (раздел Входящие) на иконке Входящие;

5. При импорте шаблона id97 доработаны контроли на заполнение обязательных полей "Сумма поступившего платежа","Код валюты поступившего платежа";

6. При импорте платежного требования с приложением добавлен контроль на неразрешенный символ "|";

7. Во внешнем представлении ПТ с акцептом исправлен показ информации о причинах отказа из сообщения МТ199 или dl\*.err

----- **ver.2.5.6** ----- (18.11.2022) ----

1. При импорте списка страховых возмещений исключен контроль на обязательную

принадлежность счета комисии Беларусбанку: «Номер счета (Должен содержать 'AKBB' в позициях 5 -8)» для счетов <ACCOUNT> и <ACCKOMIS>.

2. Функционал работы с Экспресс-инвойсами дополнен контролями: если несколько клиентов имеют одинаковые УНП и счет, то при создании (импорте) экспресс-инвойса предоставляется возможность выбора конкретного клиента, для которого создается инвойс.

3. Для документов по шаблону добавлен поиск по таблице.

4. В документах "Аккредитив" в электронном заявлении (ID500) по кнопке "i" доработана возможность добавлять дополнительные инструкции для внесения информации в поле 47а.

5. В справках по запросам исправлен контроль на дату "По состоянию на": разрешен выбор даты меньше текущей.

6. Исправлено переключение на русский/английский язык при работе в браузерах Chrome и Edge.

7. Исправлена серверная ошибка, возникающая при входе в меню Сервис- Настройки.

8. При отправке ПП доработан контроль на соответствие количества имеющихся на ПП подписей настройкам, указанным в настройках таблиц с диапазонами сумм.

9. При создании и редактировании ПП со статусом «МГНОВЕННЫЙ» в поле "Расходы по переводу…" автоматически устанавливается вариант расходов - SHAR (расходы банка плательщика относятся на счет плательщика;

10. В разделе Счета в полях с датой исправлена ситуация с обнулением времени.

11. Оптимизировано размещение функциональных кнопок при работе с документами.

12. Доработан функционал по сервисным настройкам, реализованы настройки для определения количества документов на странице.

13. При наборе ПП и ПТ исключена возможность выбора валюты BYR из справочника валют.

## ----- **ver.2.5.5** ----- (10.11.2022) -----

1. В Меню "Справочники" в раздел Клиентские справочники добавлен справочник "Назначения платежа" с функционалом добавления новой записи, редактирования и удаления.

2. Внесены исправления в работу функционала "Кэш пулинг":

при заполнении поля Мастер – счет, автоматически подтягивается счет из настроек с установленным флагом, доработана выборка счета из всех счетов справочника;

3. Для документов по шаблону "Заявление на акцепт", "Заявление на Отзыв акцепта" во внешнем представлении реализованы отметки банка (штамп банка) при проведении документа;

4. В шаблоне ID999 исправлен контроль для суммы операции.

1. В Меню "Документы" реализован новый тип документа "Запрос справок". Обновлена документация по работе с новым типом документа в разделе Документация.

2. Для данного типа документов реализовано окно с предупреждением об оплате услуги при использовании запроса на справки. В форме набора запроса предоставлена возможность выбрать необходимые виды справки из перечня возможных к получению онлайн справок.

3. После обработки информации- ответ (справка) в виде pdf-файла можно просмотреть в разделе Входящие -> Входящие письма.

4. В разделе Счета-> Входящие платежи по счету приведено в соответствие представление в таблице счета плательщика/получателя.

5. В выписке плательщика по мгновенным платежам исправлено отражение времени совершения операции.

6. Изменены стили для документов по шаблону для приведения к общему стилю.

7. В реестре документов реализован разделитель разрядов для полей "сумма".

8. Уведомления об отказе ПТ с акцептом дополнены информацией о плательщике.

## ----- **ver.2.4.9** ----- (29.07.2022) -----

1. В связи с вступлением в силу постановления НБ РБ от 28.07.2022 №276 "Об изменении постановления Правления Национального банка Республики Беларусь от 29.03.2001 №63" внесены изменения в справочник «Очередности платежа».

2. Реализован рекламный блок.

3. Реализована отправка уведомлений об отказанных документах:

в верхней части экрана отражается значок "звонок", предназначенный информировать клиента об отказе платежного поручения (оповещение об отказе). При отказе в банке ПП на значке красным цветом подсвечивается цифра (количество оповещений в журнале). При нажатии на кнопку «звонок» открывается журнал оповещений. В журнале отображается информация об отказанных платежных поручениях. По кнопке «очистить и закрыть» текущая информация может удаляться самим клиентом. Все оповещения актуальны в рамках текущего дня и в конце дня все оповещения удаляются автоматически.

4. Доработан функционал Кеш-пулинг по кнопке Счета -> Еще->Кеш пулинг

5. Внесены изменения в формы шаблонов 207, 197, 208, 188, 711.

6. Доработан подсчет итоговой суммы для выделенных списков ЗП.

7. Исправлена функция сохранения «Назначения платежа» в ПП и ПТ.

8. Доработана функция последовательности подписей платежных поручений при установленной настройке в сервисе.

9. Доработан импорт платежных поручений (возможность принимать несколько файлов и частичная загрузка корректных документов при наличие ошибочных в пачке).

10. При создании ПТ в поле плательщик реализована связь (загрузка) со справочником бенефициаров.

11. Установлен контроль на бездействие системы более 10 минут, по истечении времени происходит автоматическая разрегистрация пользователя и необходима повторная авторизация пользователя.

12. Доработан функционал проверки контрагентов в сервисных функциях.

13. Исправление ошибок в функции поиска и фильтра

----- **ver.2.4.8** ----- (29.07.2022) -----

1. В рамках внедрения методологии стандарта ISO 20022 в платежную систему Республики Беларусь и иные автоматизированные системы с 01.08.2022 платежные документы дополнены рядом новых атрибутов. В связи с изменение структуры БД для платежных документов, созданных датой ранее 01.08.2022 запрещены операции редактирования, копирования, подписи и передачи в банк.

2. С 01.08.2022 при создании Платежных инструкций и Платежных требований требуется заполнение обязательных полей: Наименование кода назначения платежа, Наименование кода категории назначения платежа, Кода типа операции. Для заполнения этих полей используется информация из соответствующих справочников.

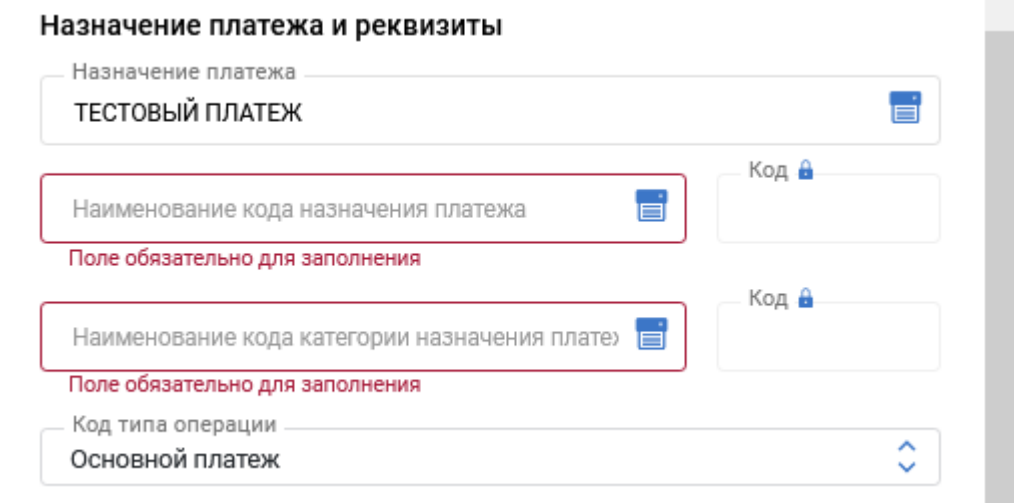

Также при заполнении платежных документов обязательным полем является поле

"Запрашиваемая дата исполнения", которая по умолчанию заполняется текущей датой, но при необходимости может быть изменена на другую:

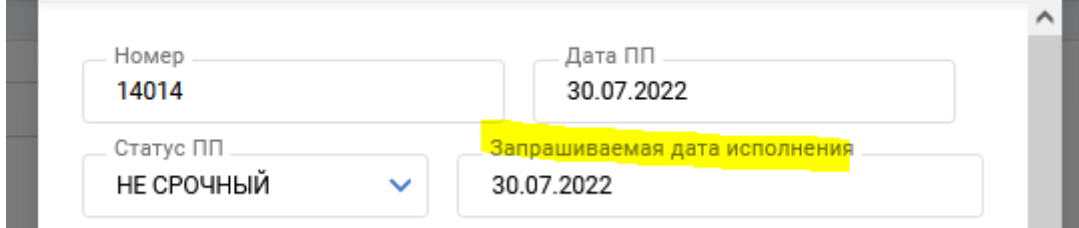

При создании Платежных поручений обязательно заполнение поля статуса бенефициара (выбор из справочника). При создании Платежных требований обязательно заполнение поля статуса плательщика (выбор из справочника). Для Платежных требований с акцептом обязательным является заполнение полей с информацией о ссылочных документах, в первом повторении должна указываться информация по акцепту, возможно внесение до 5 ссылочных документов. Код ссылочного документа выбирается из справочника.

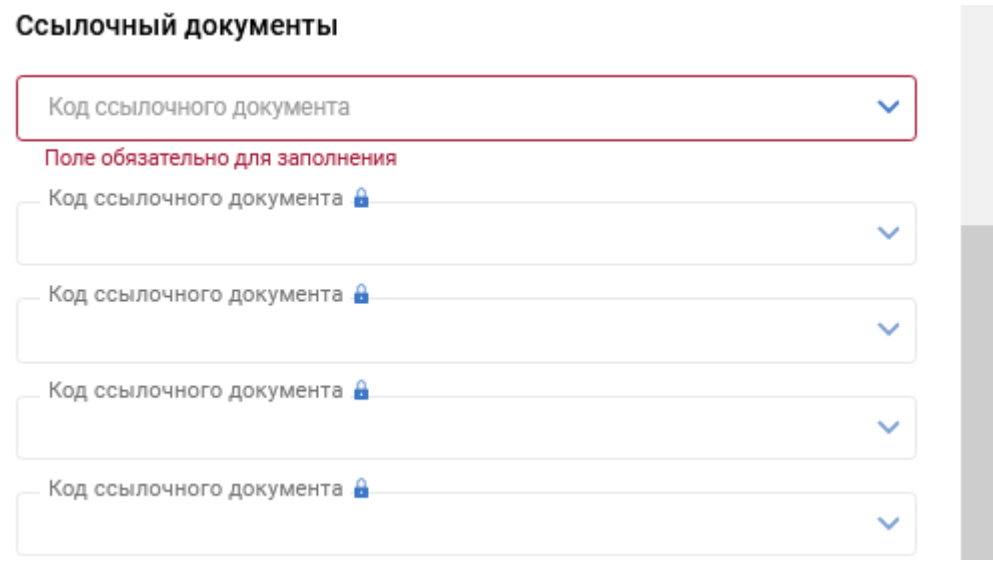

Для Платежных требований в АИС ИДО обязательным является поле "Документ основание":

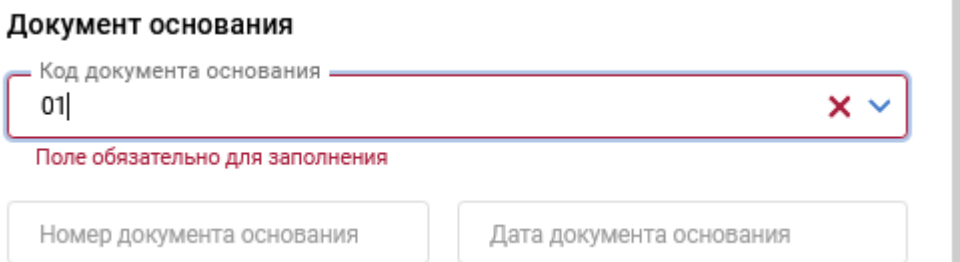

3. В рамках внедрения методологии стандарта ISO 20022 и изменений требований по заполнению платежных документов "Платежные требования" для АИС ИДО (формы расчета – SIDO, SIDU, SIDN), "Платежные требования с акцептом" внесены изменения в формат файла импорта для типа документов "Платежные требования" (закладка "Документы" - "Платежные требования"). Описание нового формата пачки импорта находится в документации: *"Инструкция. Работа с ПТ. ПК Клиент-банк (WEB)." Приложение 1.* Изменения выделены красным шрифтом. Документация находится в закладке "Документация".

4. В рамках внедрения методологии стандарта ISO 20022 и изменений требований по заполнению платежных документов "Платежные поручения" обновлена документация по импорту платежных поручений из внешнего файла " Инструкция. Работа с ПП. ПК Клиент-банк (WEB)." Приложение 1. Изменения выделены красным шрифтом. Документация находится в закладке "Документация".